# PIBA USER MANUAL FOR APP

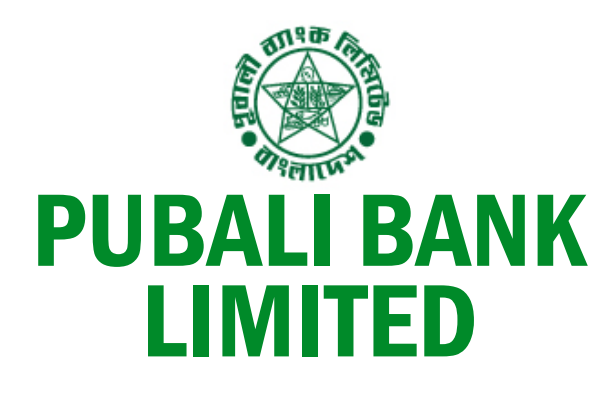

# PI BANKING

**Version No**.: 1.5 **Date**: December 13, 2020

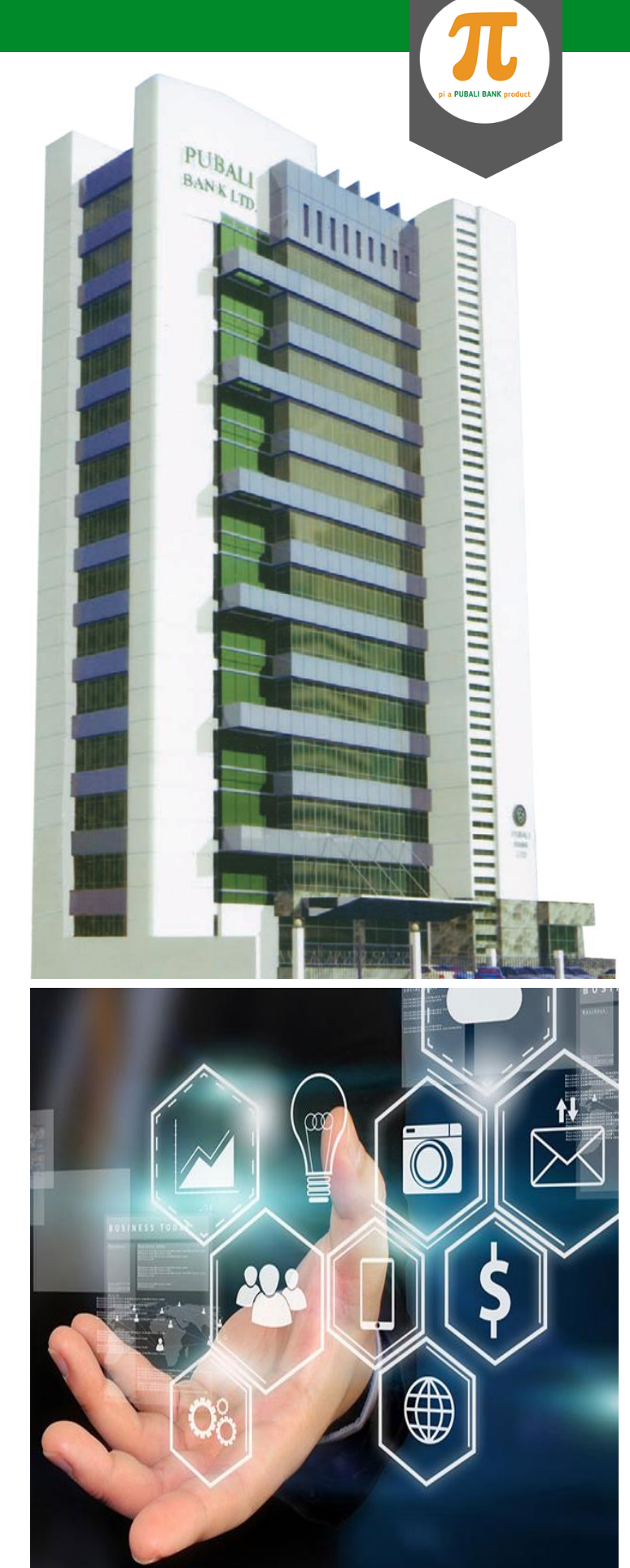

PI A PUBALI BANK PRODUCT

#### <span id="page-1-0"></span>Revision History

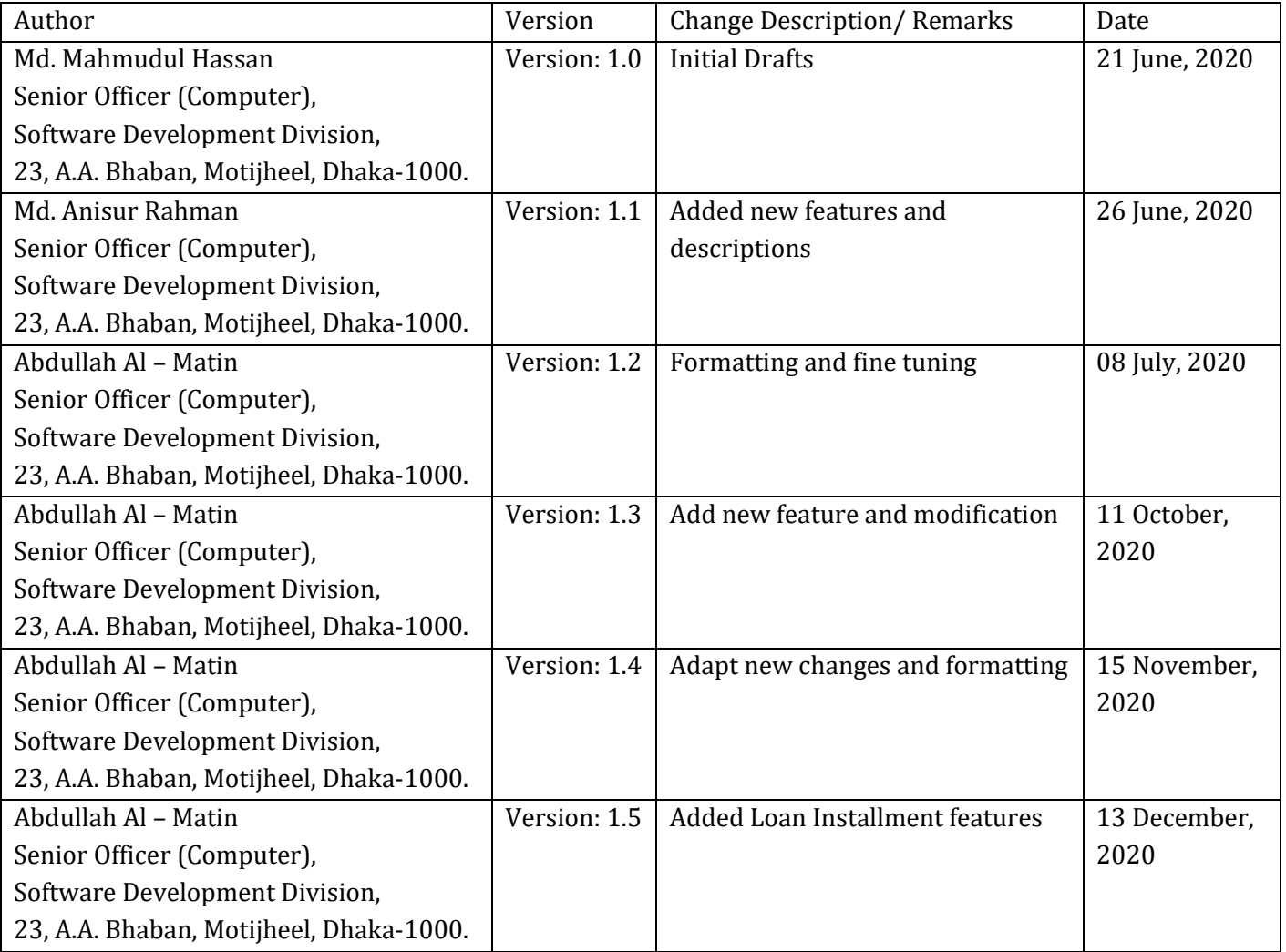

#### Approval

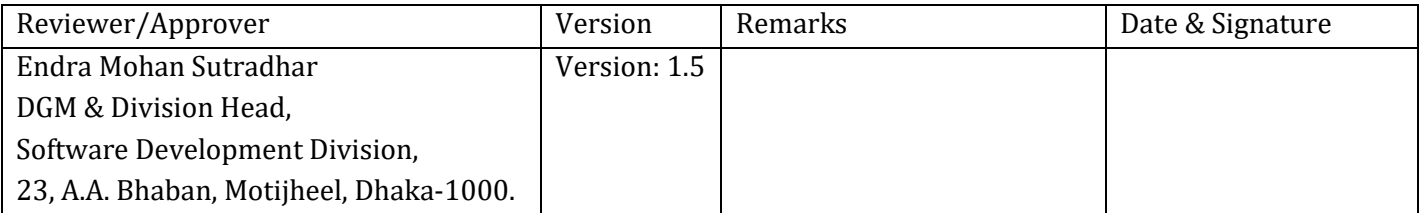

# **TABLE OF CONTENTS**

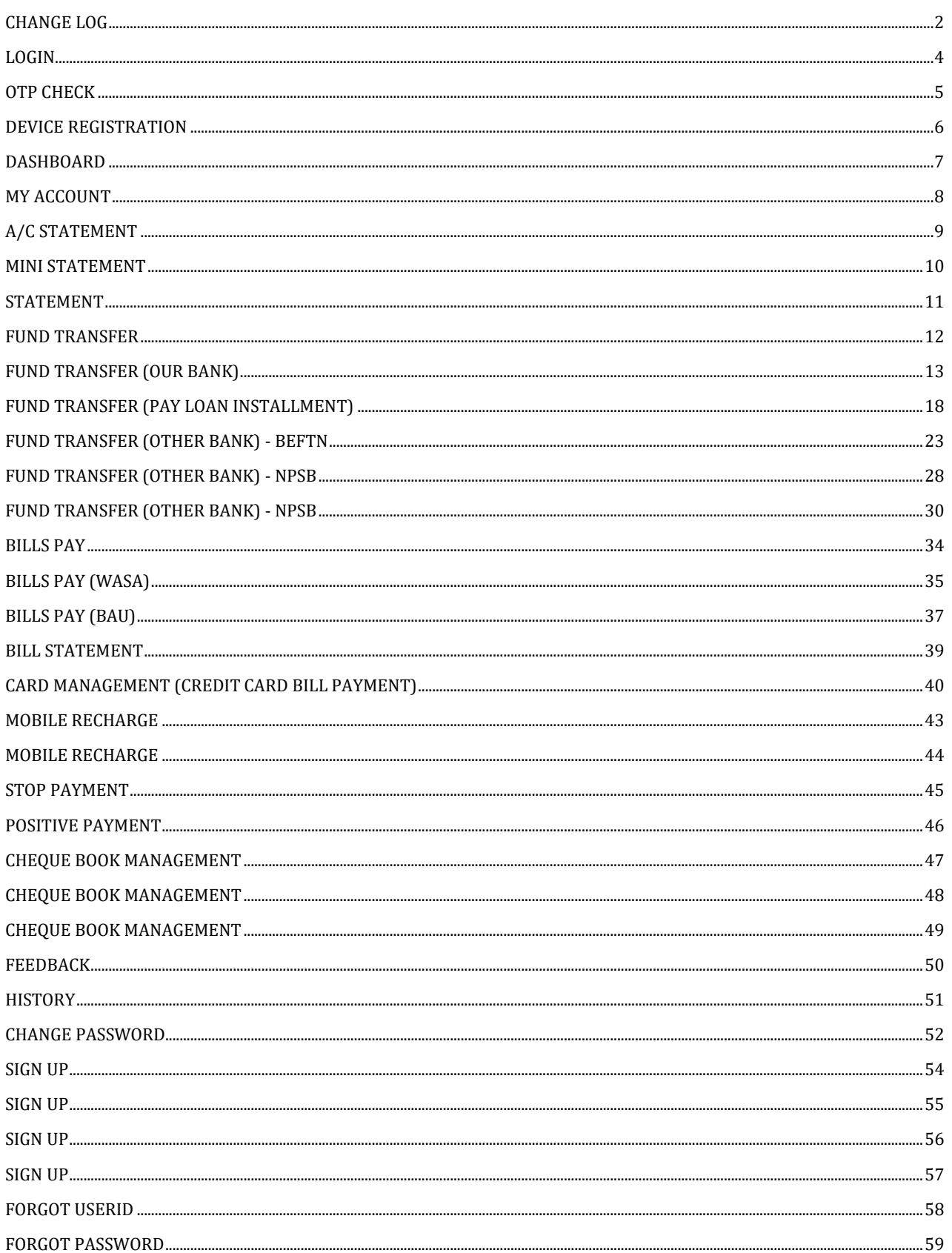

Ι

<span id="page-3-0"></span>Registered user needs to login his/her account using username and password. This is the first step in PI Banking App to get the PI Banking services. To login click on **LOGIN** after entering username and password.

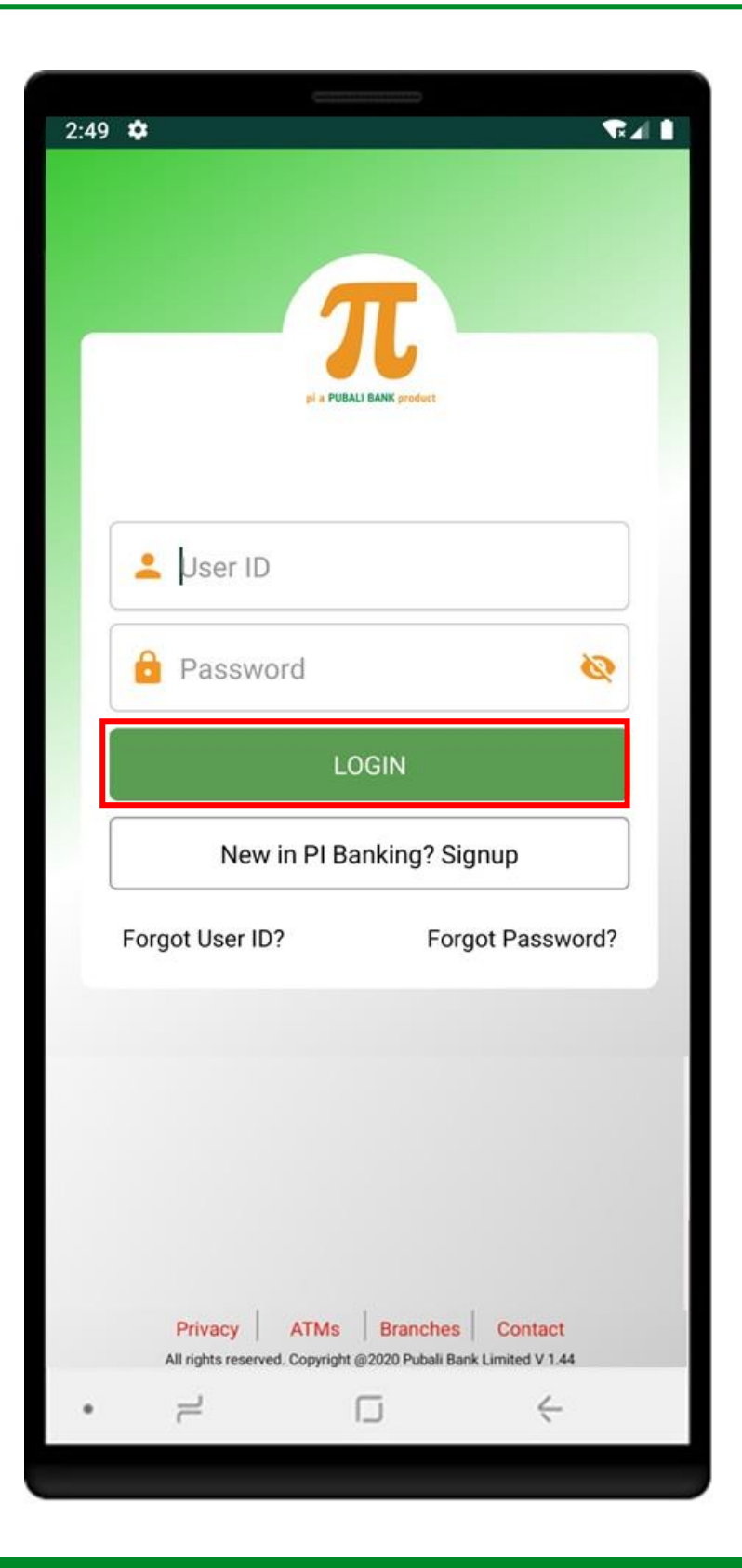

<span id="page-4-0"></span>After clicking login button, user needs to enter OTP which is sent to his/her registered email and mobile number and then needs to click on **VERIFY** button. If user didn't get OTP then user can click on **RESEND CODE** button to request again for OTP.

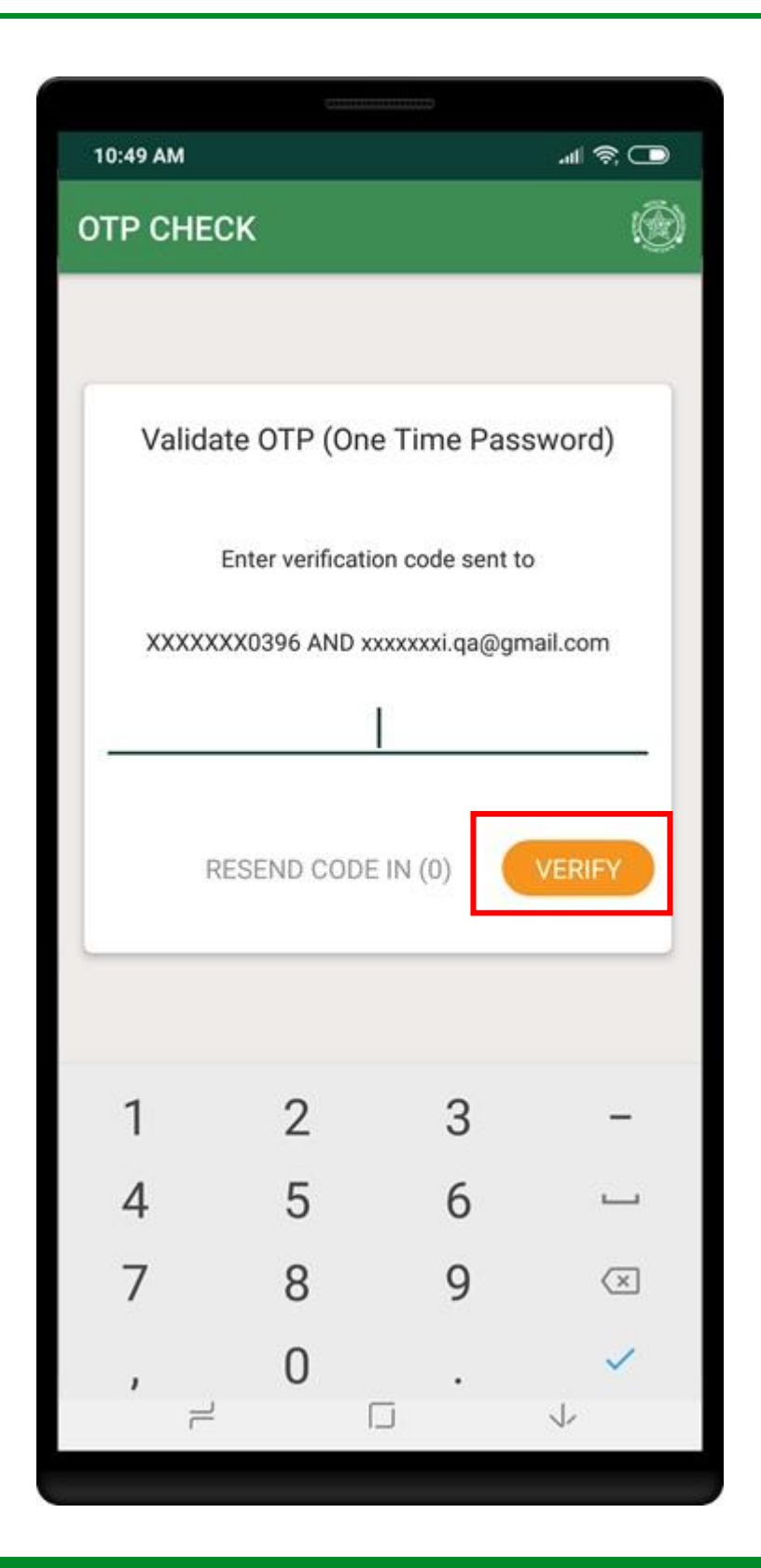

<span id="page-5-0"></span>For the first time login, user needs to register his/her device. Ener his/her registered mobile number, date of birth, father's name and mother's name, Then click on **Submit** button.

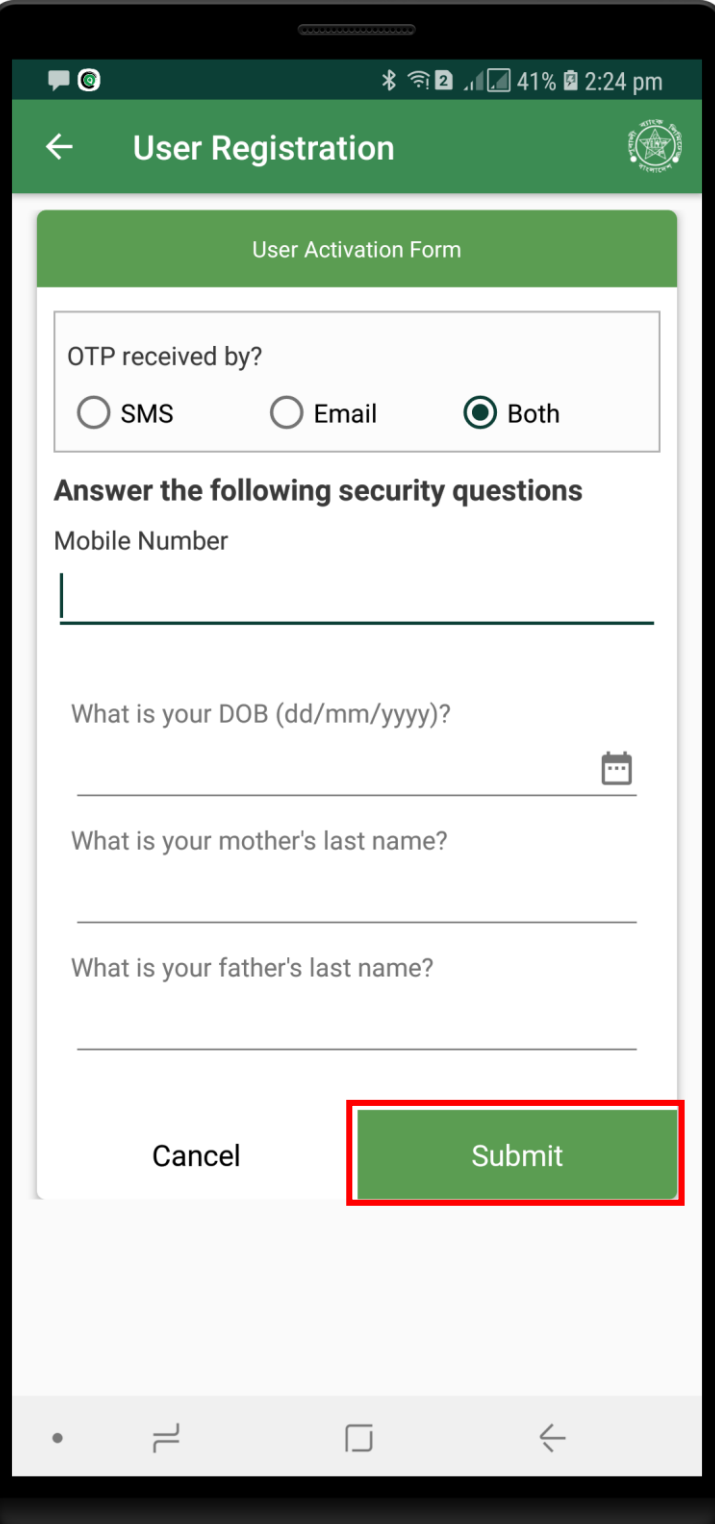

<span id="page-6-0"></span>After successful login user will see the dashboard. Dashboard will be shown for different services.

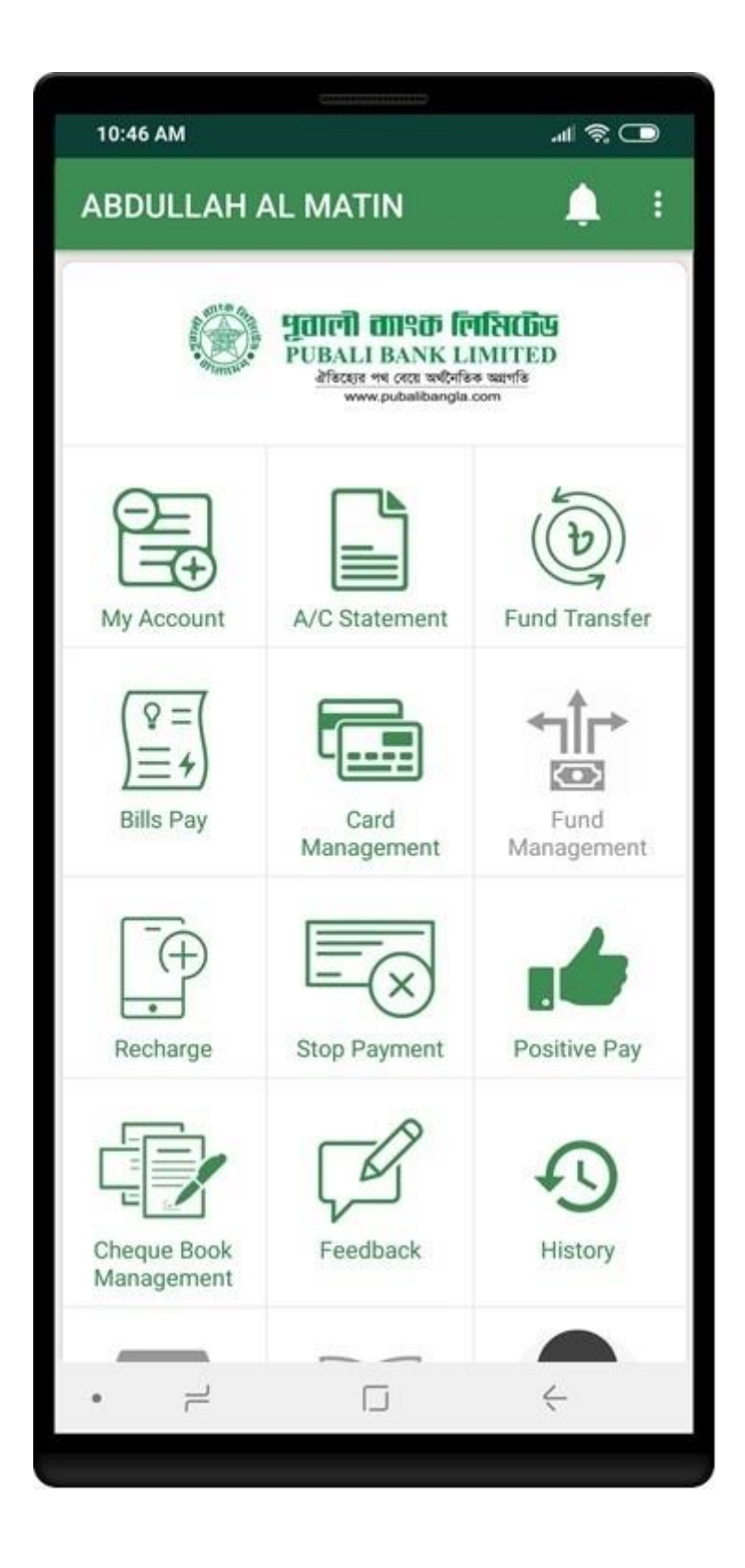

## <span id="page-7-0"></span>MY ACCOUNT

Click on **My Account** from dashboard to get details of account summary. User can go back to dashboard page by clicking the left arrow symbol in top-left.

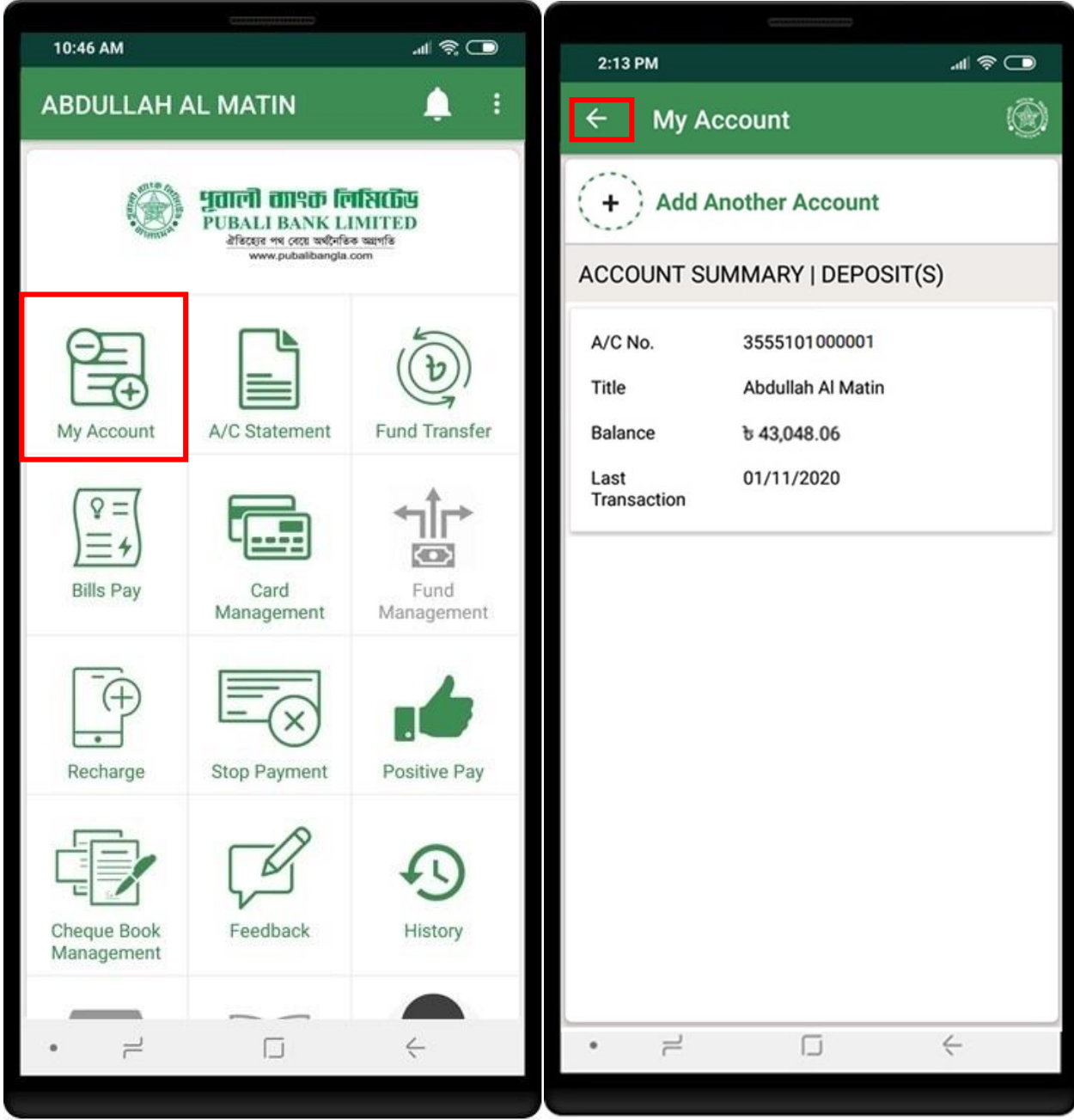

# <span id="page-8-0"></span>A/C STATEMENT

Click on **A/C Statement** to get details of account transactions. User can check two types of statements, 1) Mini Statetment 2) Statement

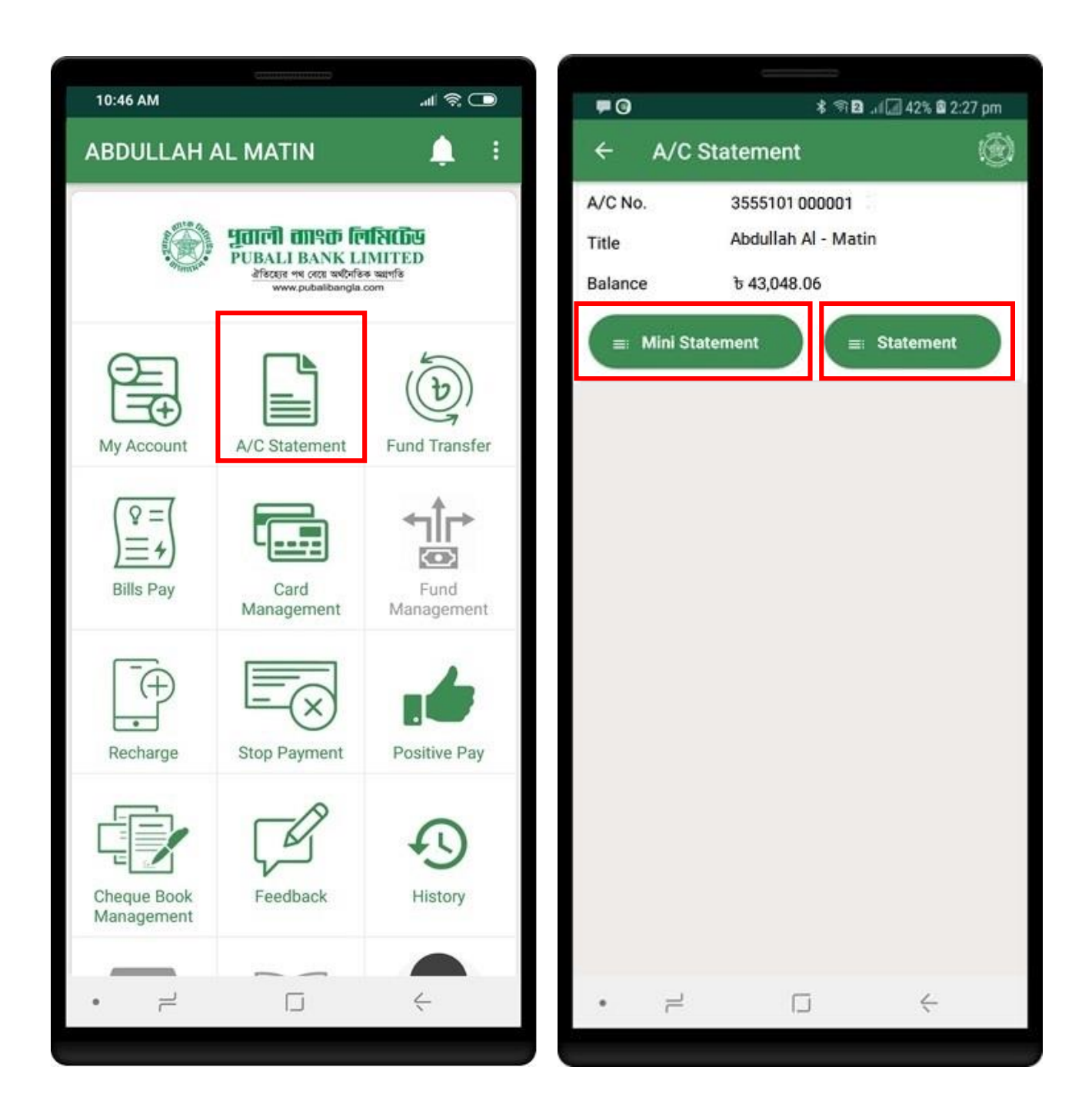

<span id="page-9-0"></span>Click on **Mini Statement** to get last 5 transactions details. Click on **Statement** to get transactions details between a date range.

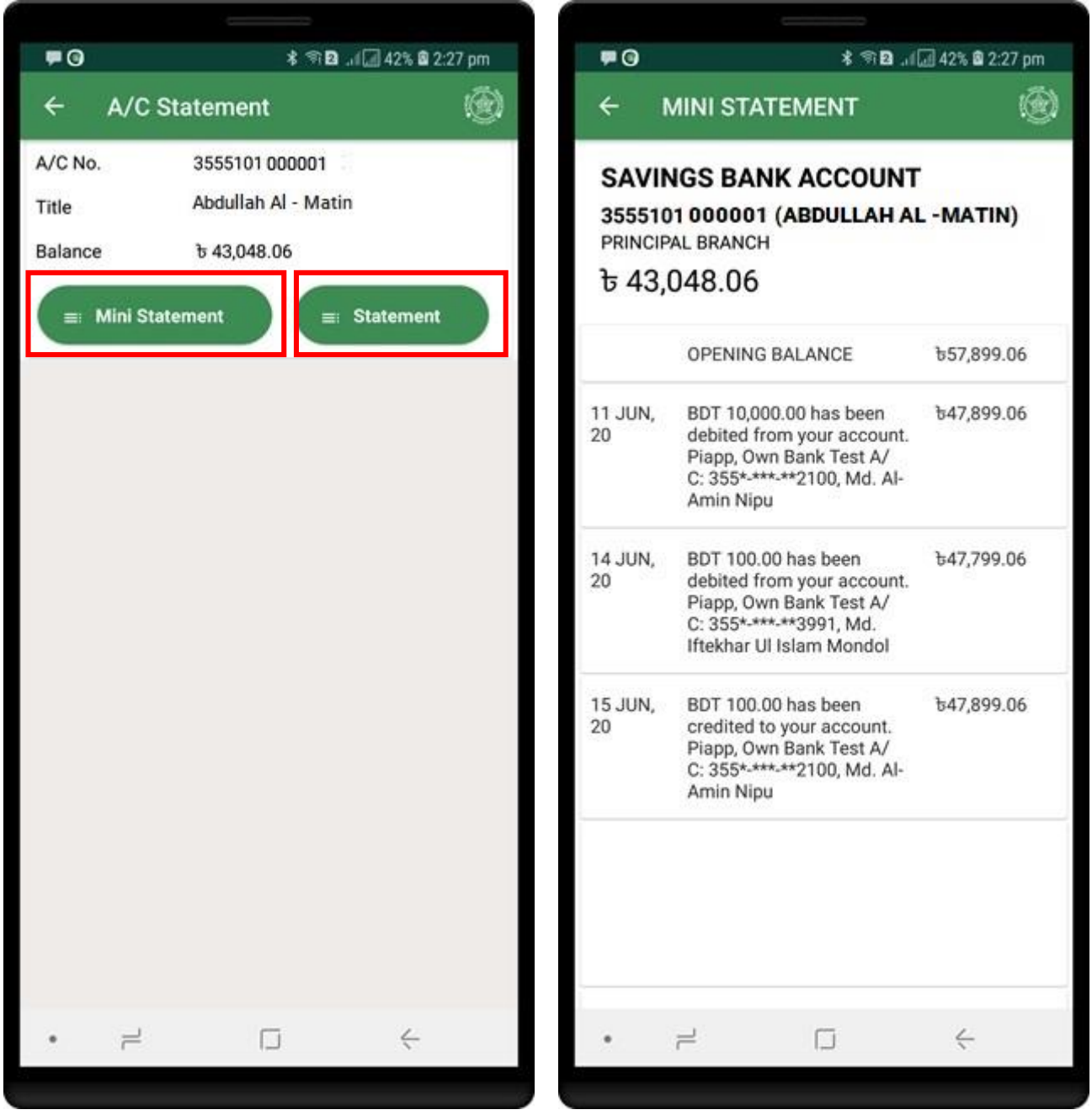

<span id="page-10-0"></span>Click on **From date** and on **To date** to get transactions details.

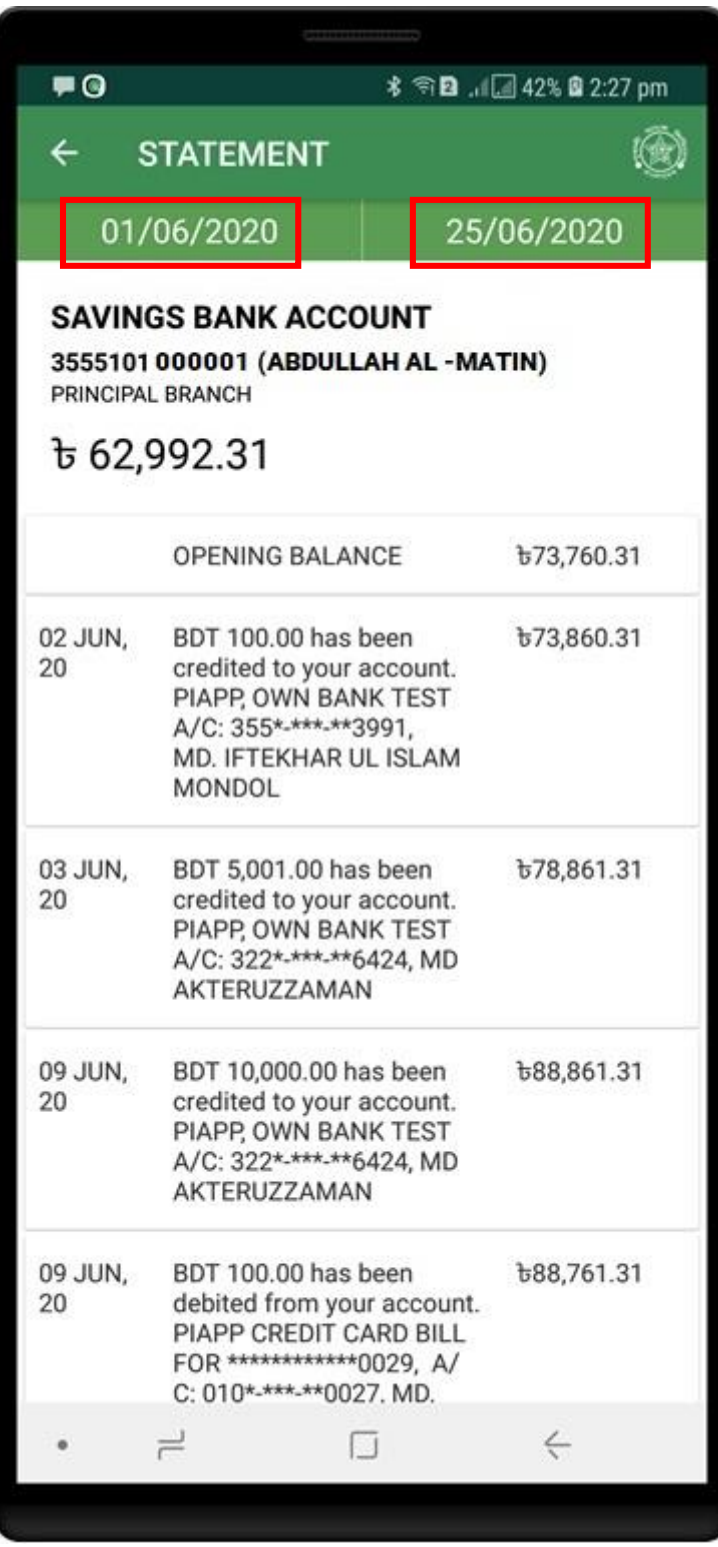

<span id="page-11-0"></span>Click on **Fund Transfer** to get the fund transfer services. Fund Transfer is segregated into two types. One is Our Bank (within same bank) and another is Other Bank which includes BEFTN, RTGS, NPSB.

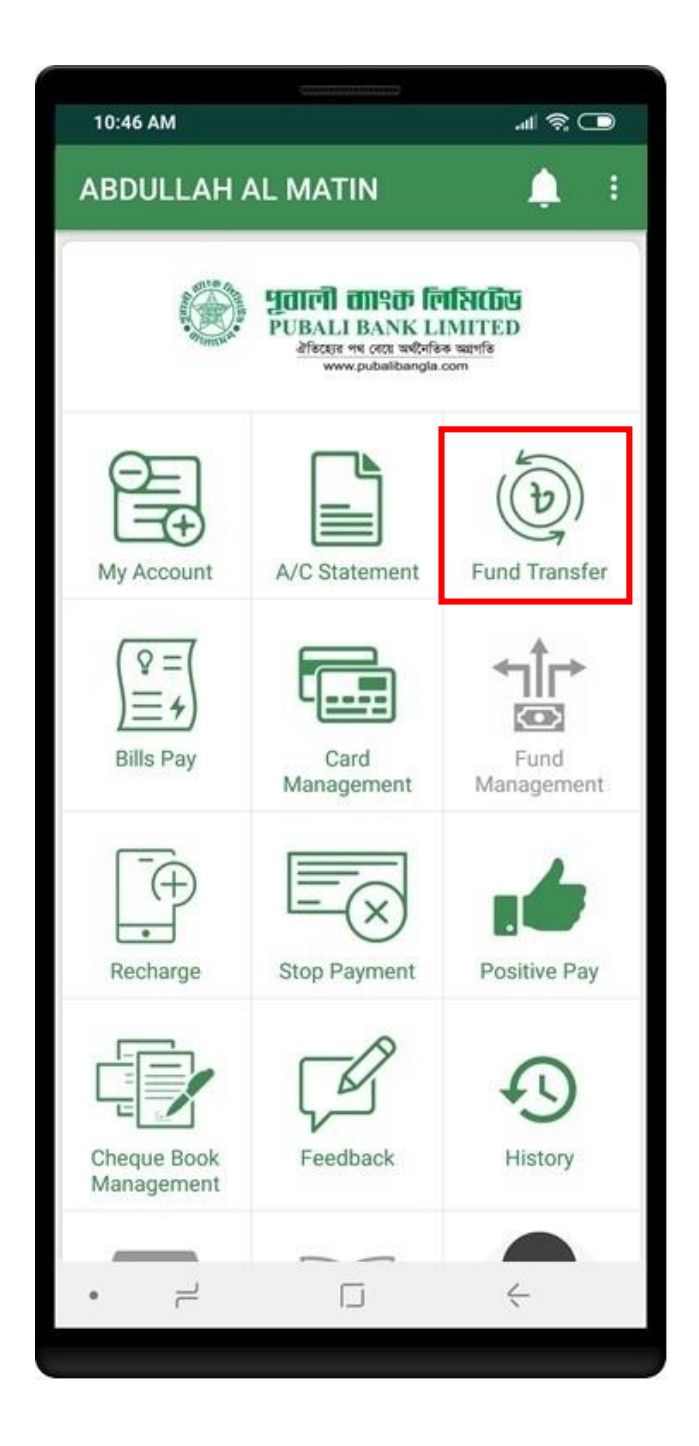

# <span id="page-12-0"></span>FUND TRANSFER (OUR BANK)

Click on **Fund Transfer** from **Our Bank** to get the our bank fund transfer service. To transfer fund, Beneficiary account should be added first. Tap on **SELECT BENEFICIARY ACCOUNT** to select/add beneficiary account.

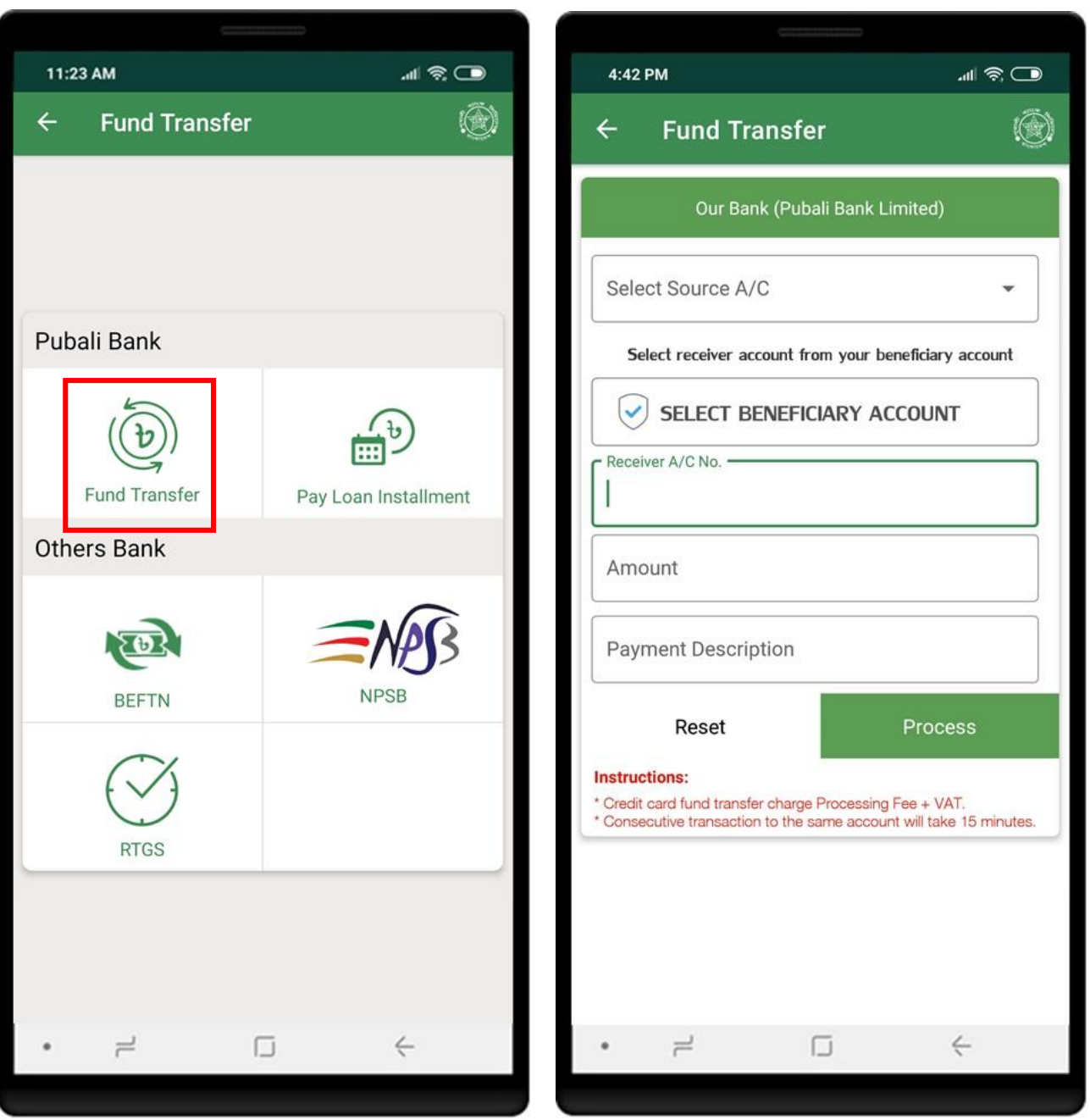

Tap on "**+**" icon to add beneficiary account. Enter short name, receiver account no, receiver mobile no, email and click on **SAVE** button. Confirmation page will be shown to confirm the account details.

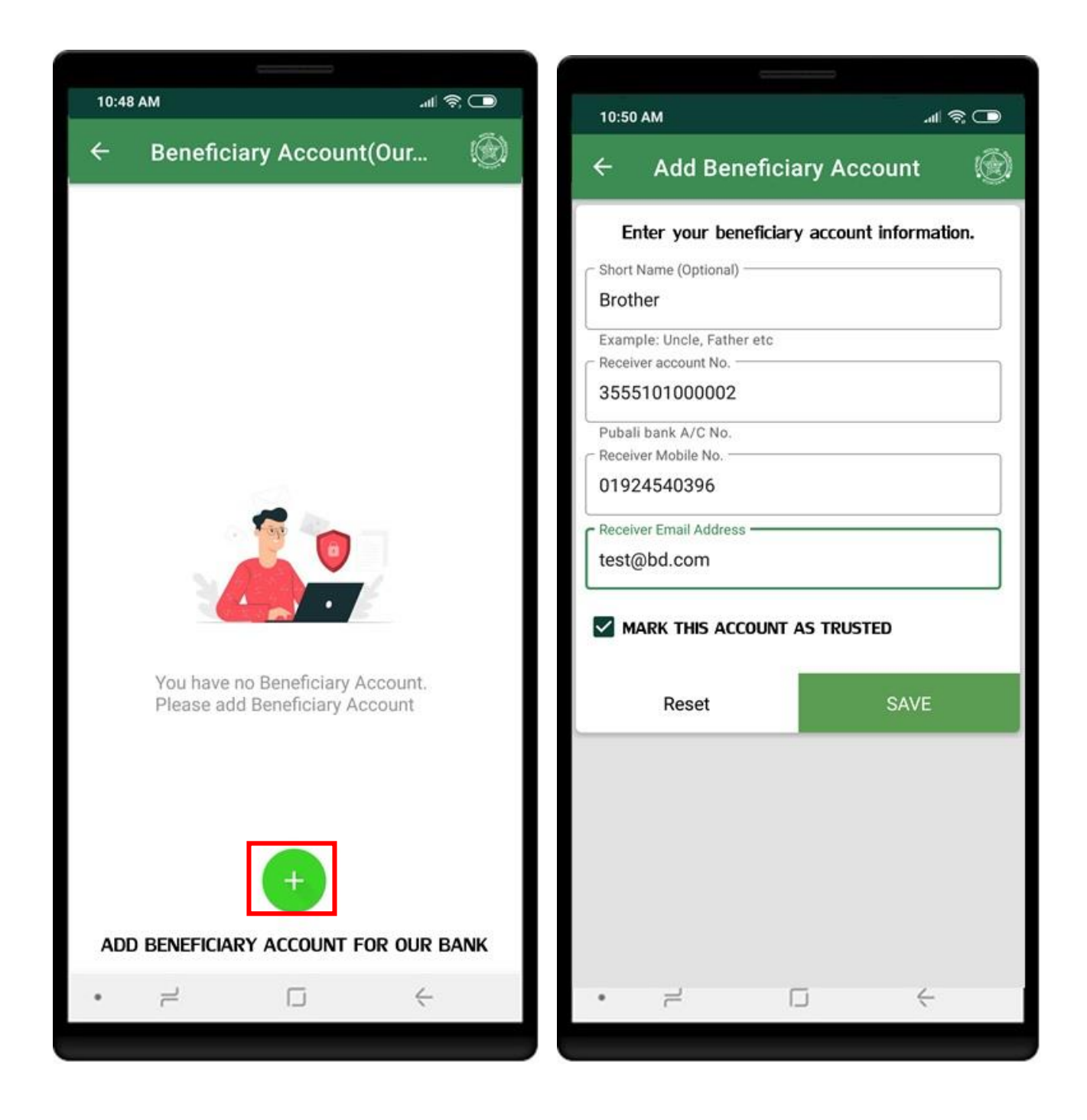

Click on **Confirm** button to save the beneficiary account. Beneficiary list will show the **newly added account** after successful addition.

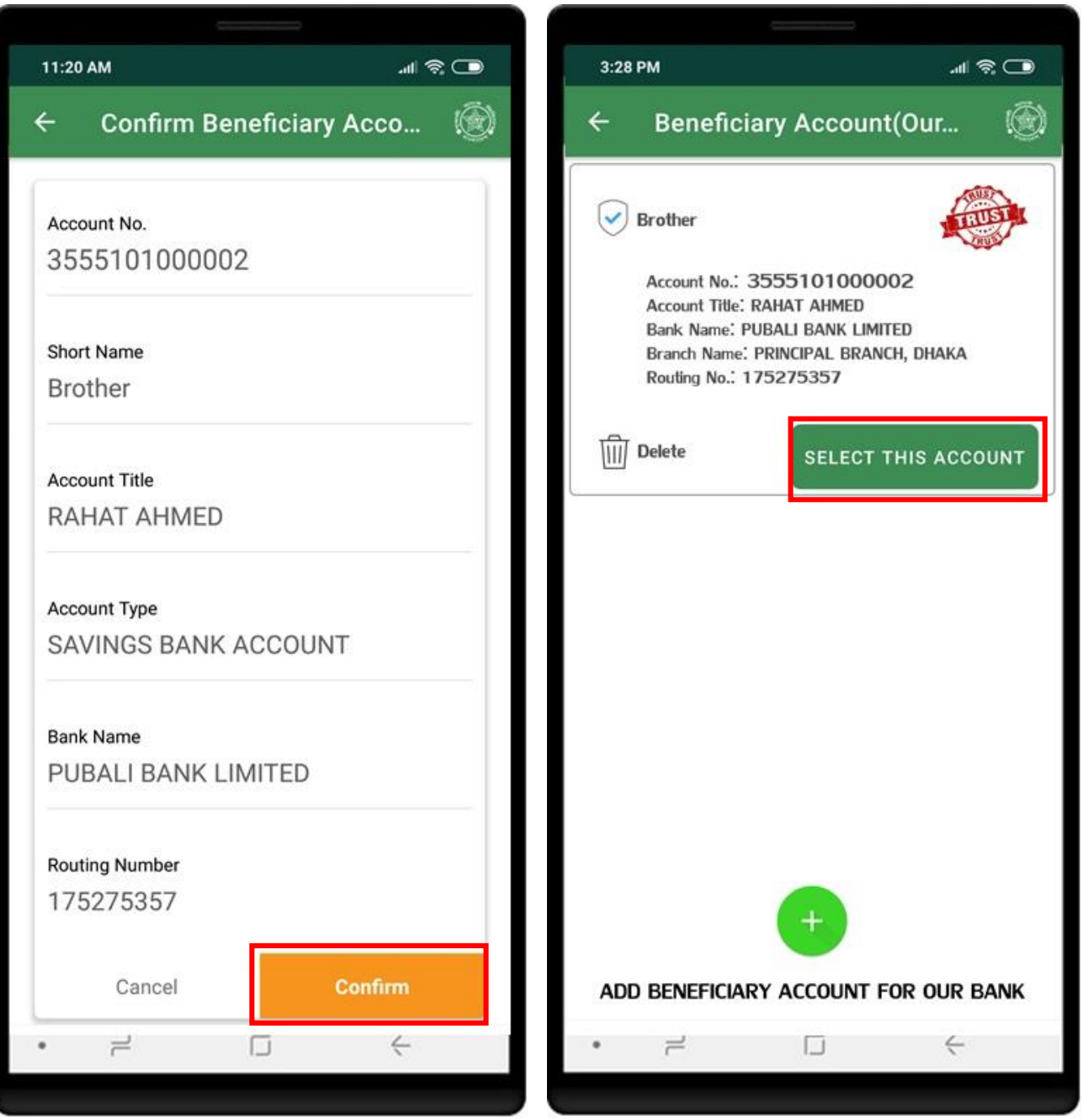

Select source account, beneficiary account, amount, payment description and click on **Process** button. OTP page will be shown if OTP validation is required.

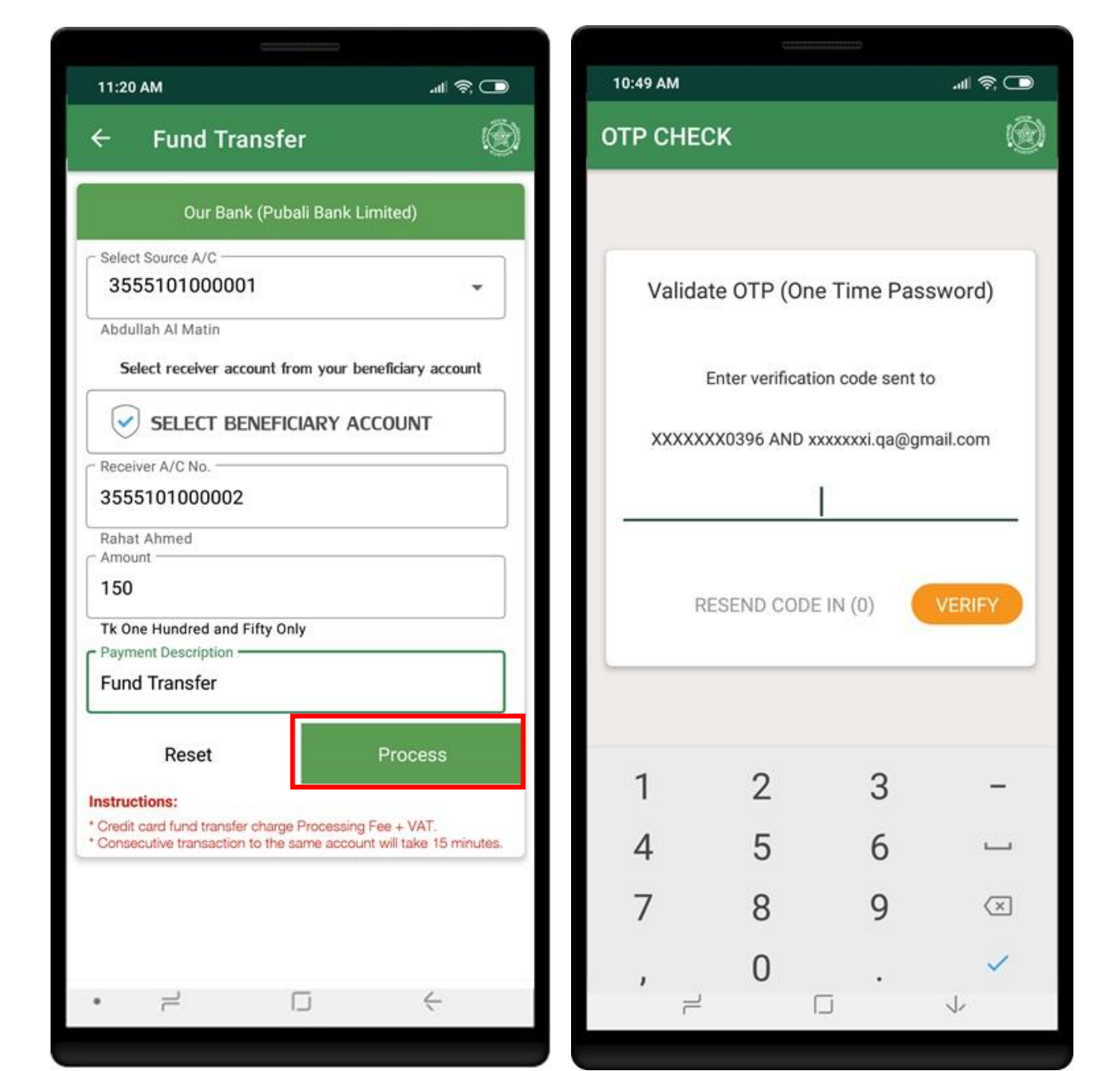

Click on **Confirm** button to perform the transaction. Successful transaction will show the **Receipt**.

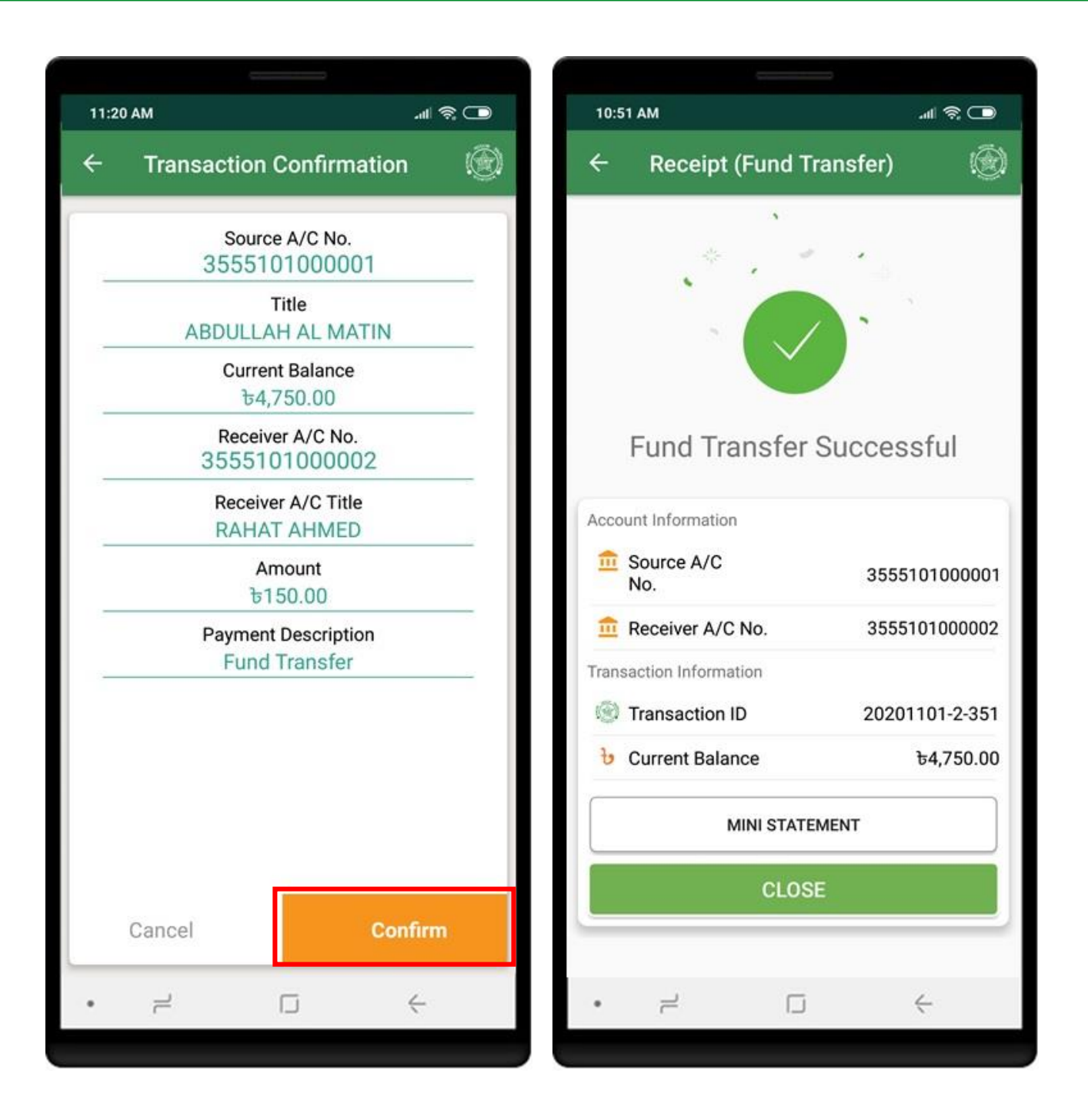

# <span id="page-17-0"></span>FUND TRANSFER (PAY LOAN INSTALLMENT)

Click on **Pay Loan Installment** from **Pubali Bank** to pay loan installment. To pay installment, Beneficiary account should be added first. Tap on **SELECT BENEFICIARY ACCOUNT** to select/add beneficiary account.

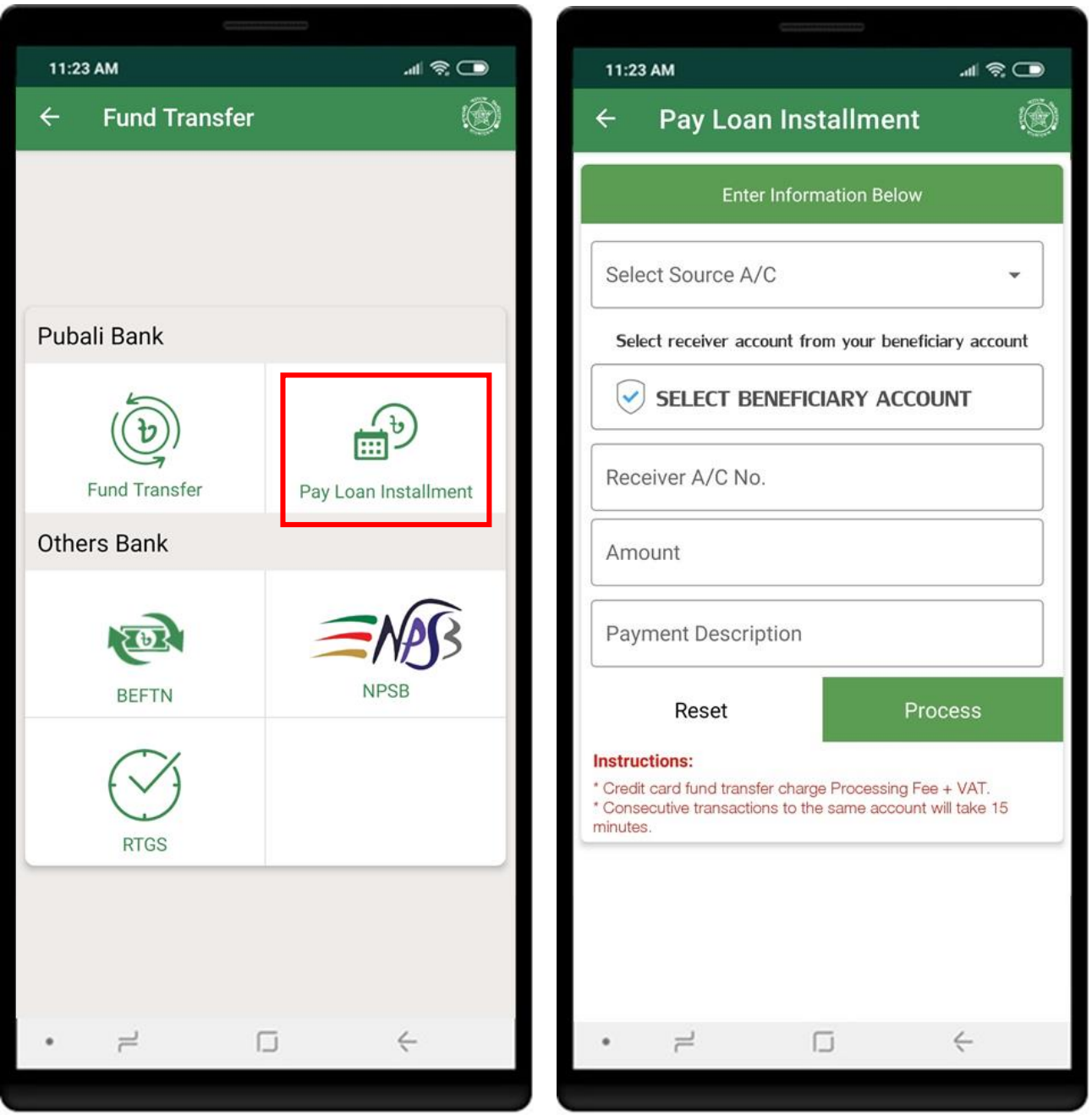

Tap on "**+**" icon to add beneficiary account. Enter short name, receiver account no, receiver mobile no, email and click on **SAVE** button. Confirmation page will be shown to confirm the account details.

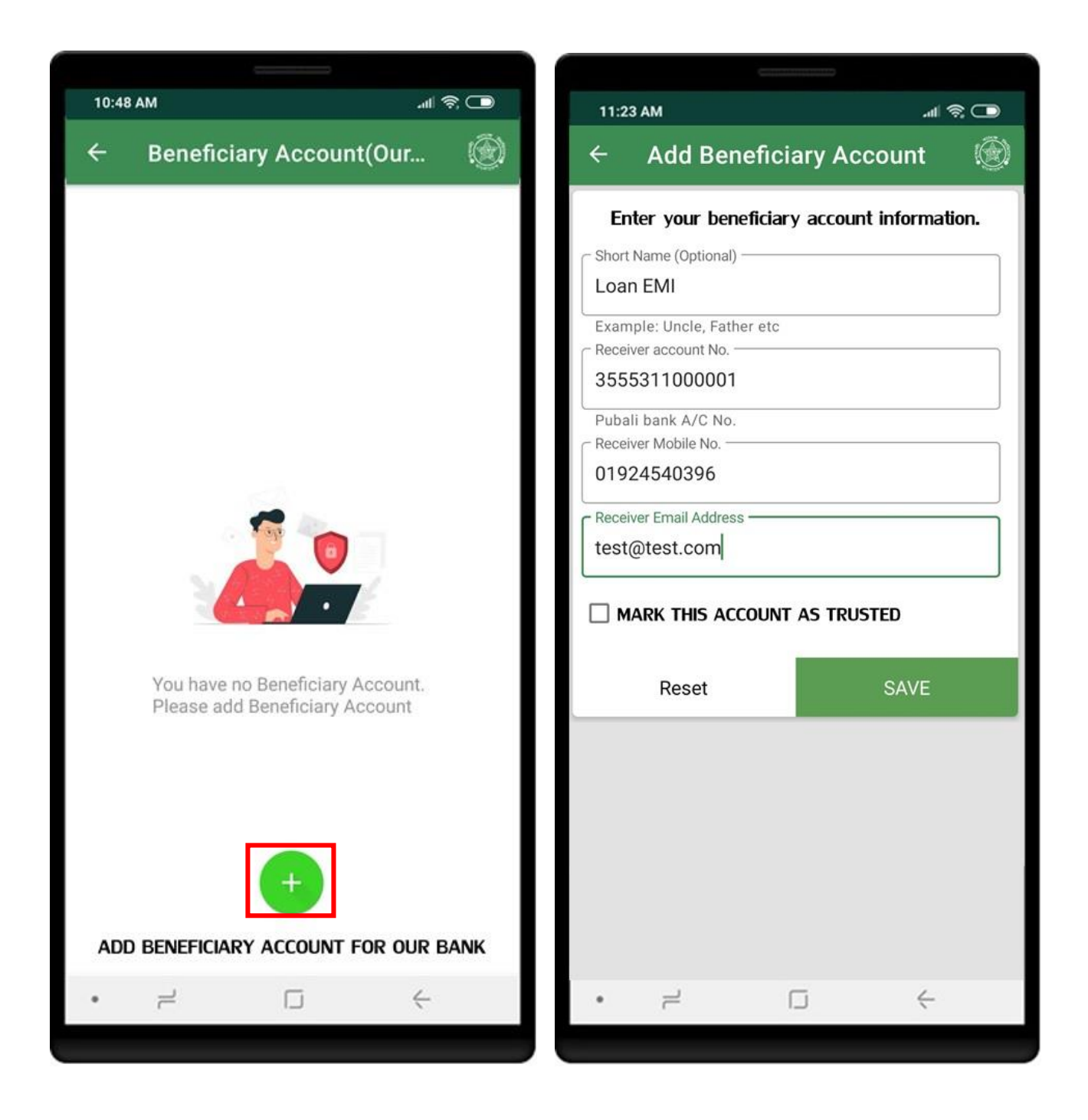

Click on **Confirm** button to save the beneficiary account. Beneficiary list will show the **newly added account** after successful addition.

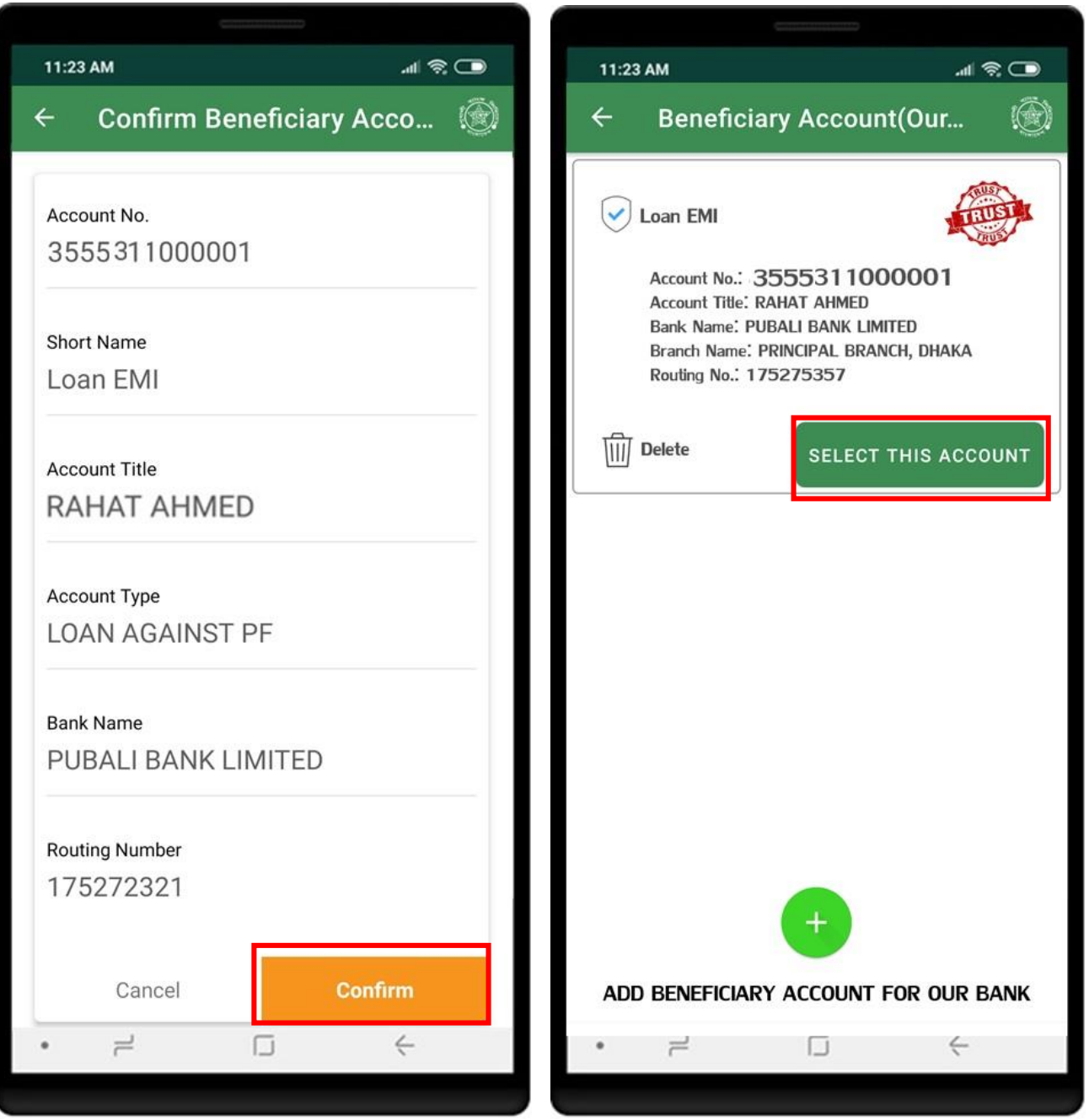

Select source account, beneficiary account, amount, payment description and click on **Process** button. OTP page will be shown if OTP validation is required.

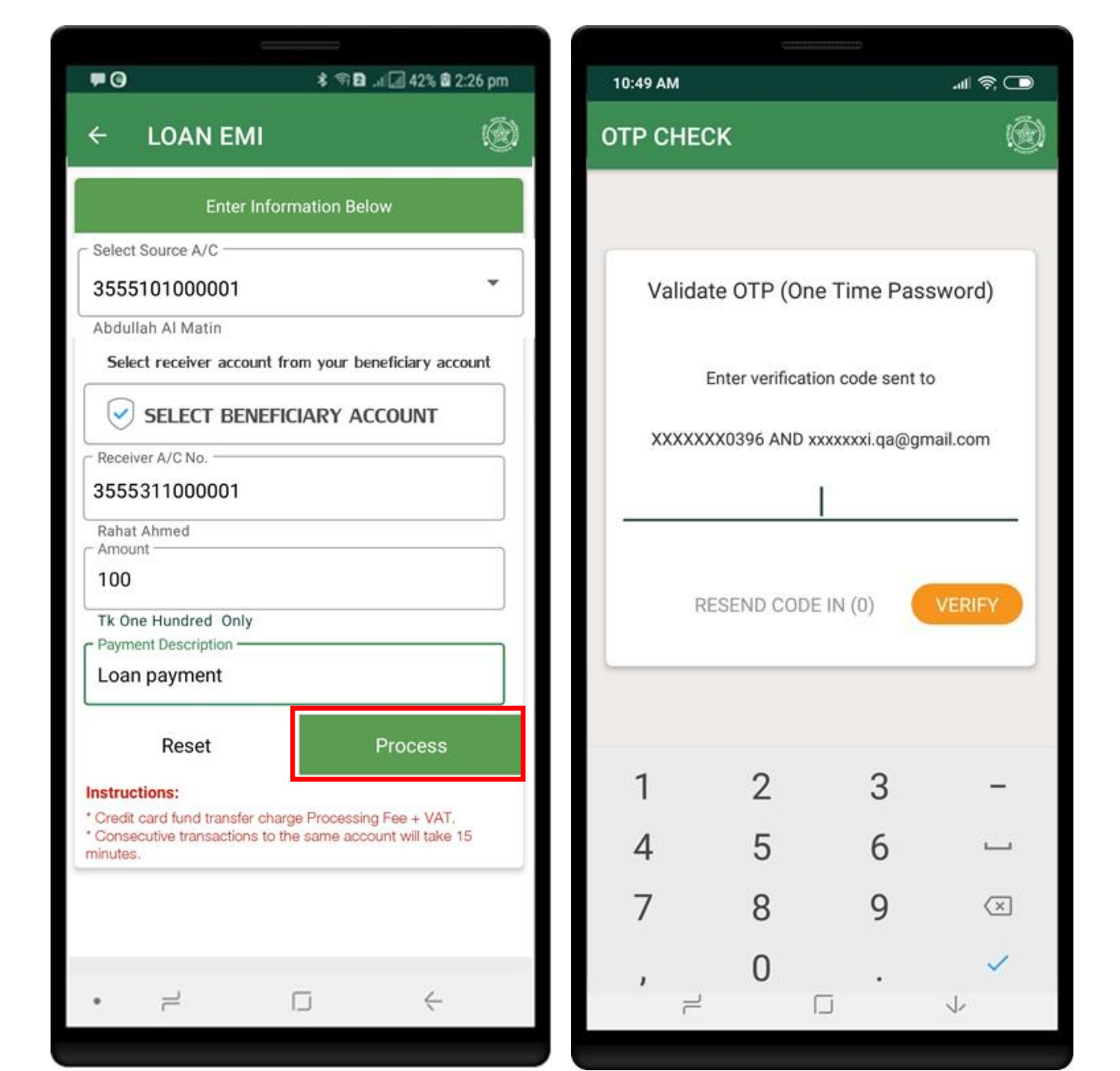

Click on **Confirm** button to perform the transaction. Successful transaction will show the **Receipt**.

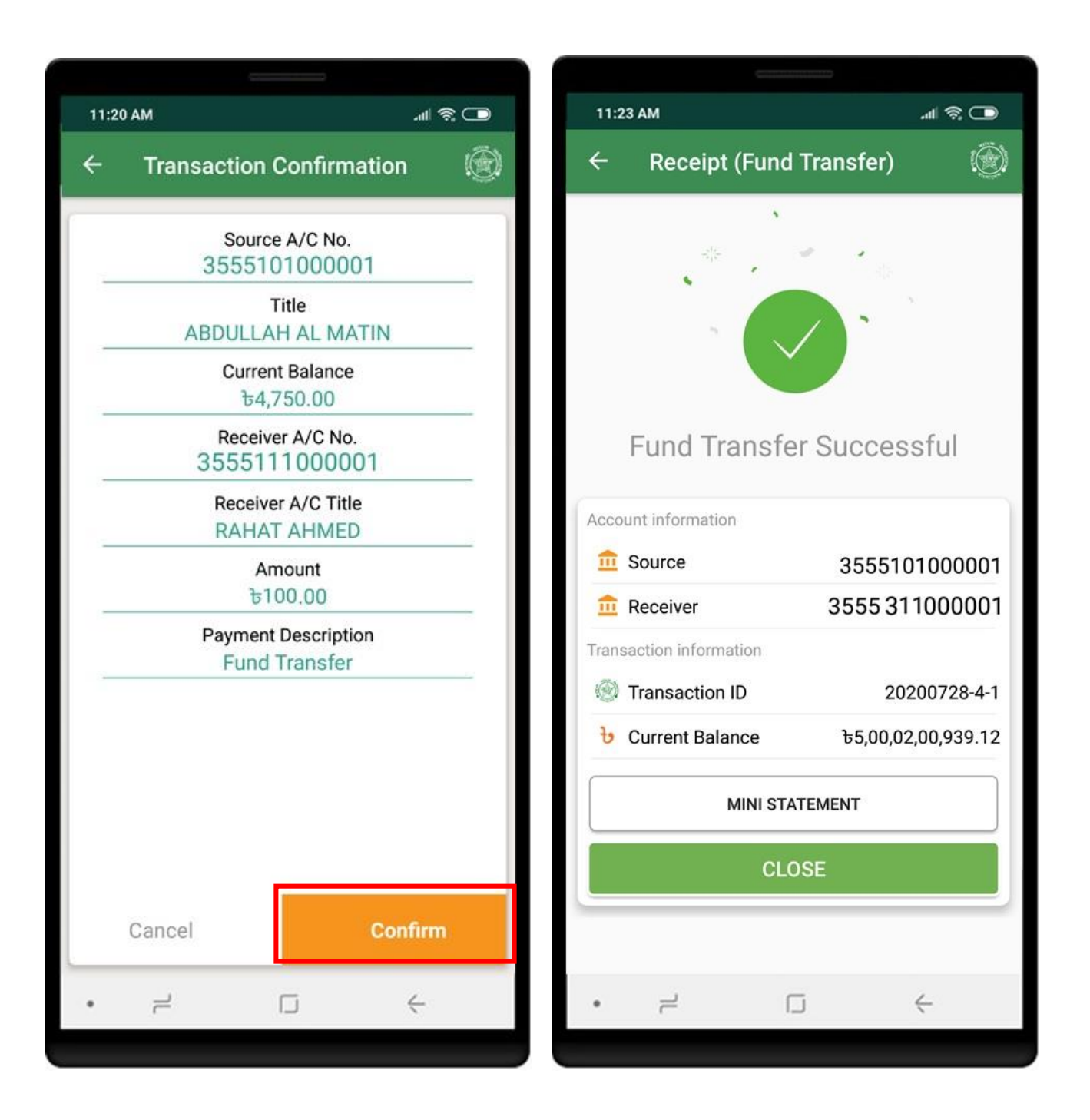

## <span id="page-22-0"></span>FUND TRANSFER (OTHER BANK) - BEFTN

Click on **BEFTN** from **Others Bank** to get the others bank fund transfer service. To transfer fund, Beneficiary account should be added first. Tap on **SELECT BENEFICIARY ACCOUNT** to select/add beneficiary account.

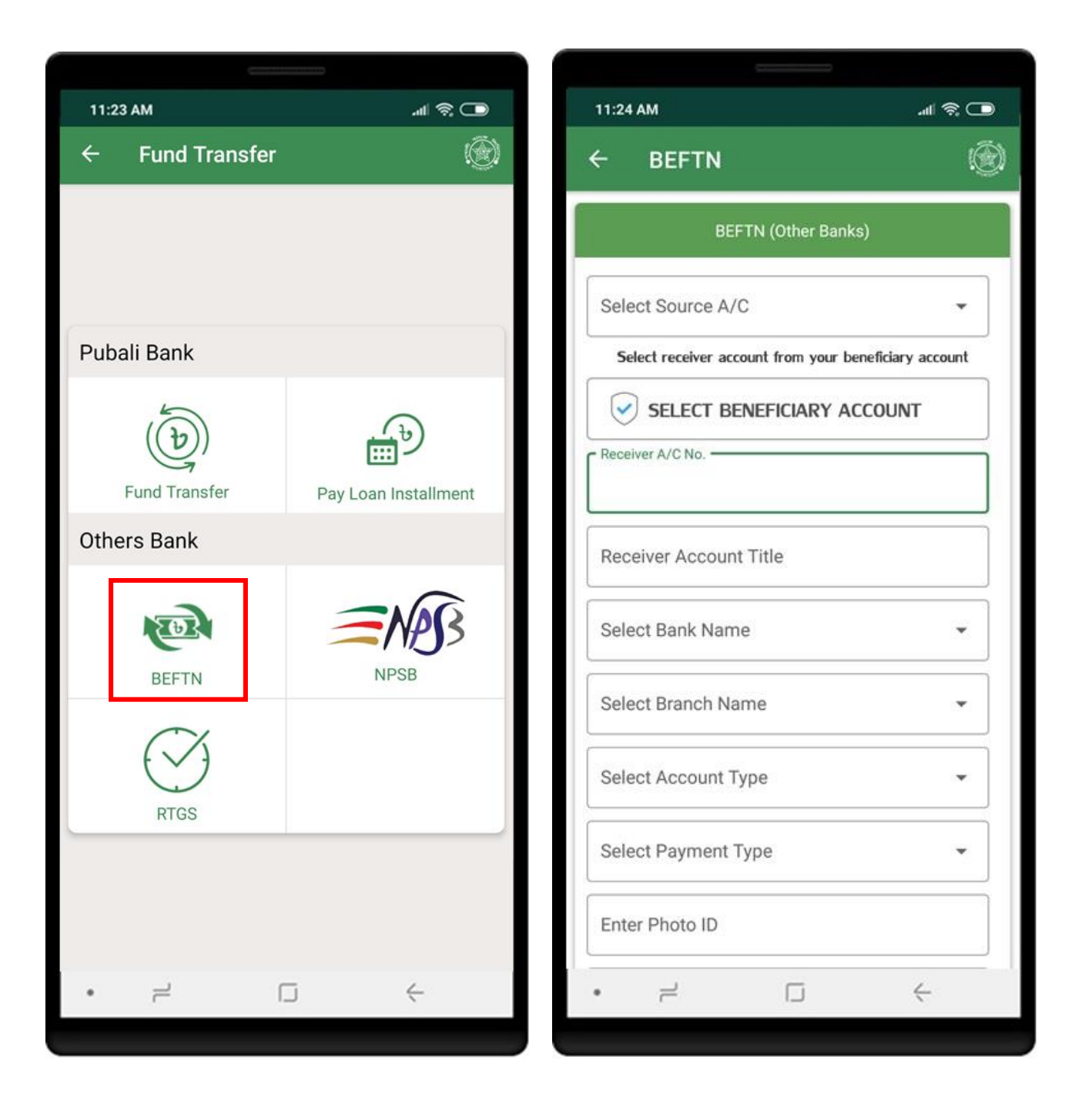

## FUND TRANSFER (OTHER BANK) - BEFTN

Enter necessary information to add beneficiary accounts. click on **Process** button. Confirmation page will be shown to confirm the account details. Click on **Confirm**. Successful action, beneficiary list will show the **newly added account**.

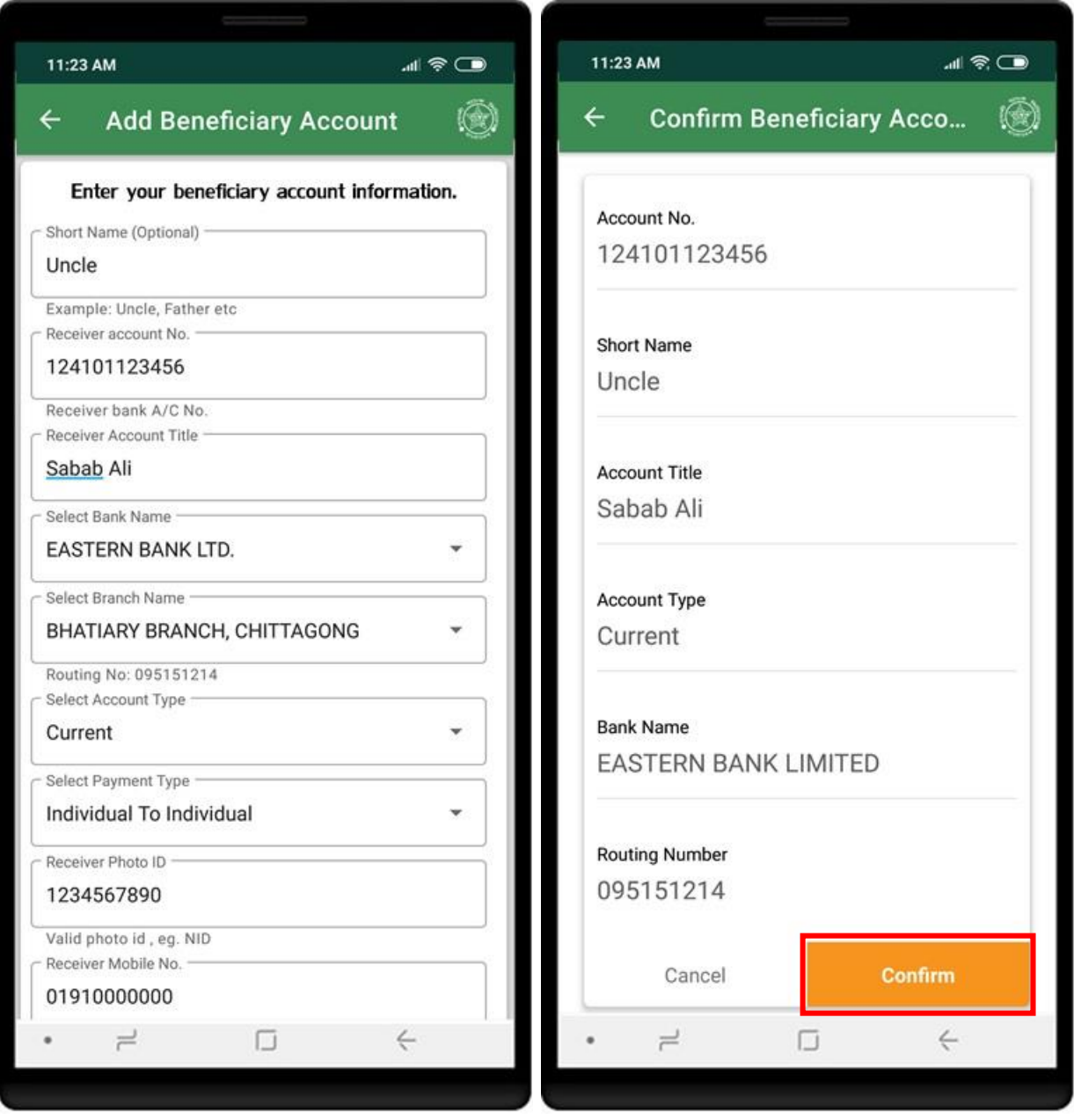

Click on **SELECT THIS ACCOUNT** to select the beneficiary account. Select source account and other information and click **Process**.

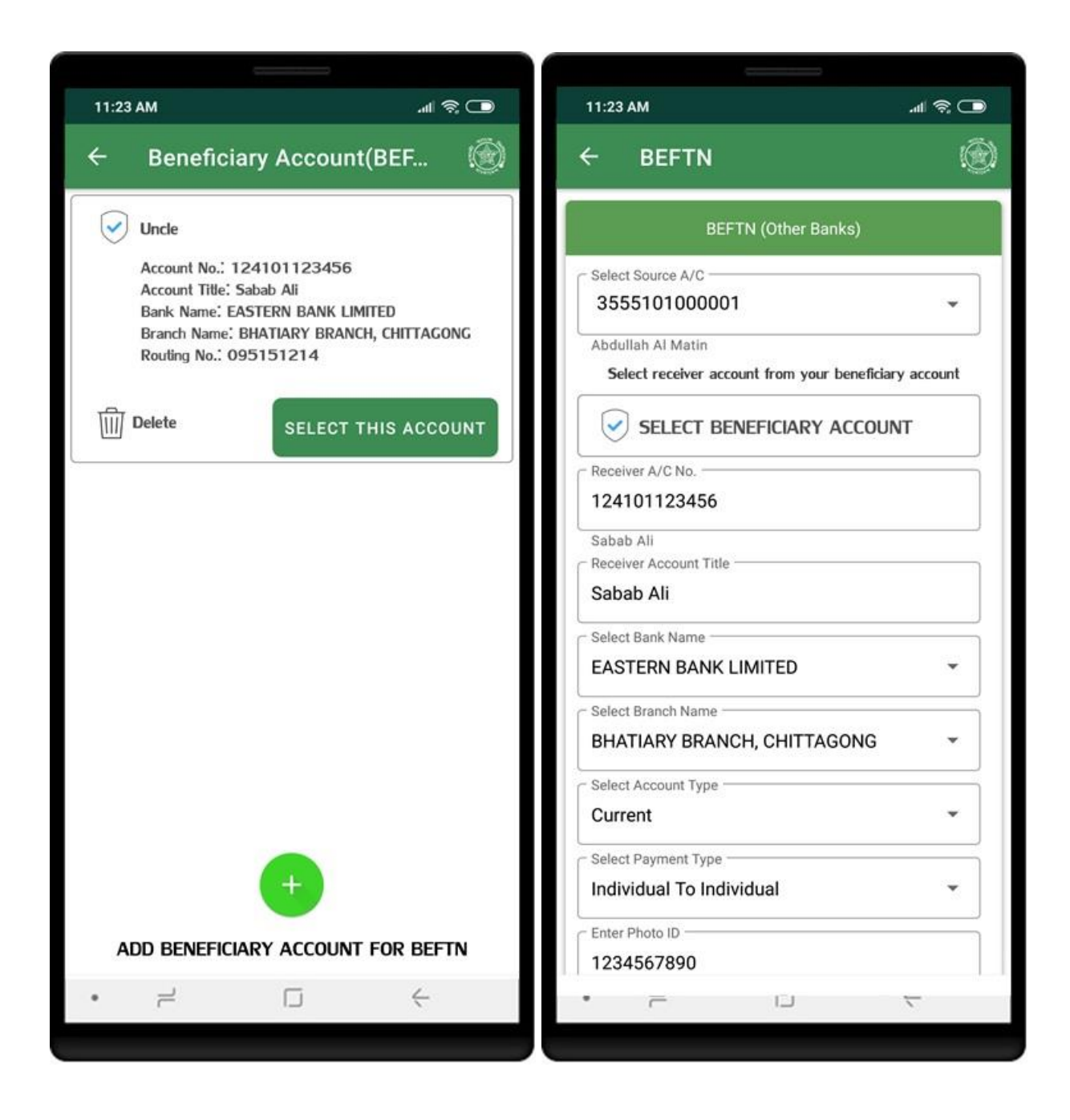

Click on **Confirm** button to perform the transaction. Successful transaction will show the **Receipt**.

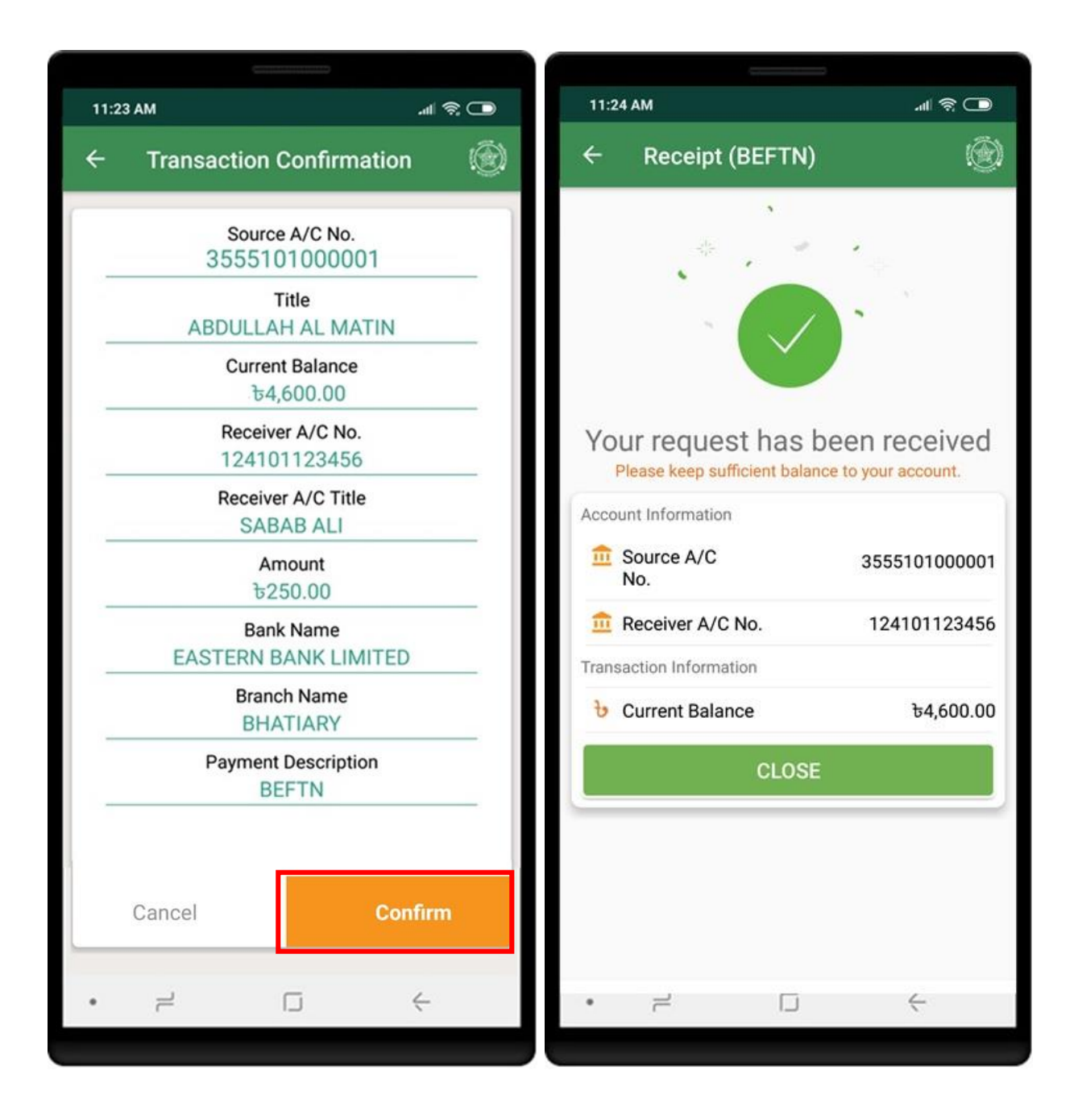

Click on **NPSB** from Others Bank to get the others bank fund transfer service in real time. To transfer fund, Beneficiary account should be added first. Tap on **SELECT BENEFICIARY ACCOUNT** to select/add beneficiary account.

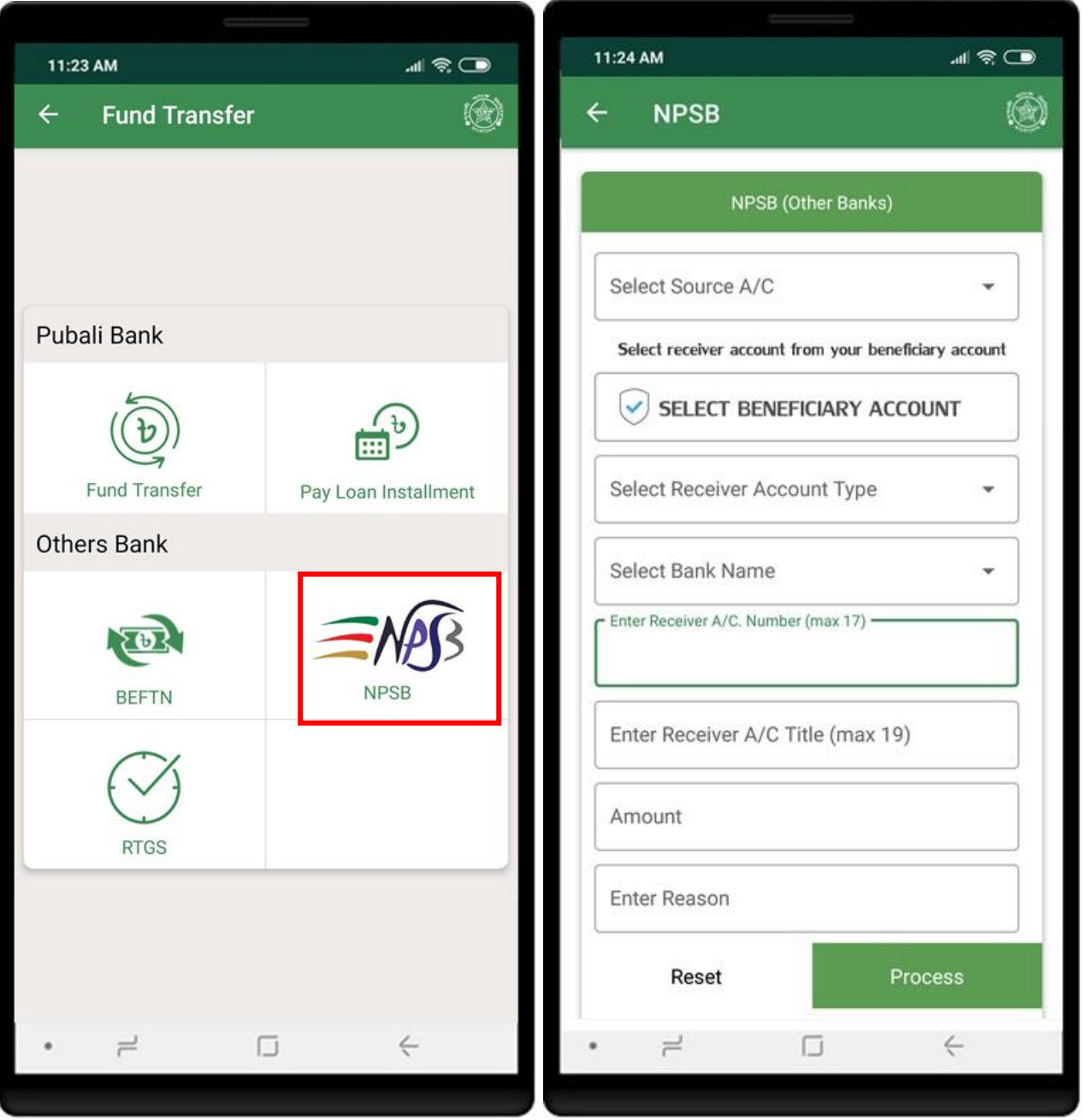

# <span id="page-27-0"></span>FUND TRANSFER (OTHER BANK) - NPSB

Enter necessary information to add beneficiary accounts. click on **Process** button. Confirmation page will be shown to confirm the account details. Click on **Confirm**. Beneficiary list will show the **newly added account** after successful addition.

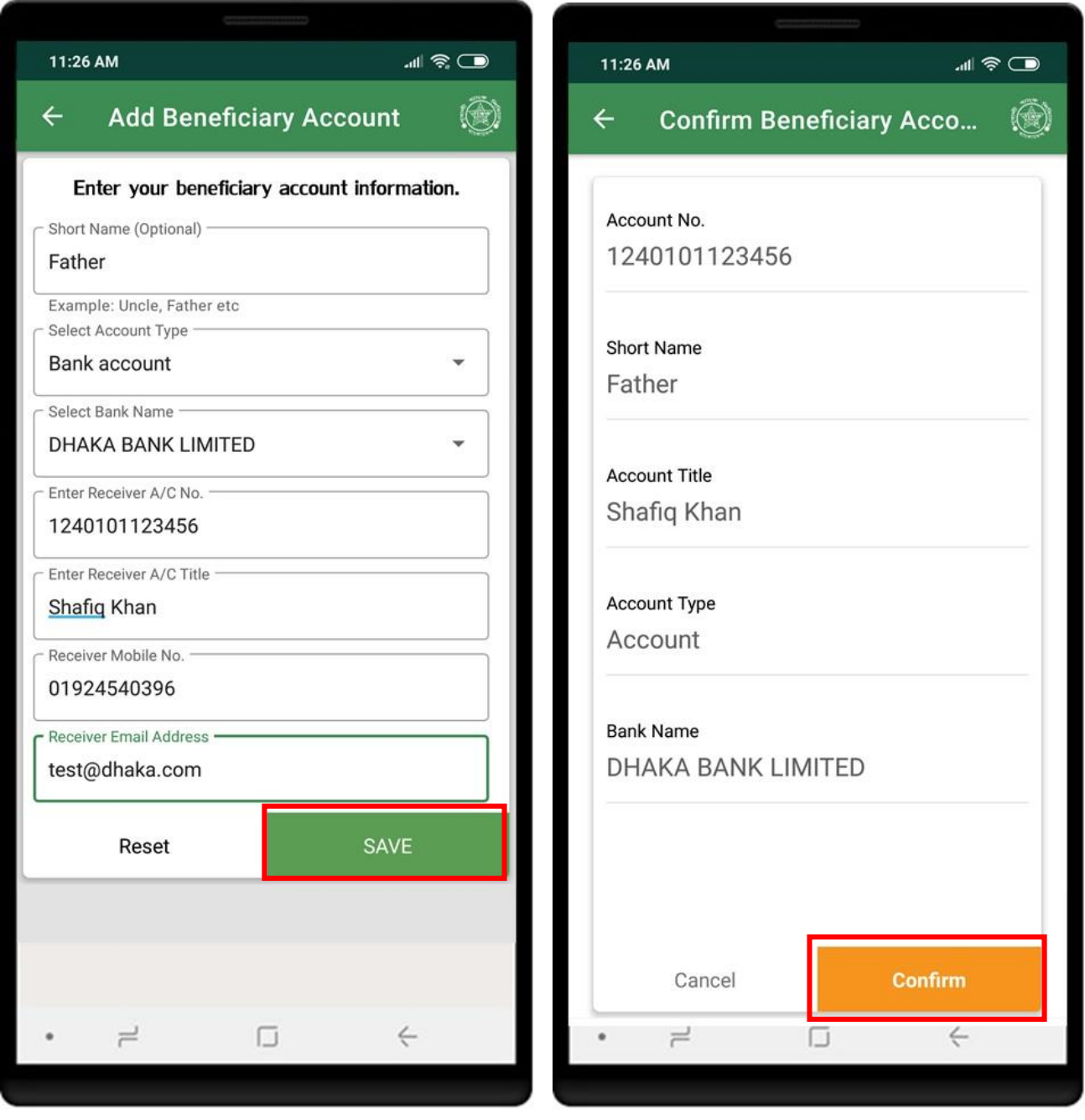

Click on **SELECT THIS ACCOUNT** to select the beneficiary account. Select source account and other information and click **Process**.

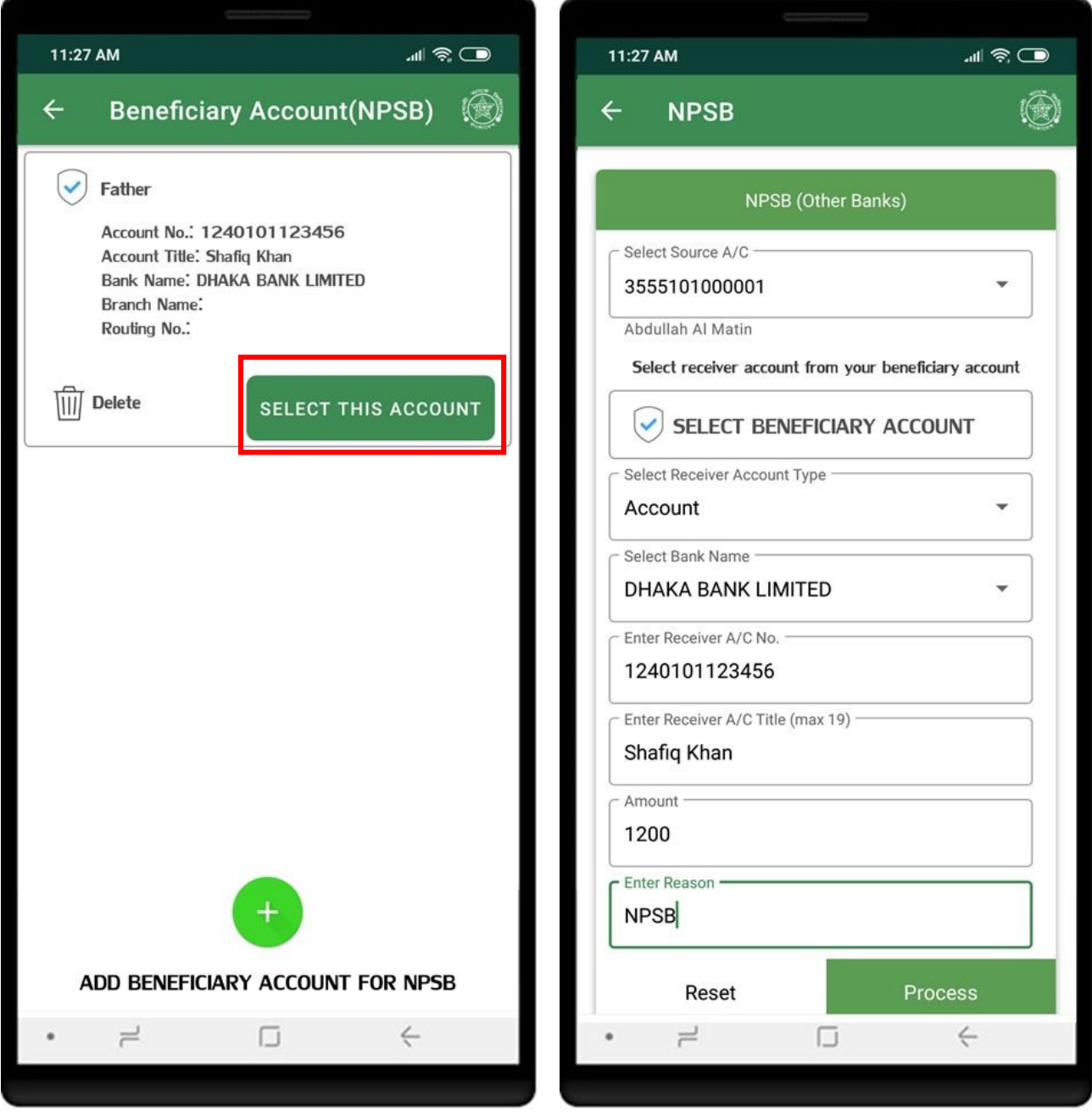

<span id="page-29-0"></span>Click on **Confirm** button to perform the transaction. Successful transaction will show the **Receipt**.

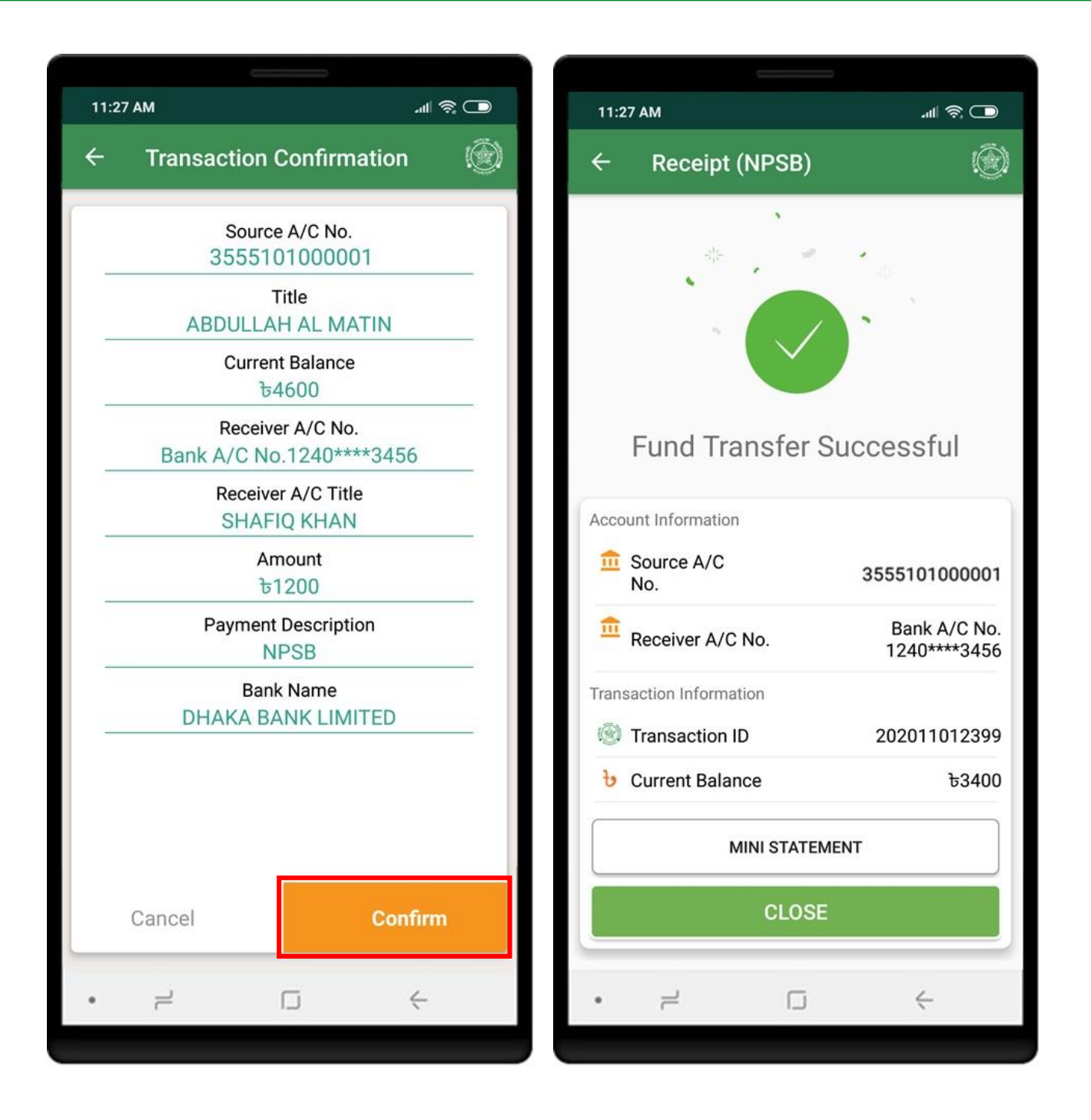

# FUND TRANSFER (OTHER BANK) - RTGS

Click on **RTGS** from Others Bank to get the others bank fund transfer service. Click on **SELECT BENEFICIARY ACCOUNT** to select beneficiary account. Add beneficiary account if no/expected account is not available.

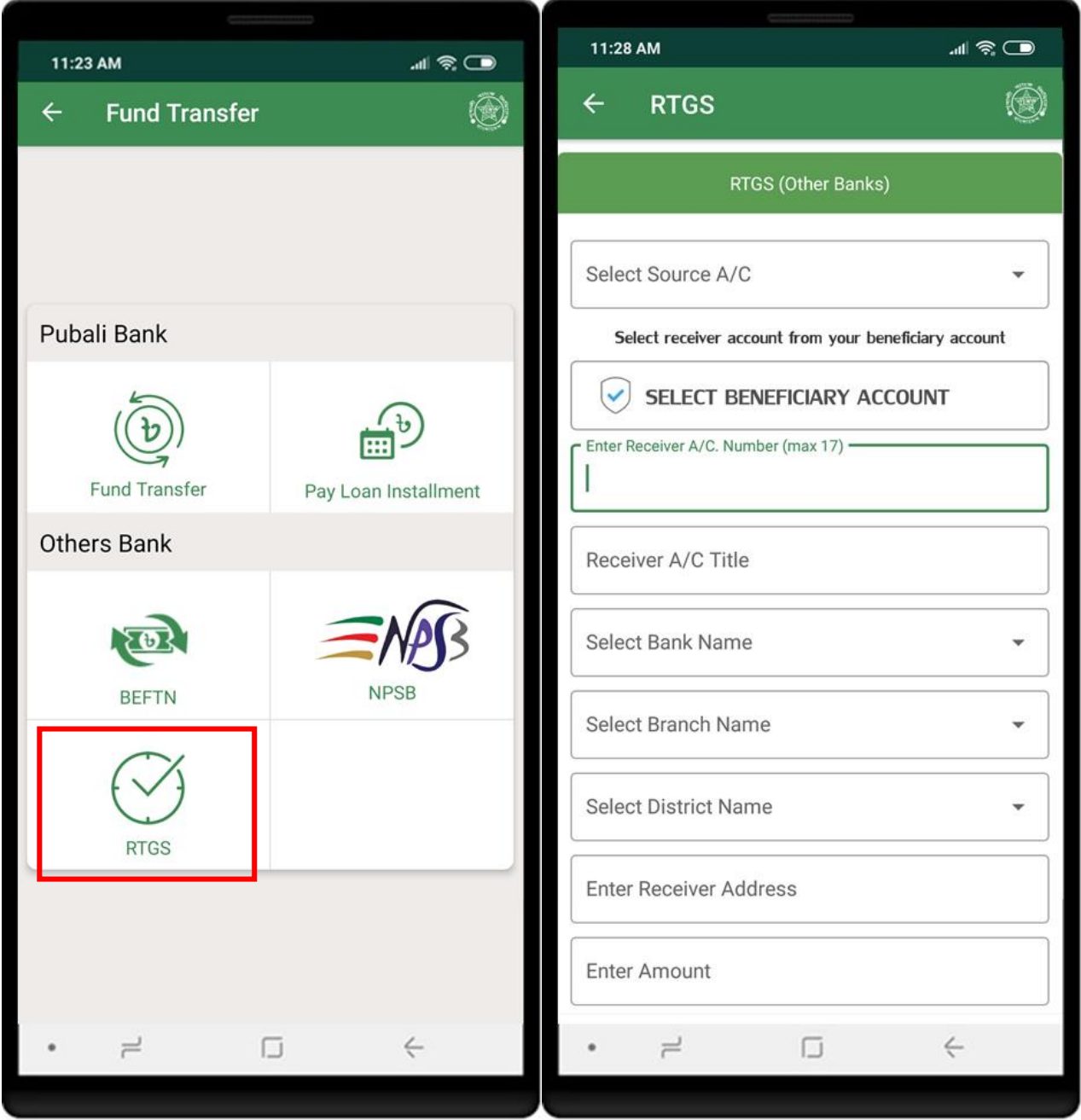

Click on **SELECT THIS ACCOUNT** to select the beneficiary account. Select source account and other information and click **Process**.

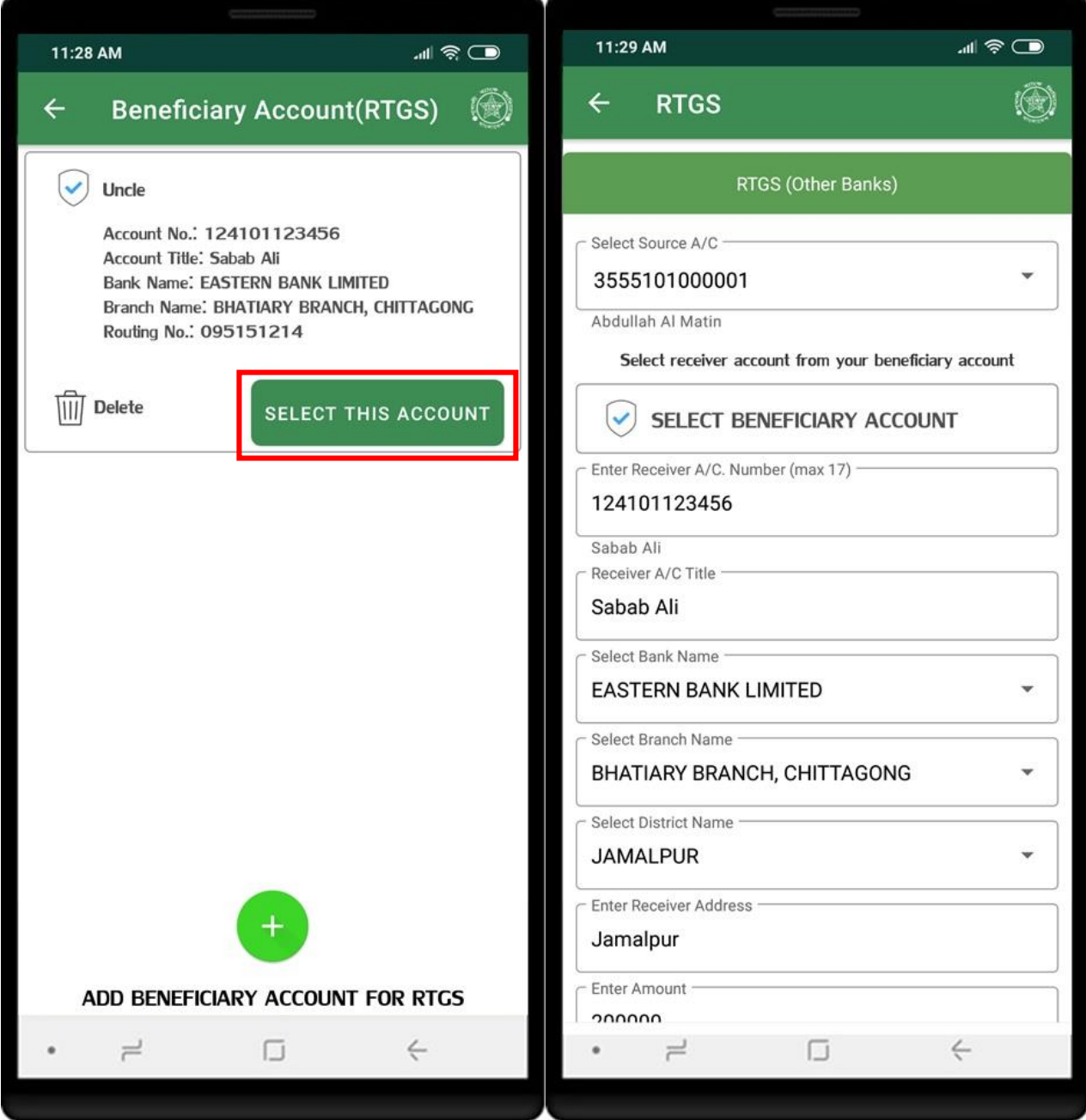

Click on **Confirm** button to confirm the transactions. Successful transaction will show the **Receipt**.

11:29 AM .⊪ ® ⊪ 11:29 AM "⊩ຈິ©  $\circledR$  $\circledR$  $\leftarrow$ **Transaction Confirmation**  $\leftarrow$ **Receipt (RTGS)** Source A/C No. 3555101000001 Title **ABDULLAH AL MATIN Current Balance ৳50478000** Receiver A/C No. Your request has been received 124101123456 Please keep sufficient balance to your account. Receiver A/C Title Account Information **SABAB ALI iii** Source A/C Amount 3555101000001 No. **৳200000 III** Receiver A/C No. 124101123456 **Bank Name EASTERN BANK LIMITED** Transaction Information **Branch Name b** Current Balance **৳50478000** BHATIARY, CHITTAGONG **Payment Description CLOSE RTGS** Cancel **Confirm**  $\rightleftharpoons$ O  $\leftarrow$ O  $\leftarrow$  $=$ 

<span id="page-33-0"></span>Click on **Bills Pay** from dashboard**.** Available biller list WASA, DPDC, BPDB, BAUM and Bill Statement will be shown.

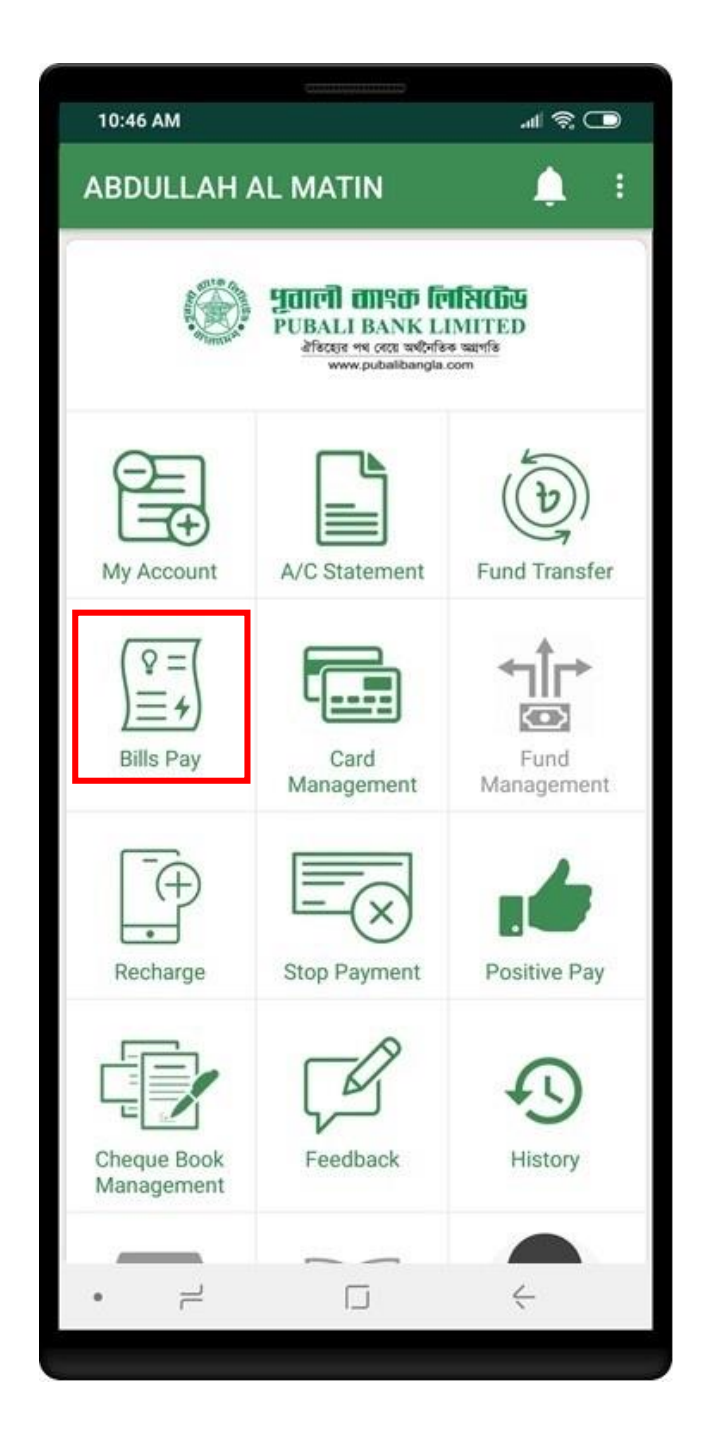

<span id="page-34-0"></span>Click on **Dhaka WASA** to pay WASA bills. Enter the source account and bill numbers. Click on **Process** button to process the bill payment. You can re-enter information if wrong by clicking on **Reset** button.

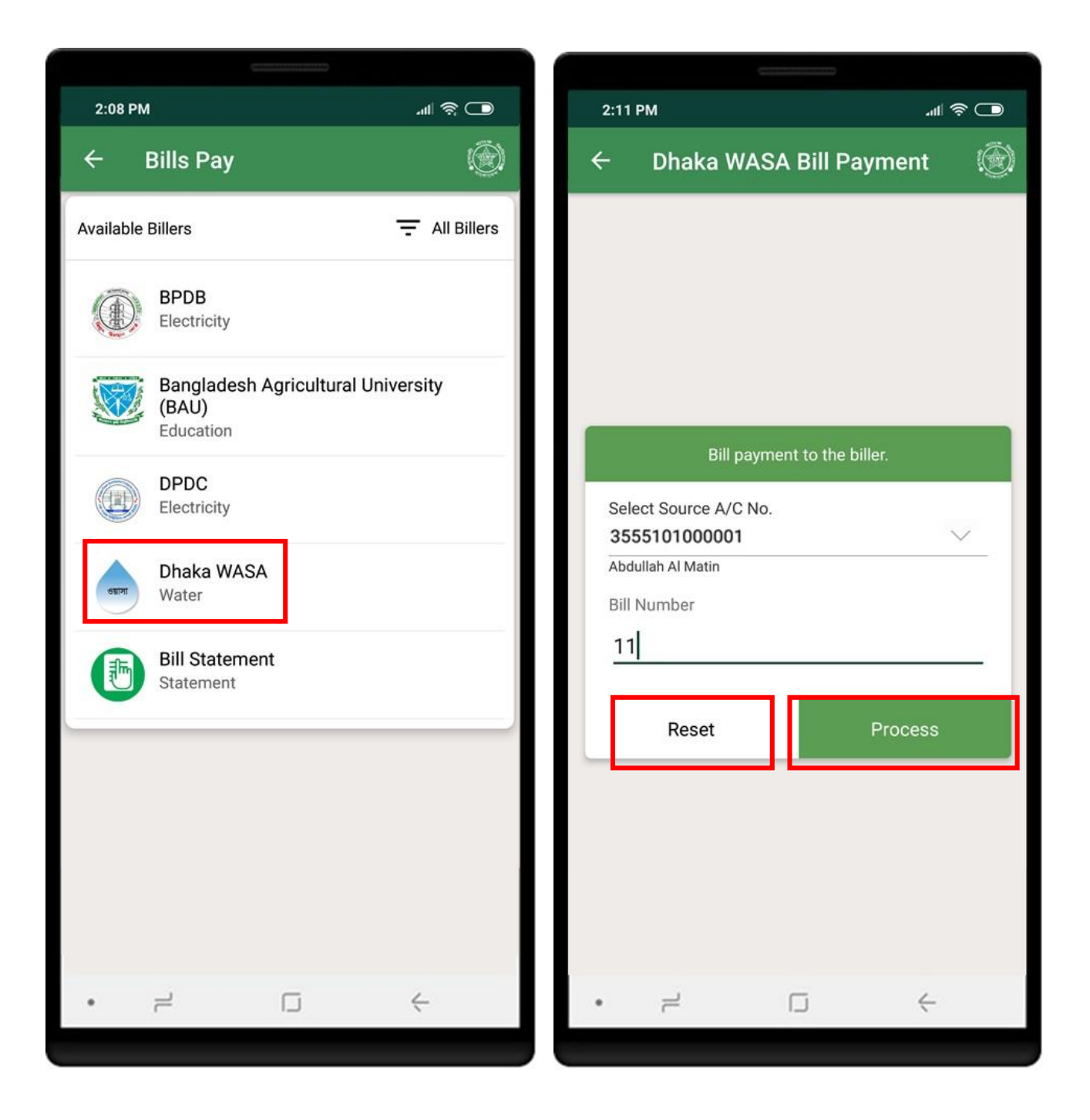

Click on **Confirm** button to perform the bill payment. Successful transaction will show the **Receipt**.

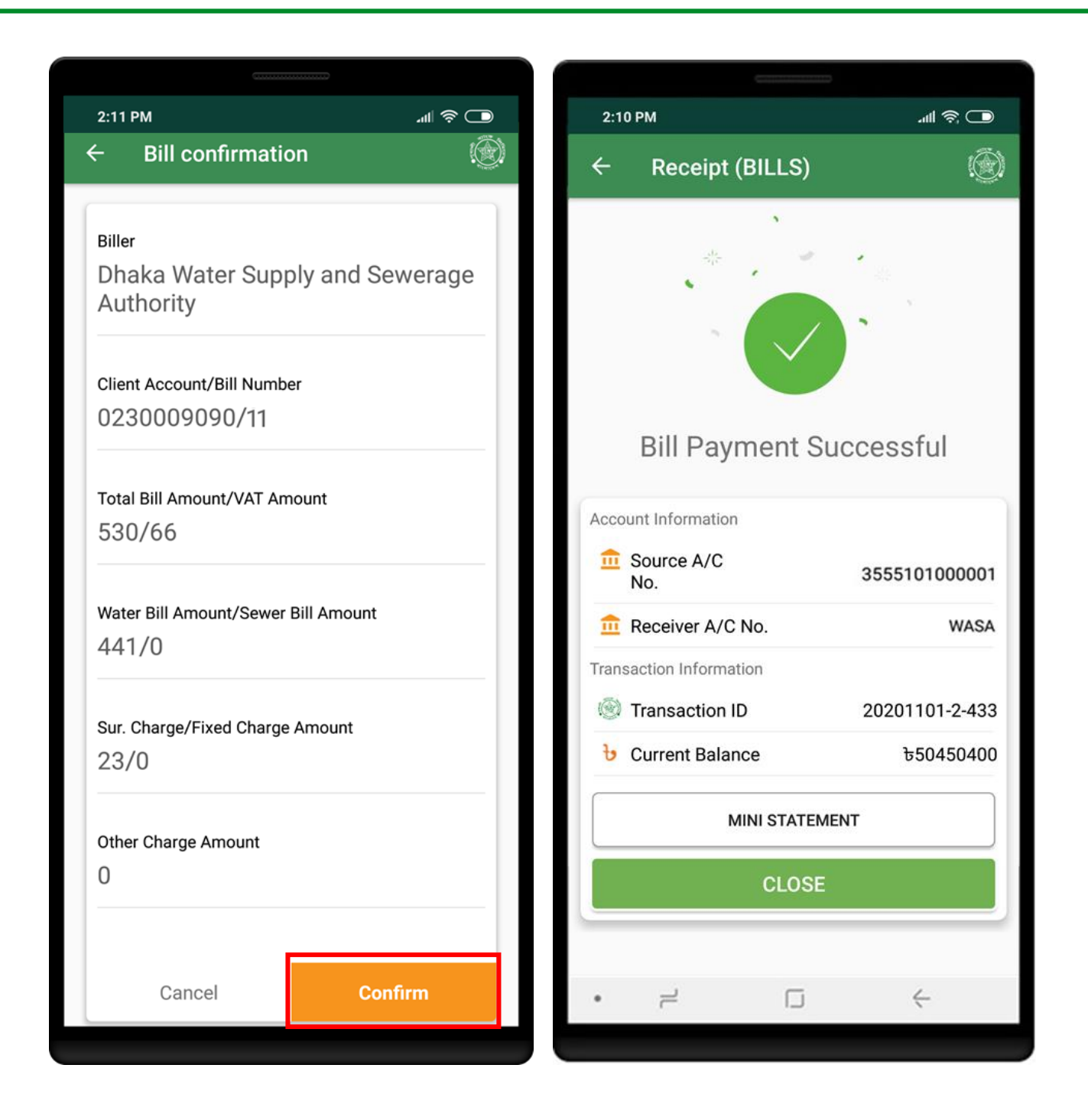

# <span id="page-36-0"></span>BILLS PAY (BAU)

Click on **BAU** to pay BAU bills. Enter the source account and other required information. Click on **Process** button to process the bill payment. You can re-enter information if wrong by clicking on **Reset** button.

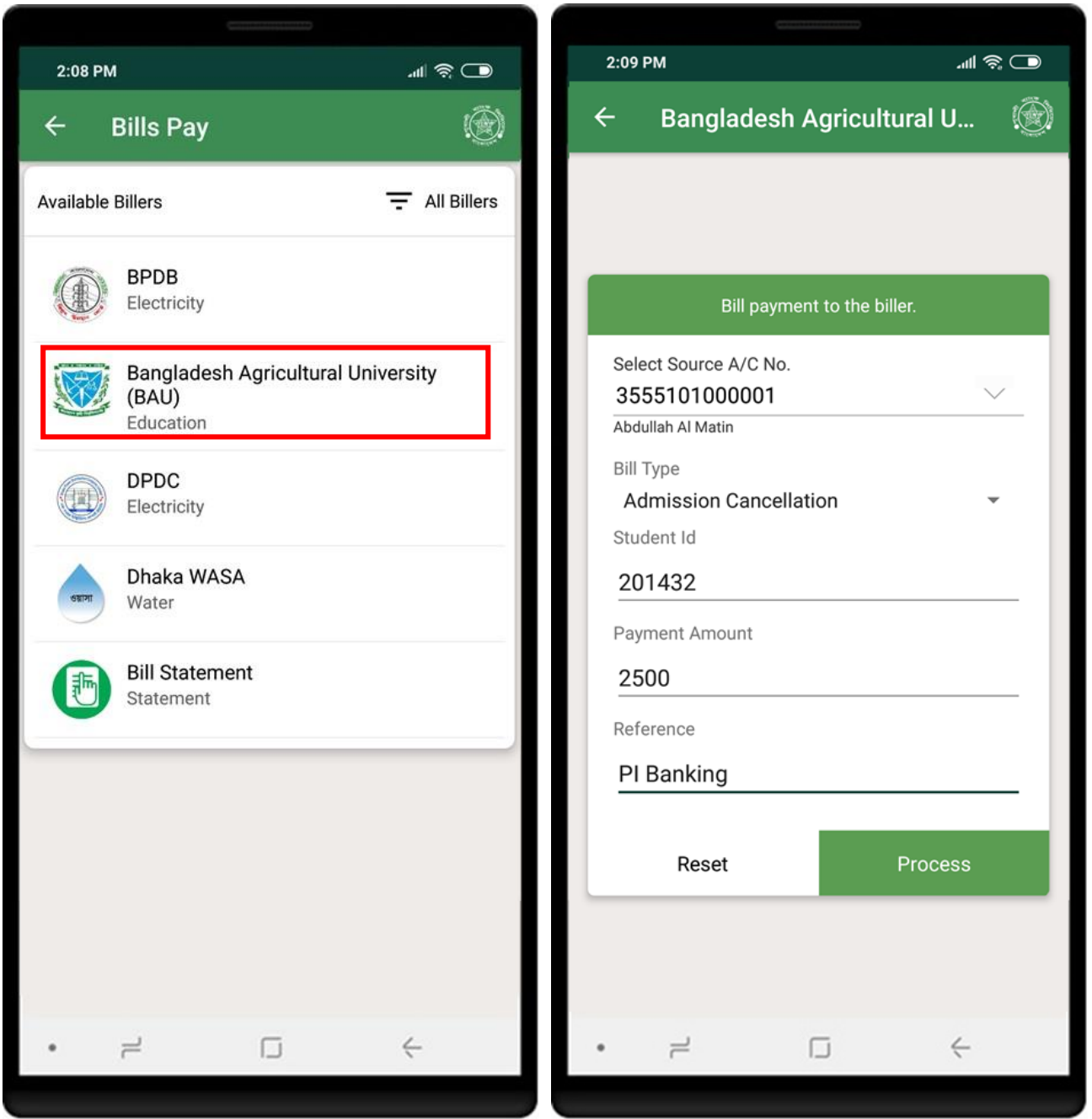

Click on **Confirm** button to perform the bill payment. Successful transaction will show the **Receipt**.

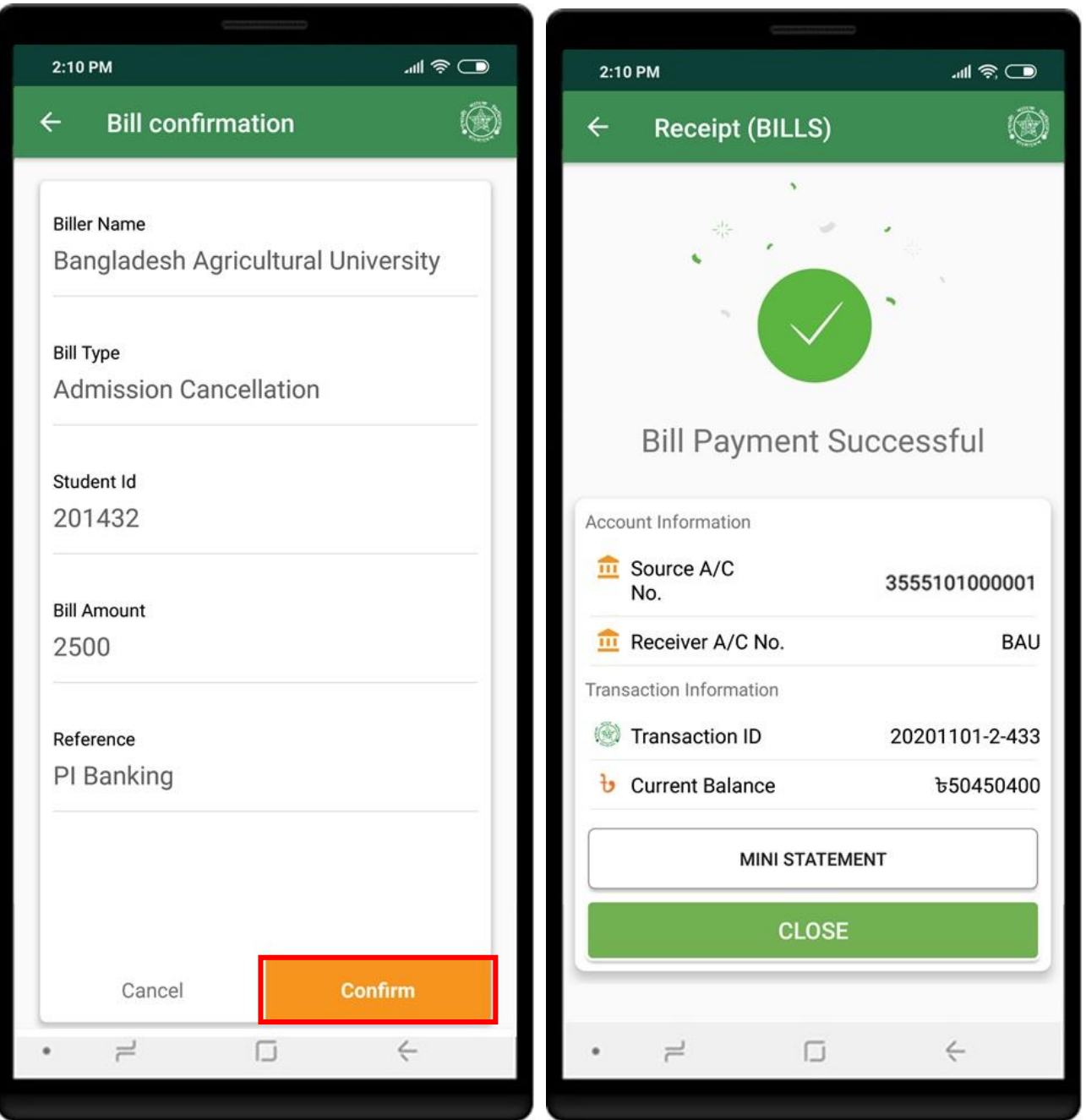

# <span id="page-38-0"></span>BILL STATEMENT

Click on **Bill Statement** from **Bills Pay** menu to get the bill statement details. Select from date and to date, biller type to view statement of bills pay.

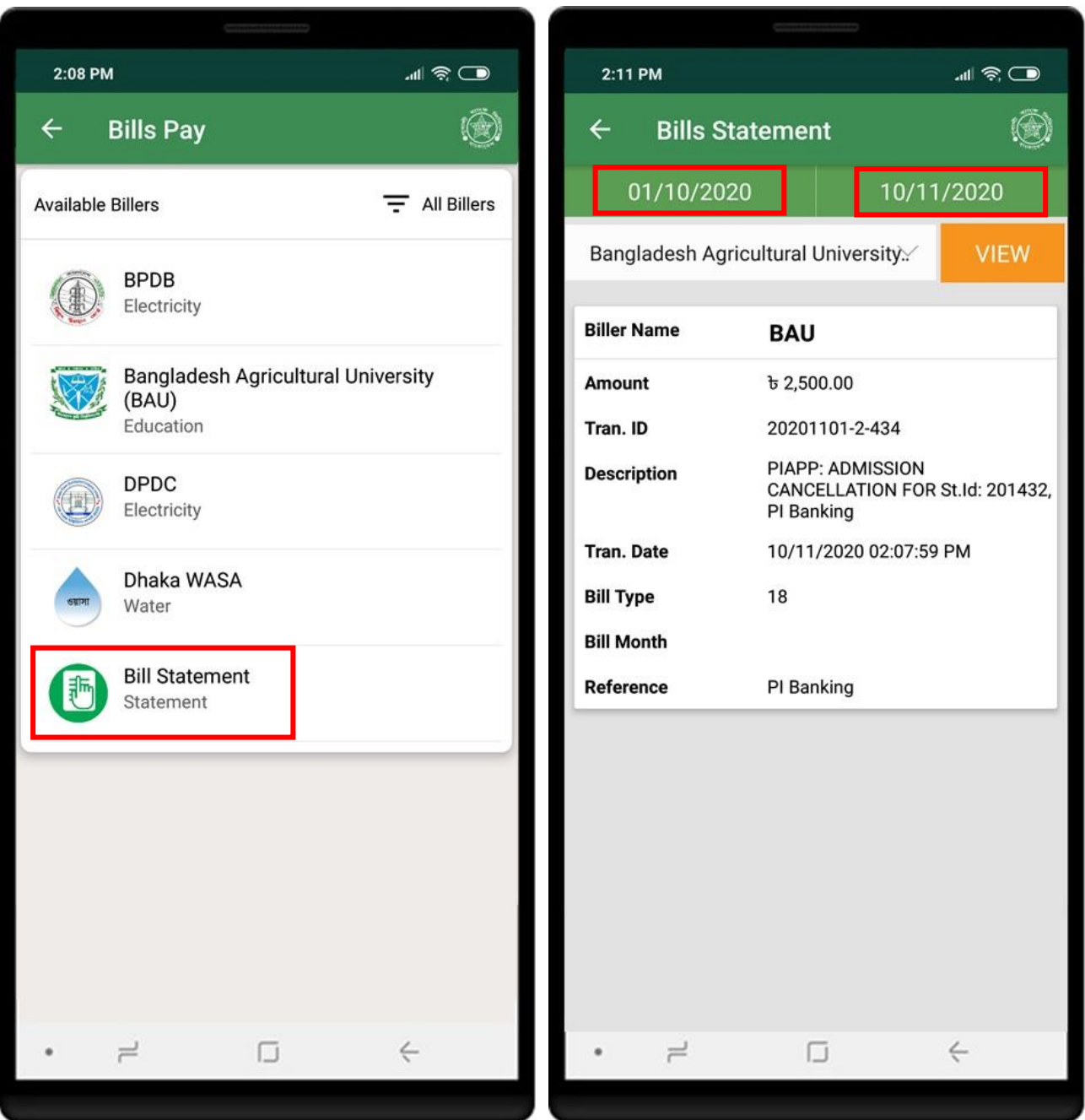

<span id="page-39-0"></span>Click on **Card managment** menu to get the card related services. Click on **Credit Card Bill Payment** to pay credit card bills.

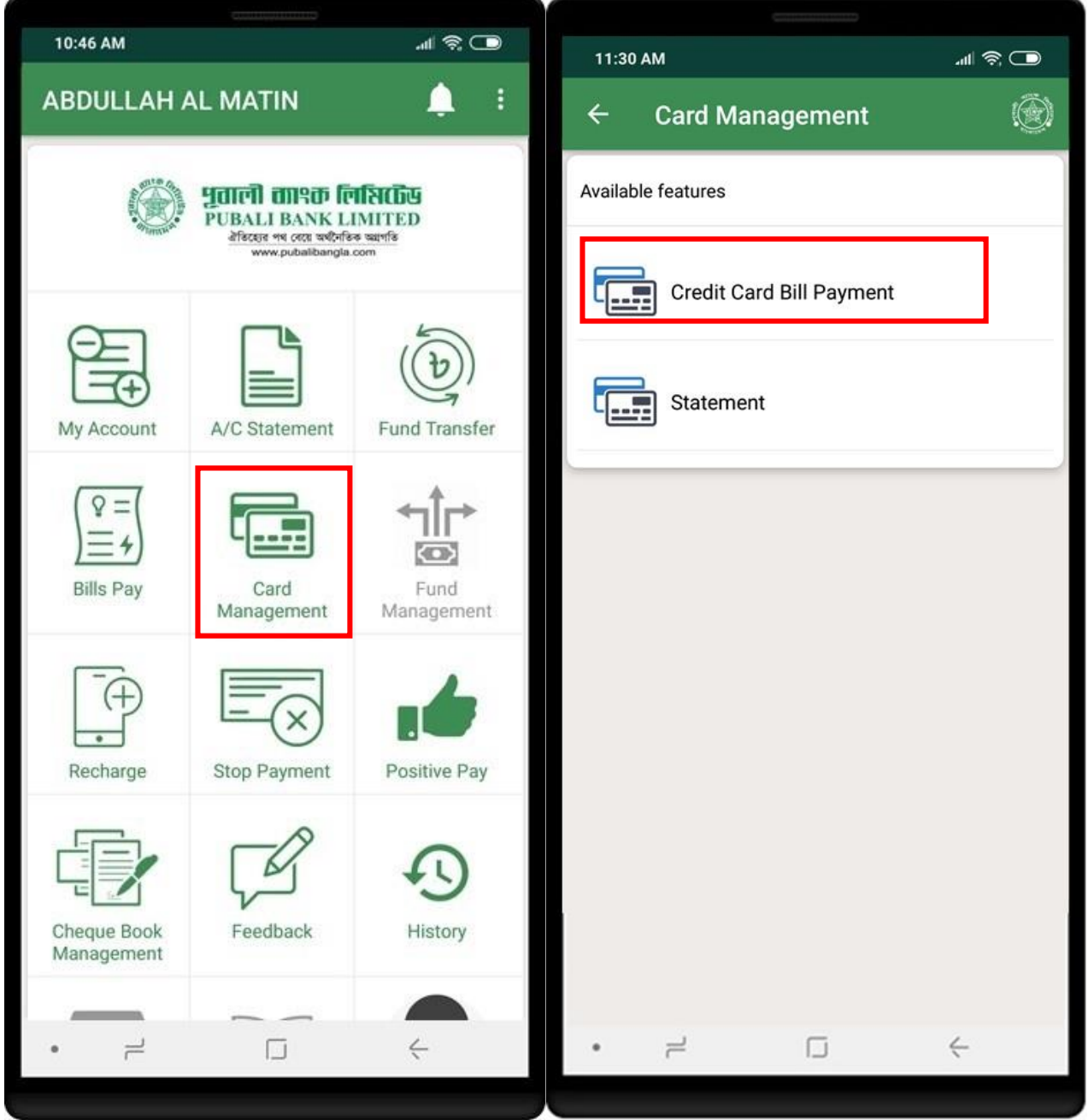

Enter necessary information and click on **Process** the pay credit card bill or you can **Reset** input data by clicking on **Reset** button. Click on **Confirm** button to perform the credit card bill payment.

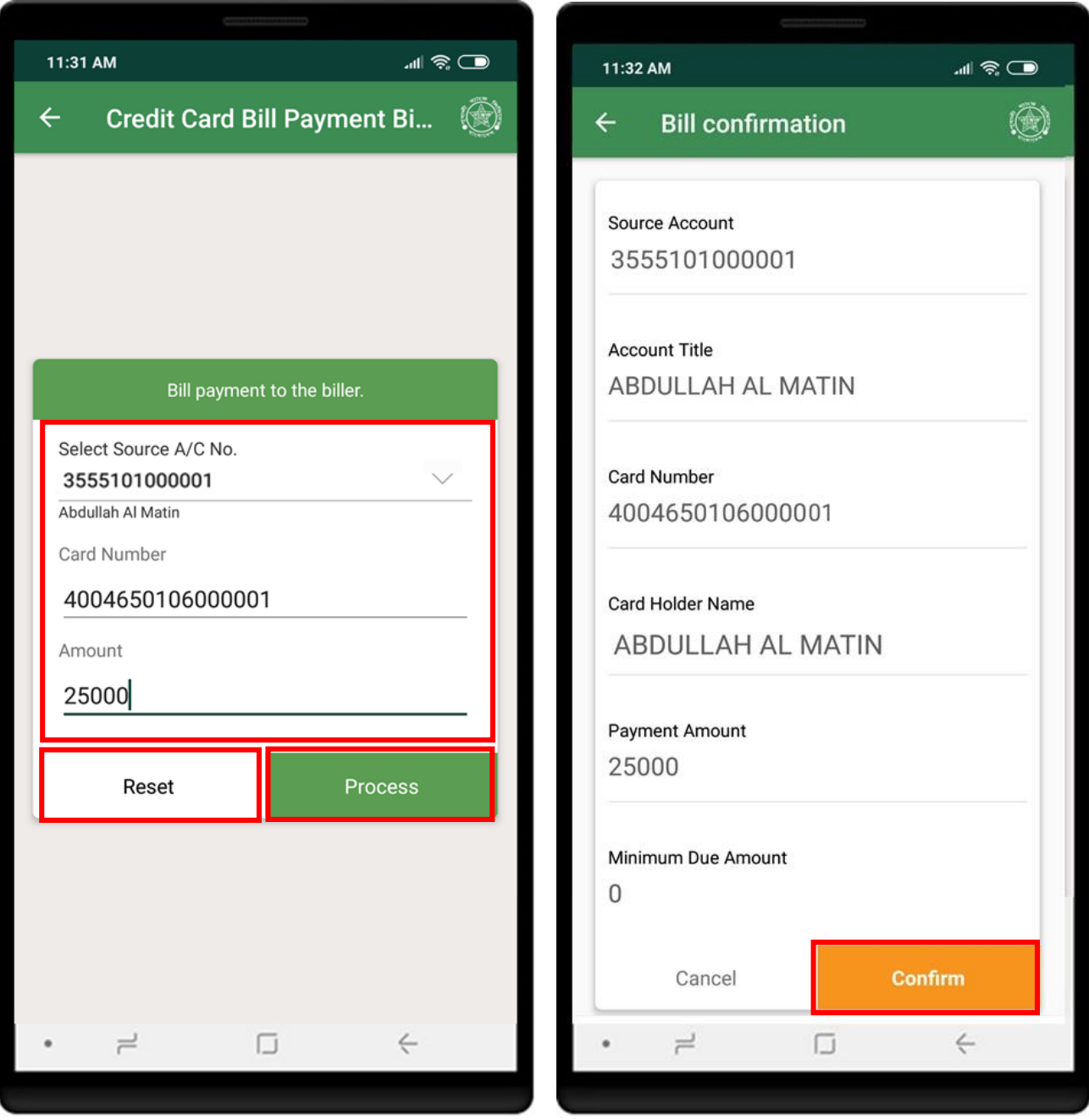

Successful transaction will show the **Receipt**.

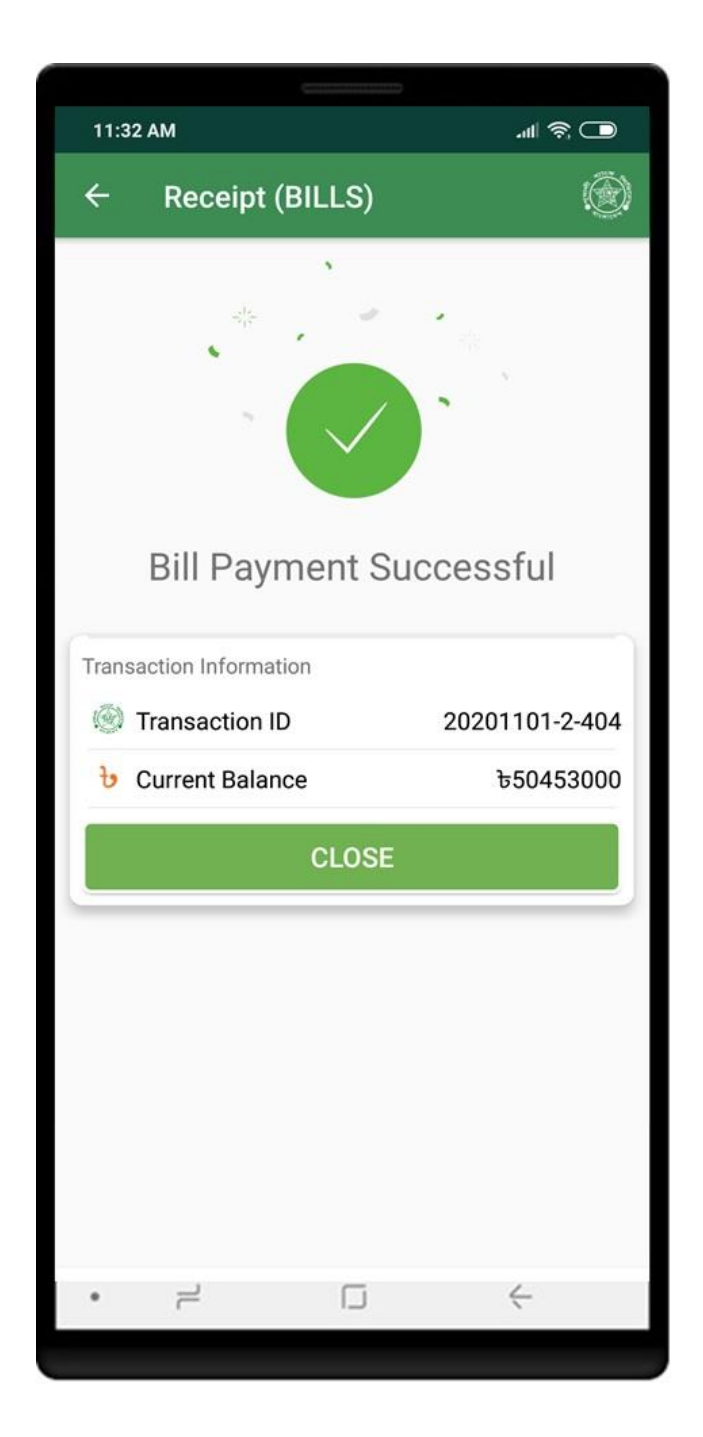

## <span id="page-42-0"></span>MOBILE RECHARGE

Click on **Recharge** from dashboard to get iTopUp services. Enter source account, operator name, mobile number and amount. You can select amount from here as like ৳50, ৳100, ৳300, ৳500 as you wish. Click on **Submit** to proceed.

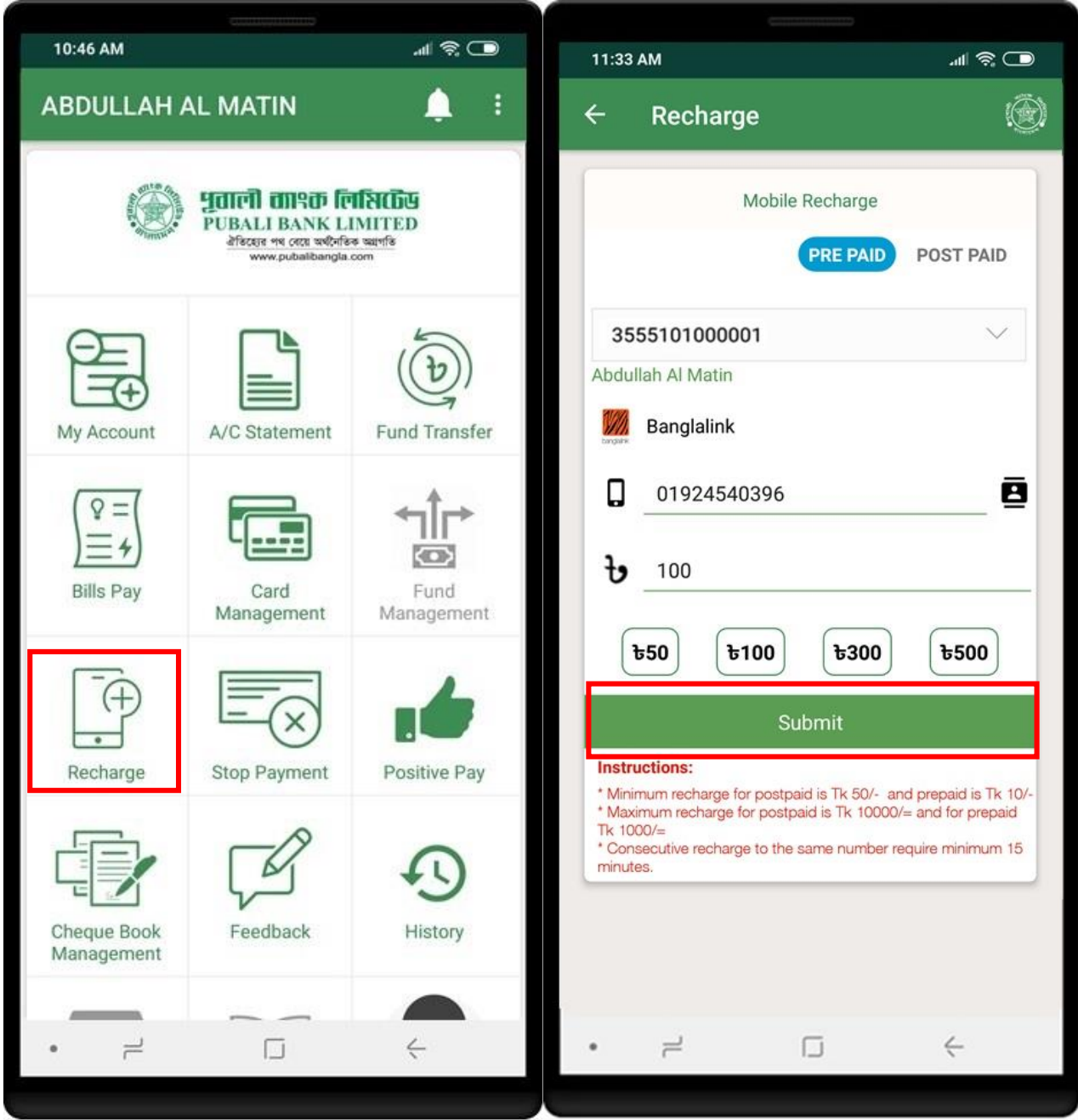

<span id="page-43-0"></span>Click on **Confirm** button to perform the recharge. Successful transaction will show the **Receipt**.

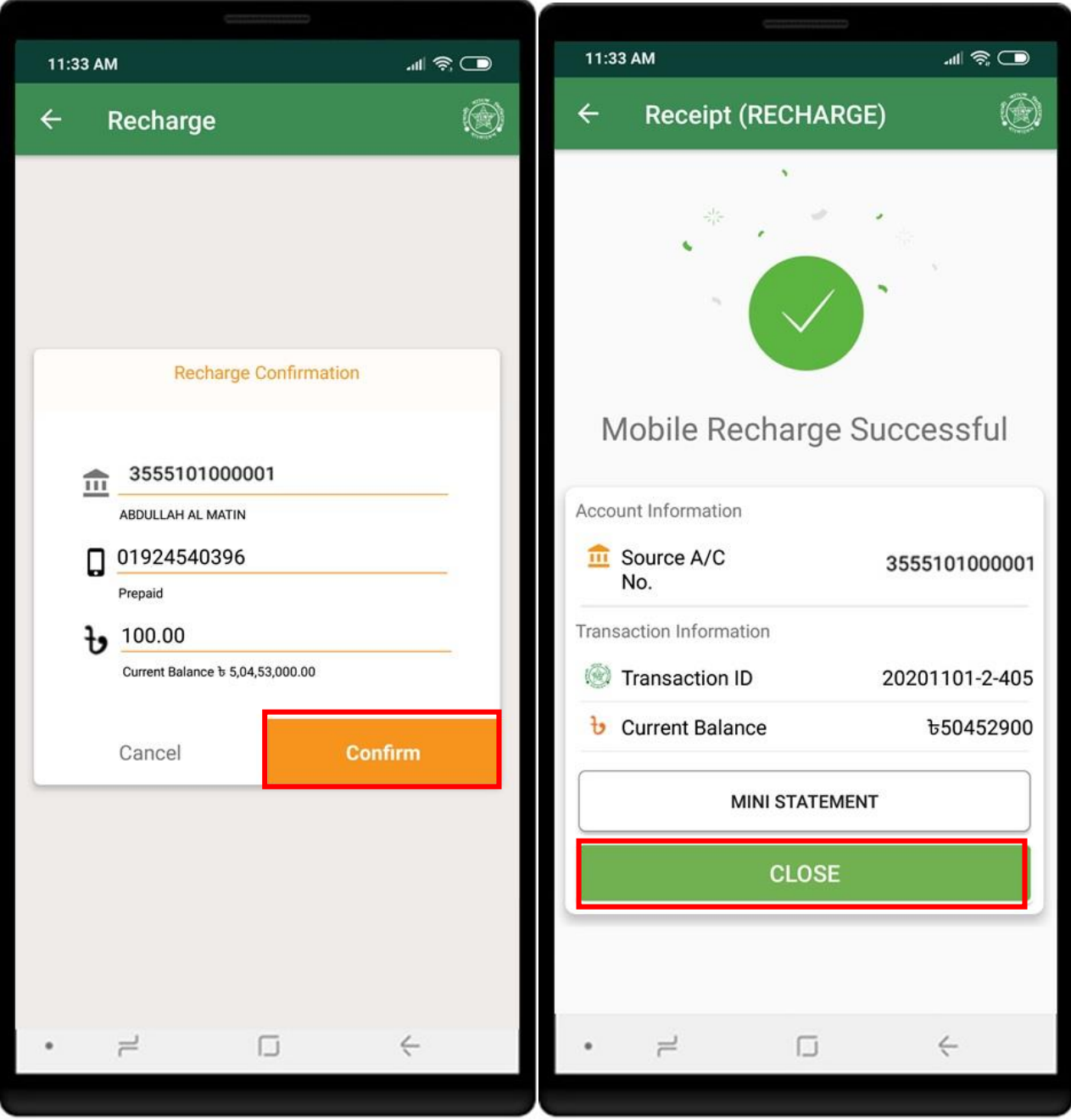

## <span id="page-44-0"></span>STOP PAYMENT

Click on **Stop Payment** from dashboard menu to get the stop cheque services. Enter the necessary information related to cheque that you want to stop for payment. Click on **Proceed** to continue. Click **Confirm** button on confirmation page.

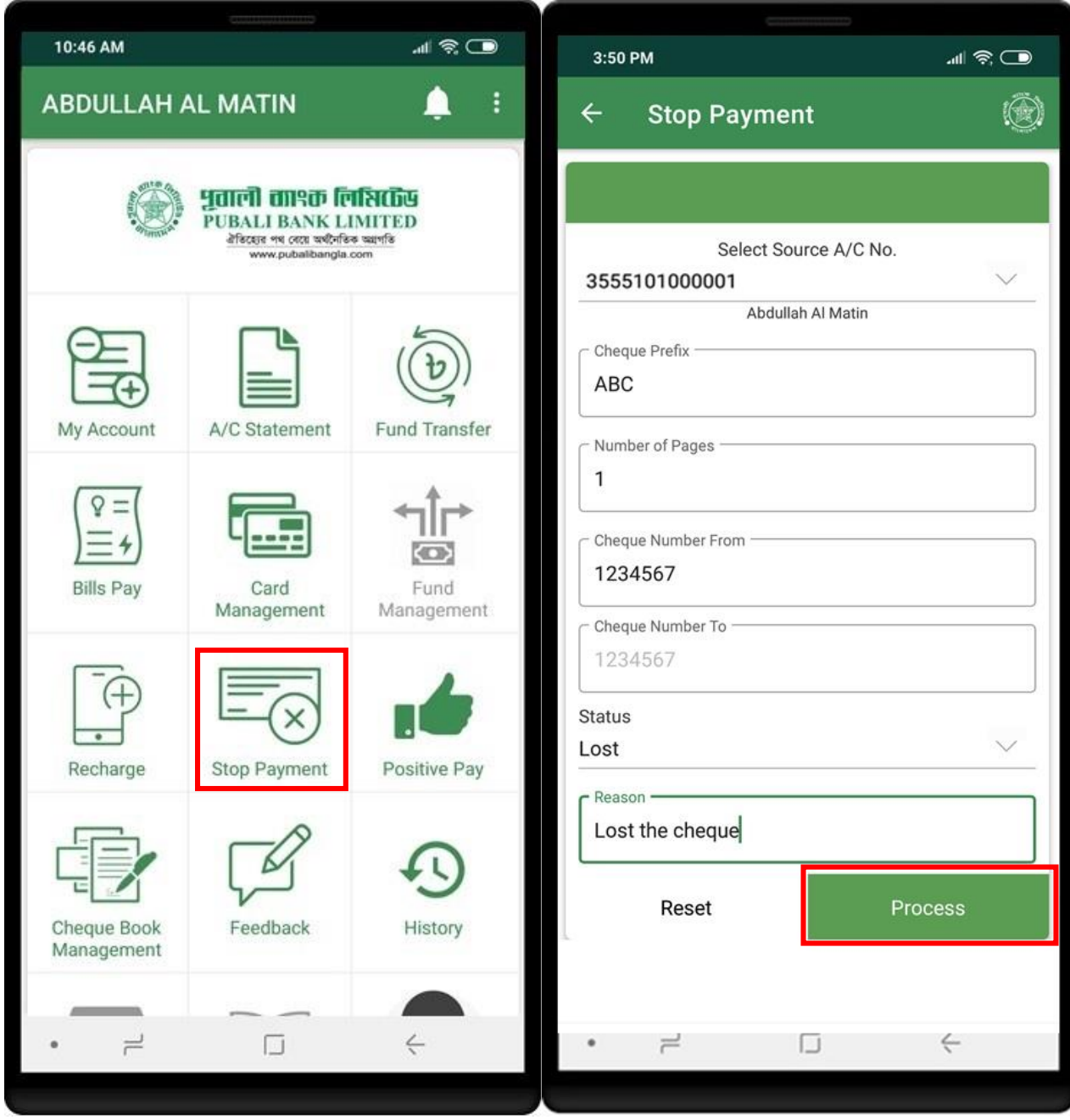

## <span id="page-45-0"></span>POSITIVE PAYMENT

Click on **Positive Payment** from dashboard menu to get the cheque services. Enter the necessary information related to cheque that you want to confirm for payment. Click on **Proceed** to continue. Click **Confirm** button on confirmation page.

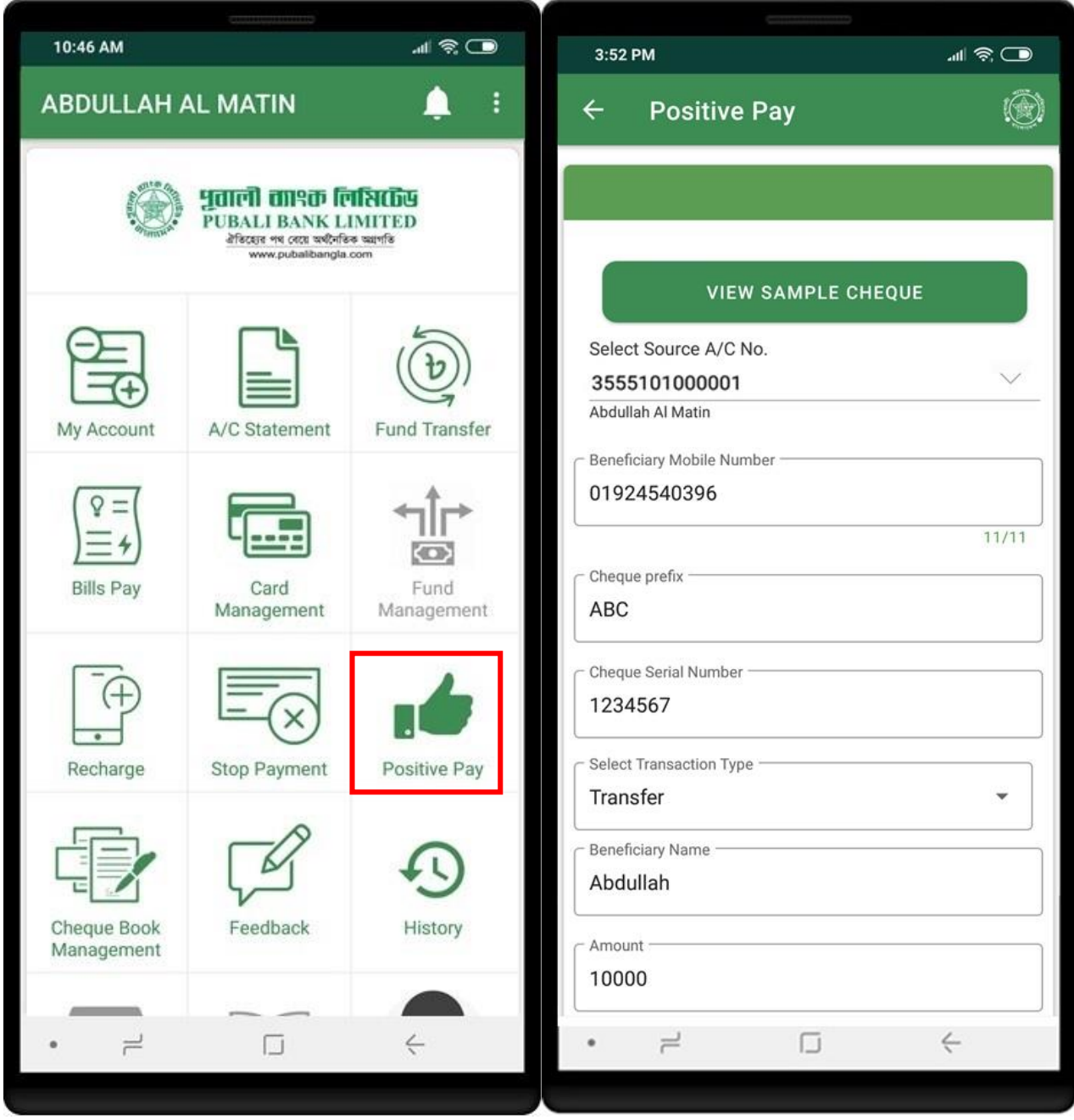

<span id="page-46-0"></span>Click on **Cheque Book Management** from dashboard menu for cheque book related services. Click on **Cheque Book Request** button to request new cheque book.

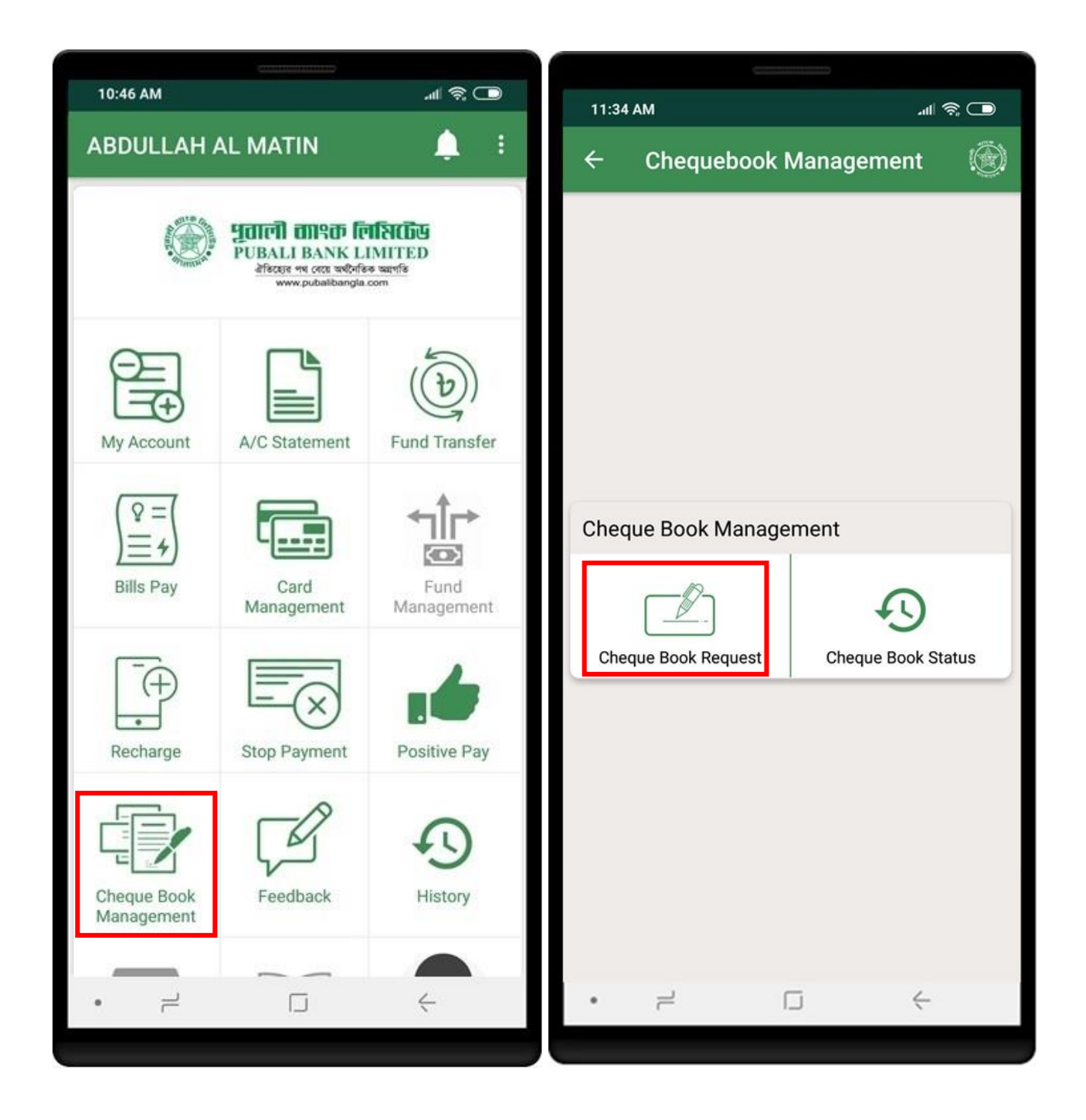

<span id="page-47-0"></span>Select source account no and no of pages to request for new cheque book. Click on **Confirm** button.

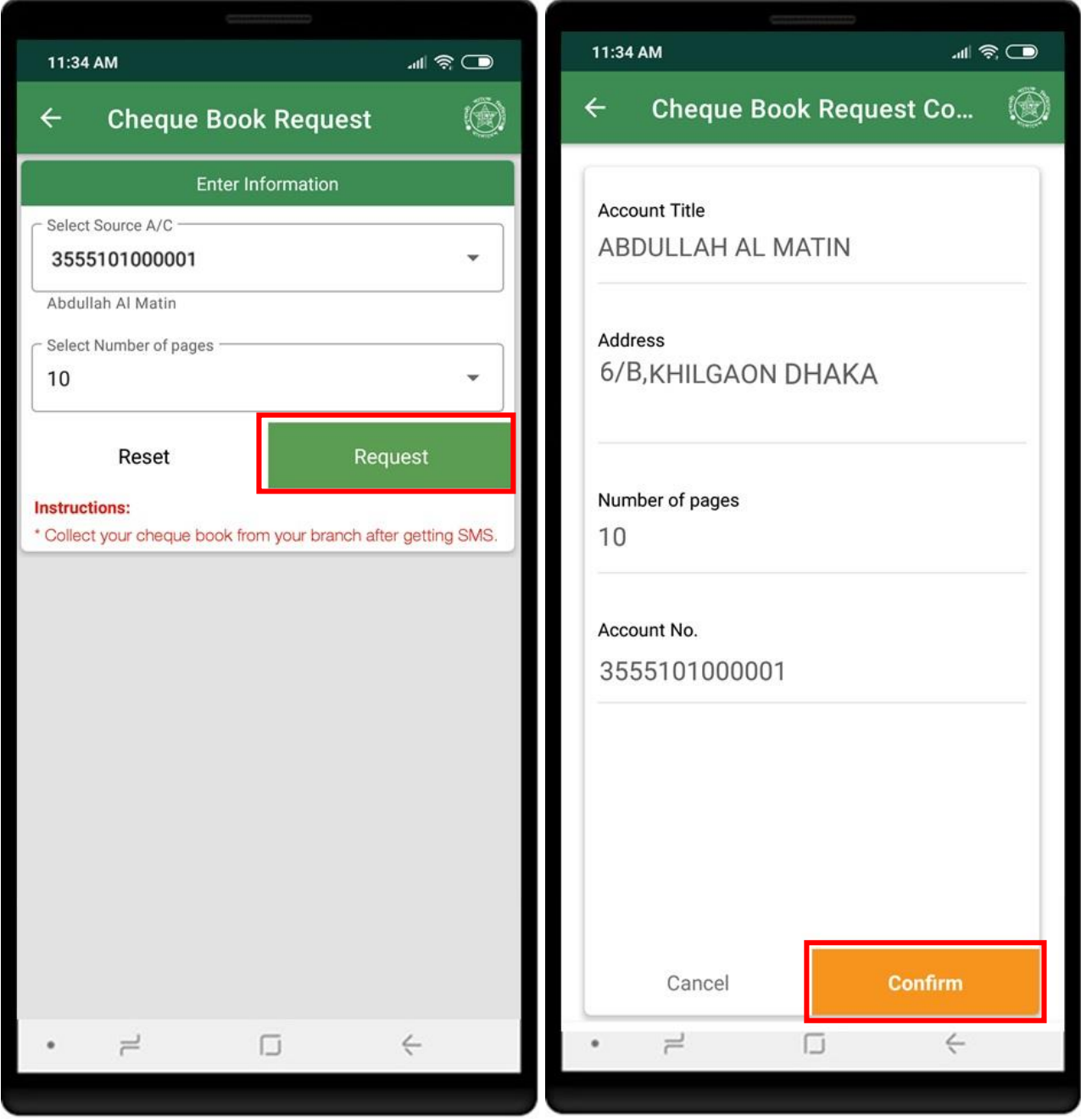

<span id="page-48-0"></span>Successful request submition will show success pop up.

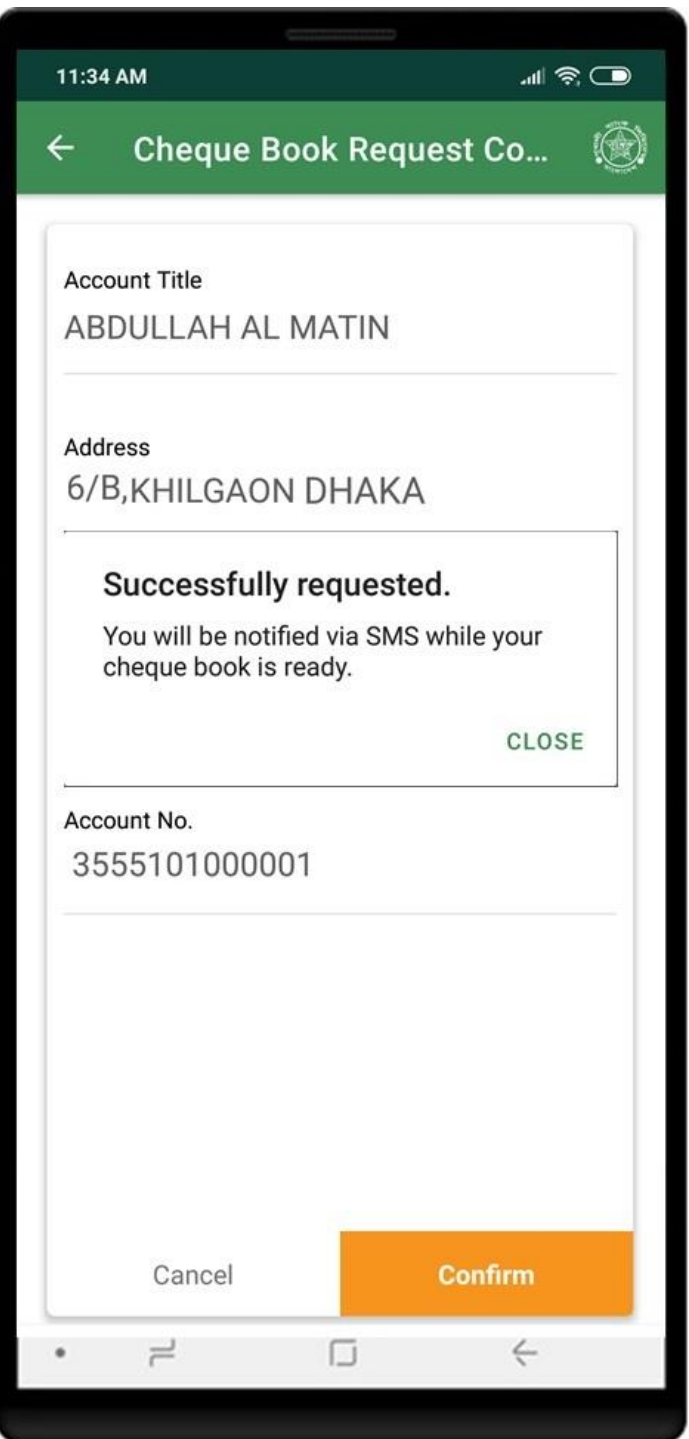

<span id="page-49-0"></span>Click on **Feedback** from dashboard menu to submit your feedback. Select the type of feedback and enter your feedback text. Click on **Submit** to procced the feedback submission.

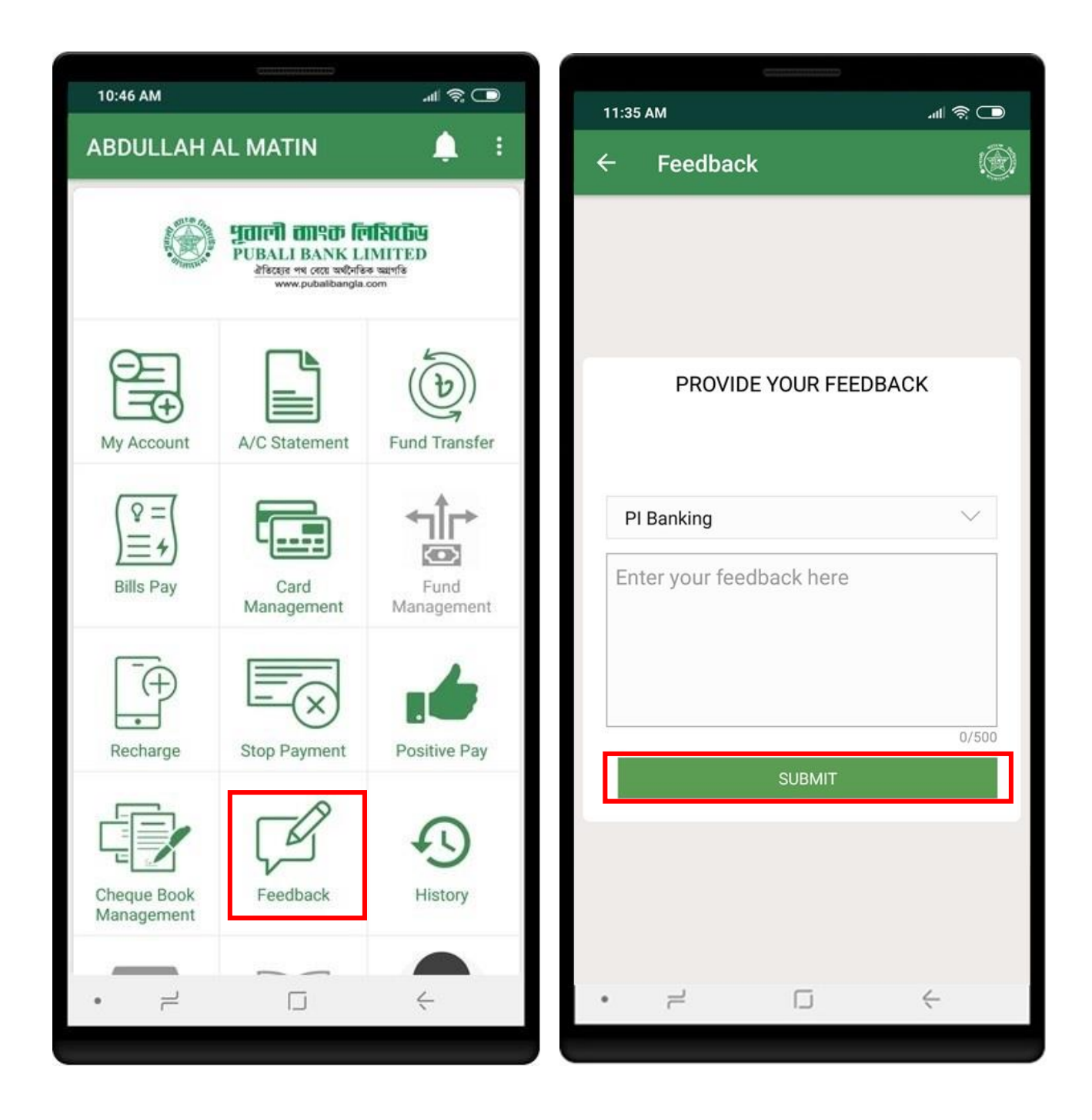

<span id="page-50-0"></span>Click on **History** from dashboard menu to see your account activity history. Select from and to date to view account activities.

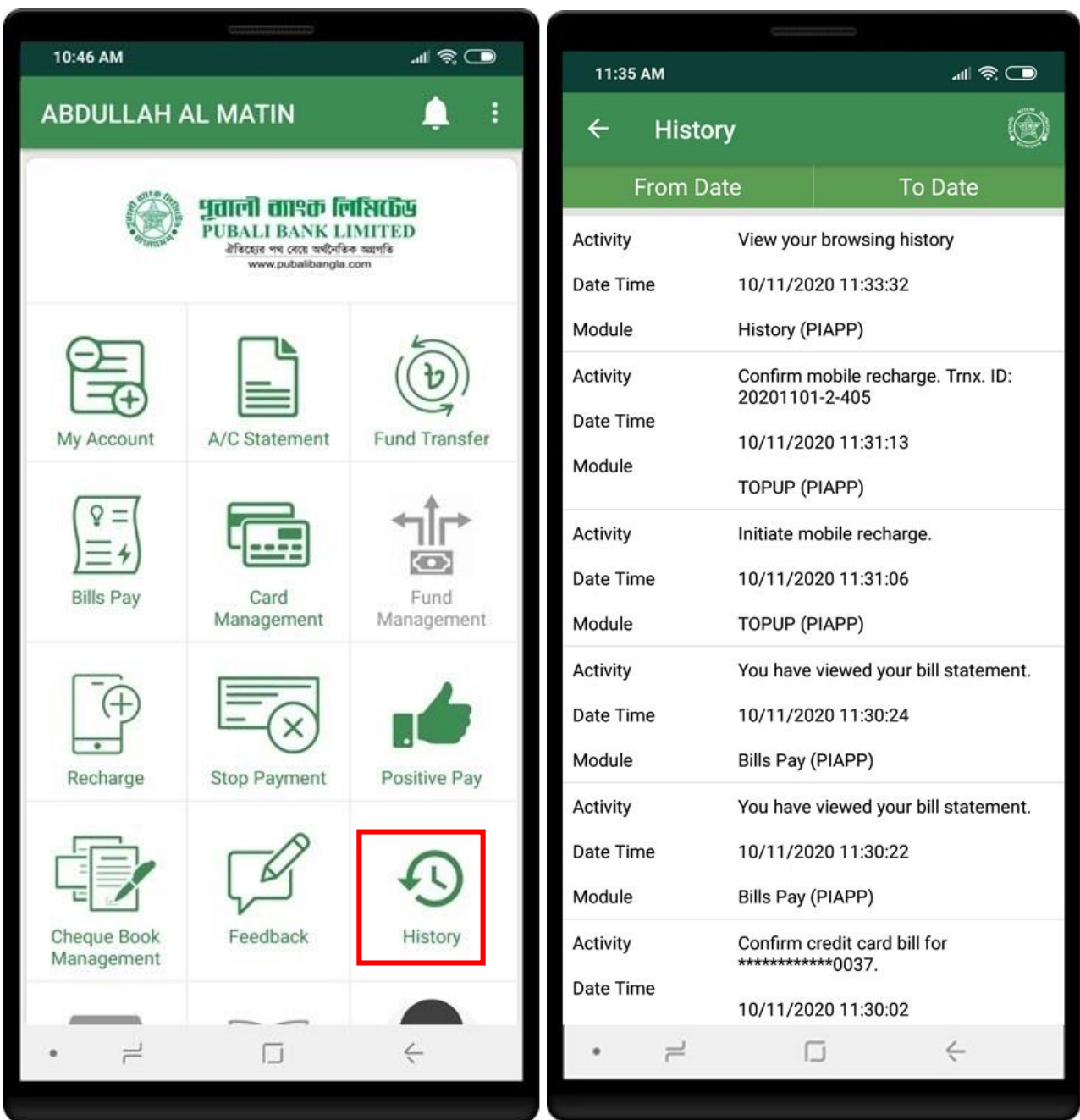

## <span id="page-51-0"></span>CHANGE PASSWORD

Click on **Change password** from top right menu to change your account password. Enter your old password and new password that you want to change. You must enter new password again for confirmation. Click on **Change password** buttton.

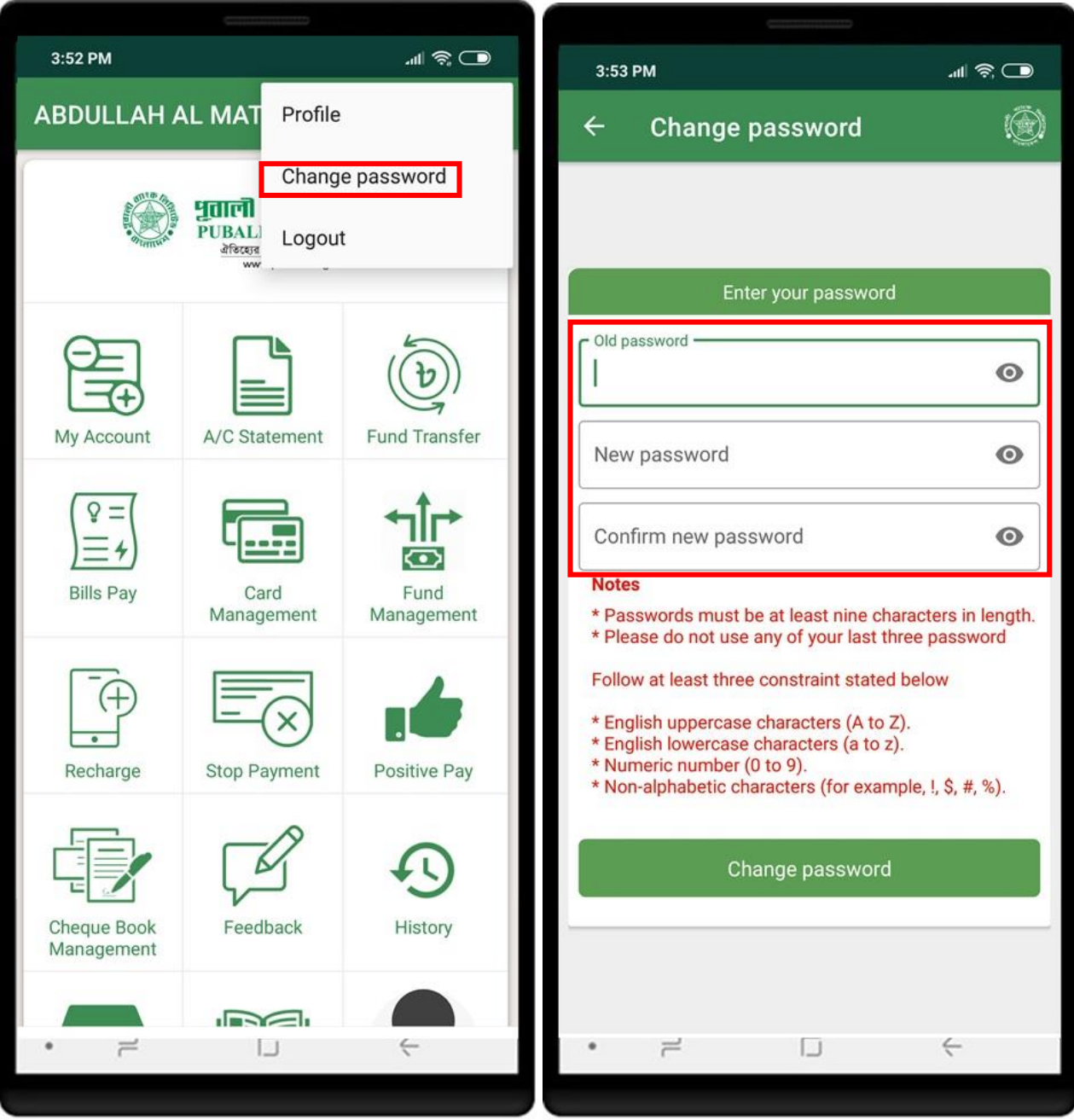

# CHANGE PASSWORD

Successfully password change you will see the confirmation message.

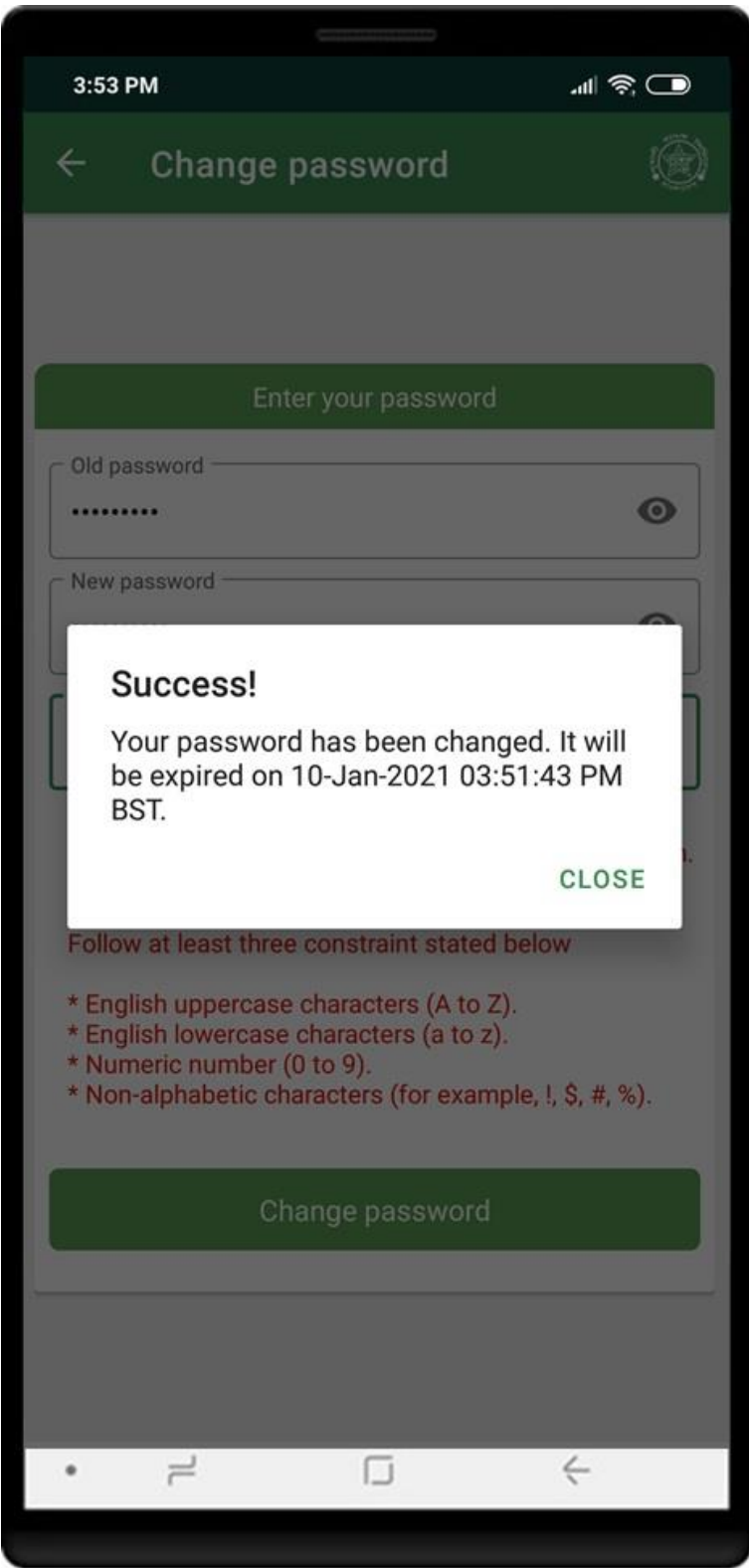

# <span id="page-53-0"></span>SIGN UP

Click on **New in PI Banking? Sign Up** button for PI Banking self registration. Terms and conditions will be shown and customer have to agree on terms and conditions to proceed. Mark the checkbox and click **PROCEED** button.

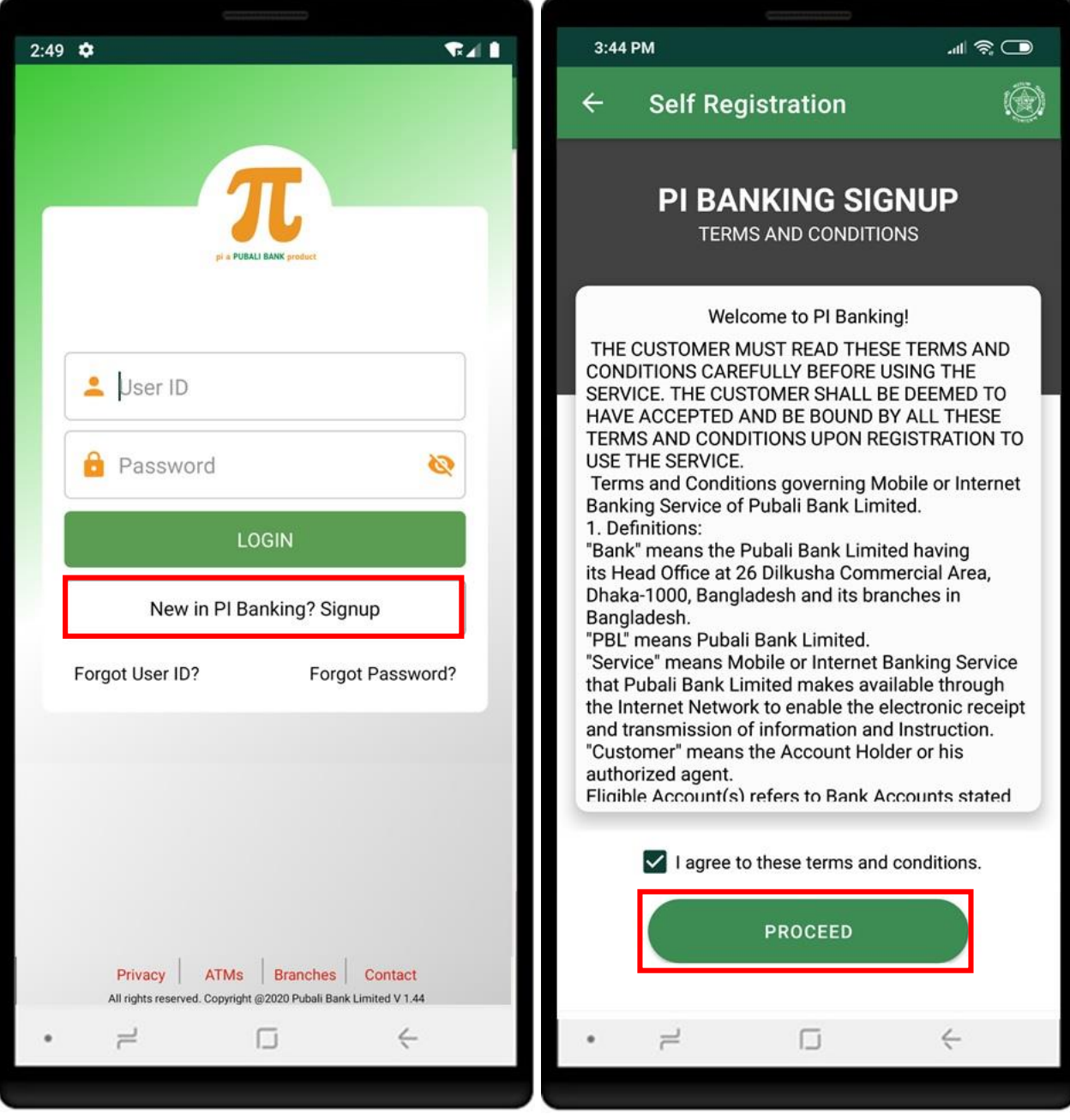

<span id="page-54-0"></span>Enter account details and click **Next** button. Phone number will be verified by OTP validation.

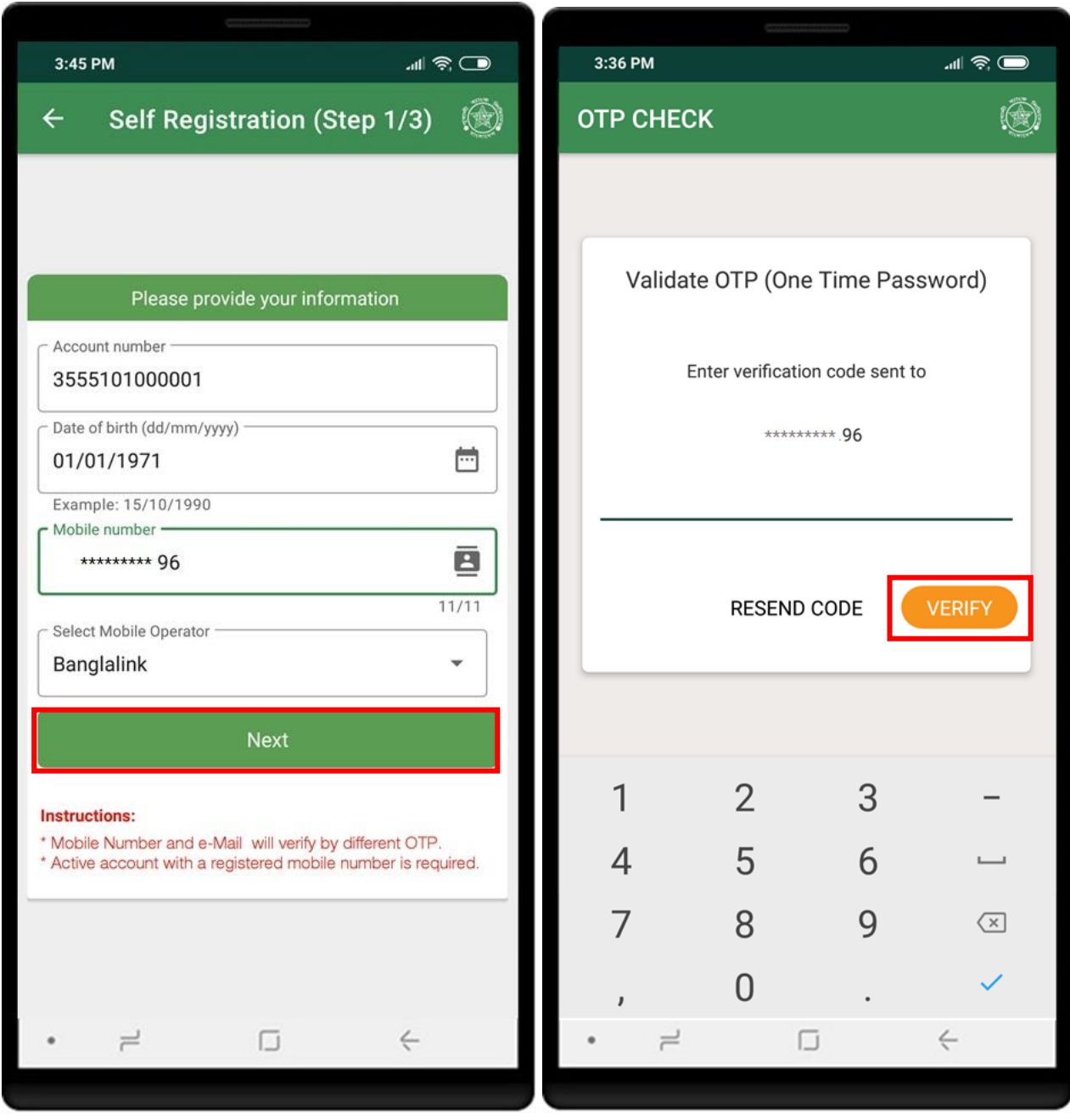

<span id="page-55-0"></span>Enter email address that is associated with the account no. Email will be verified by OTP validation.

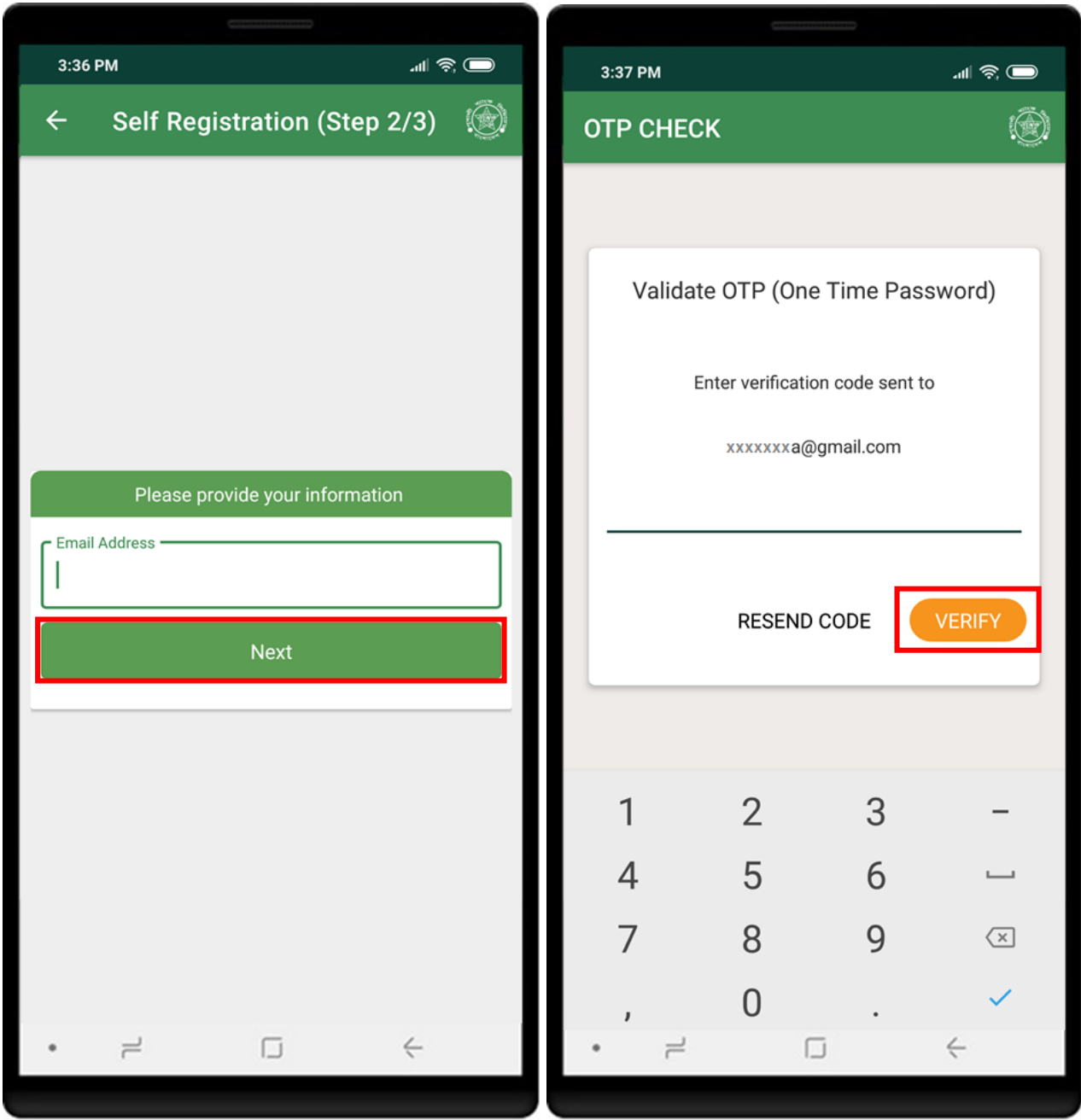

# <span id="page-56-0"></span>SIGN UP

Split names in three parts. Last name is mandatory. Click on **Submit** button to proceed. Registration complete message will be shown. Read the instructions carefully and click **CLOSE** button.

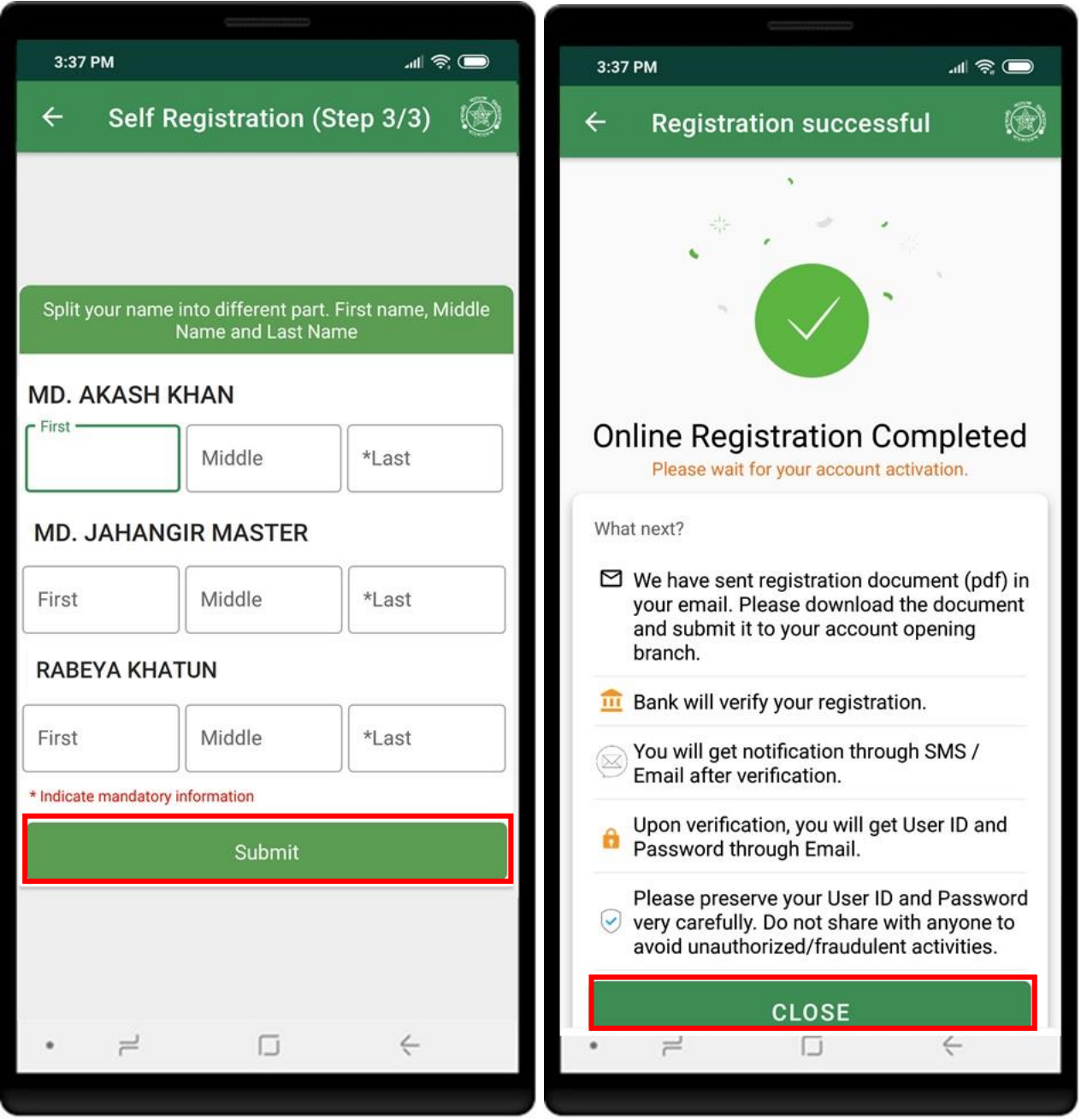

## <span id="page-57-0"></span>FORGOT USERID

Click on **Forgot UserID** to retrieve userid. Enter your account information and click **Submit** button. After verification, userid will be sent to your registered email address.

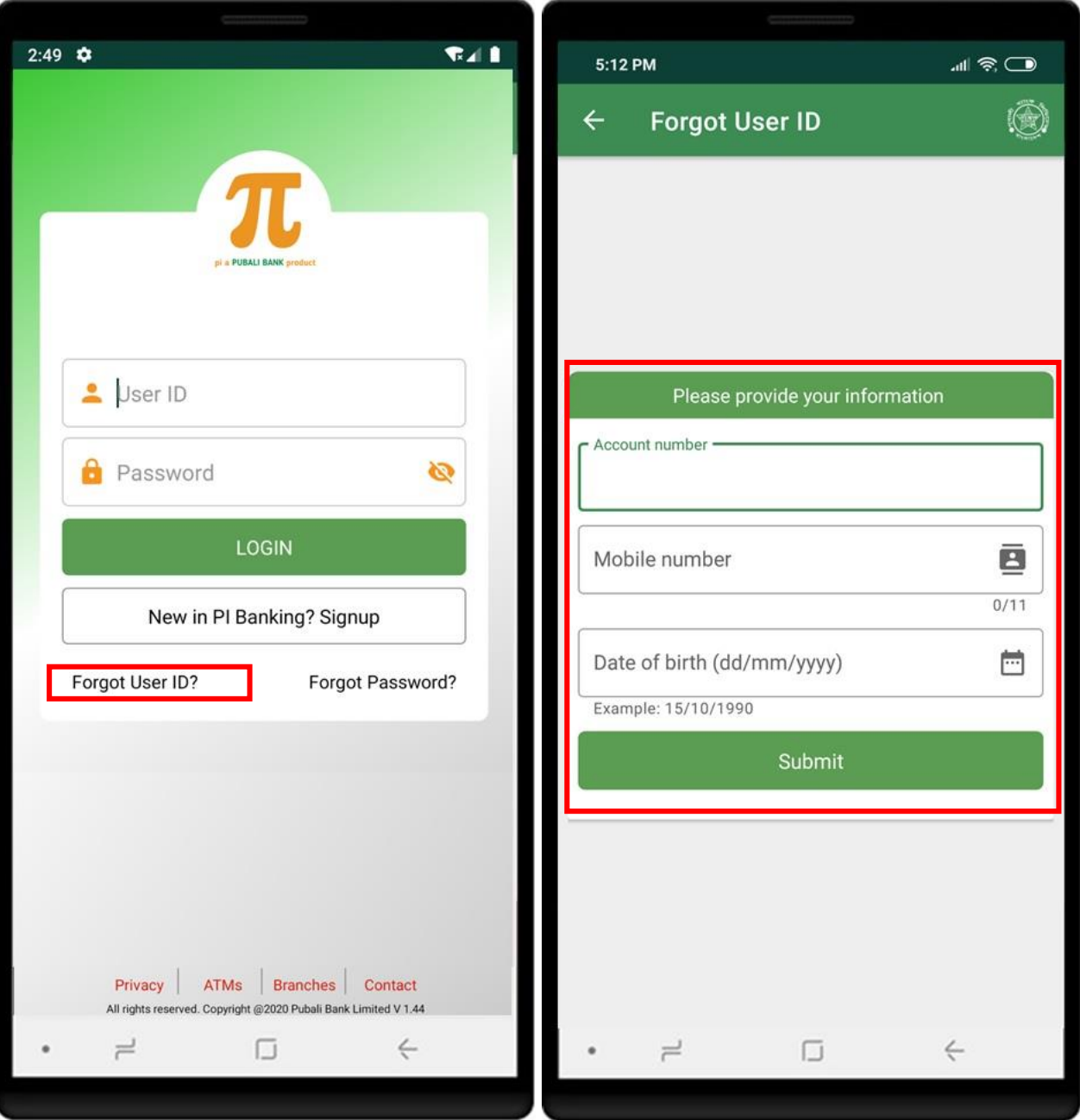

<span id="page-58-0"></span>Click on **Forgot Password** to reset your password. Enter your account information and click **Submit** button. After verification, new password will be sent to your registered email address.

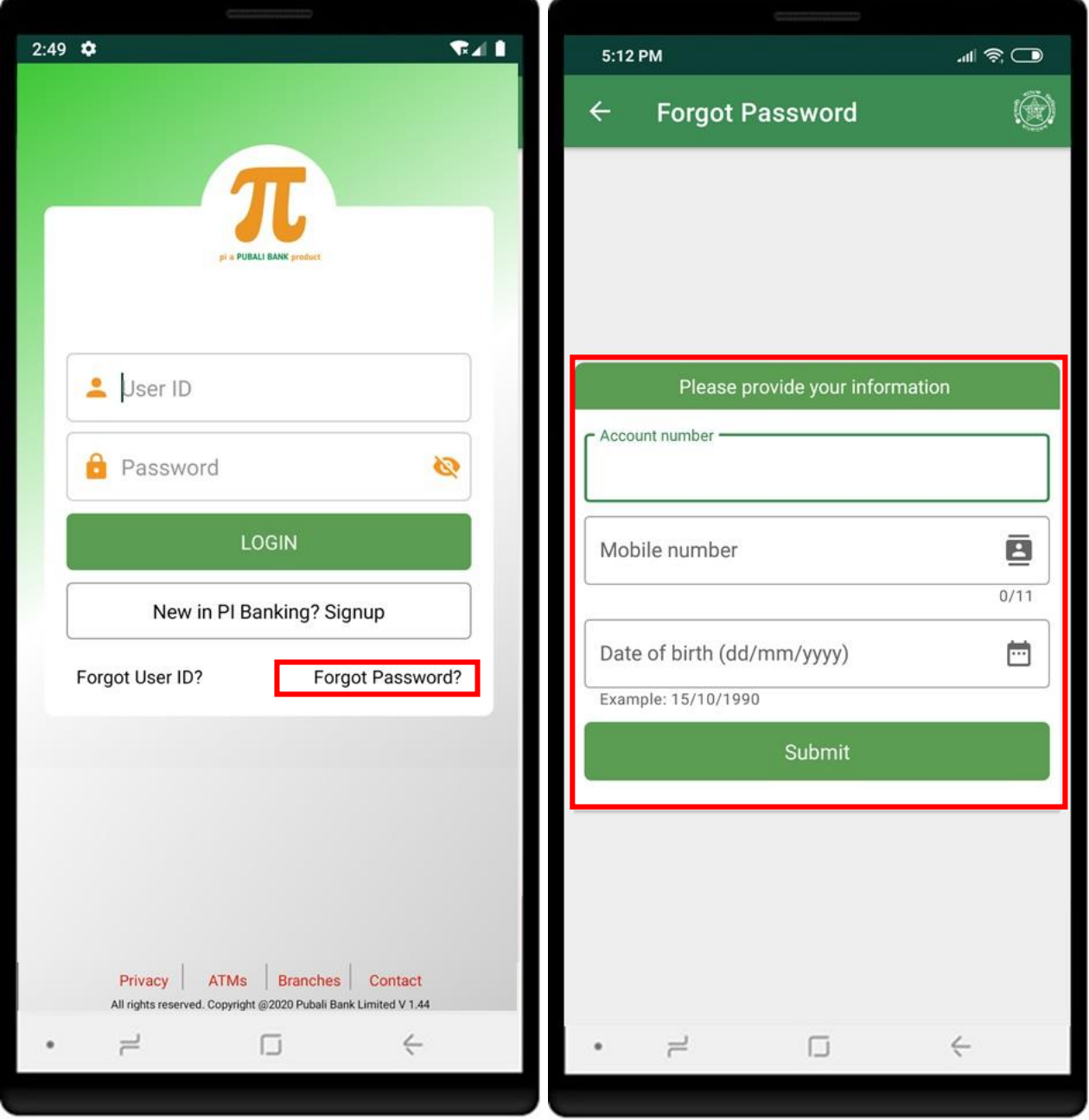

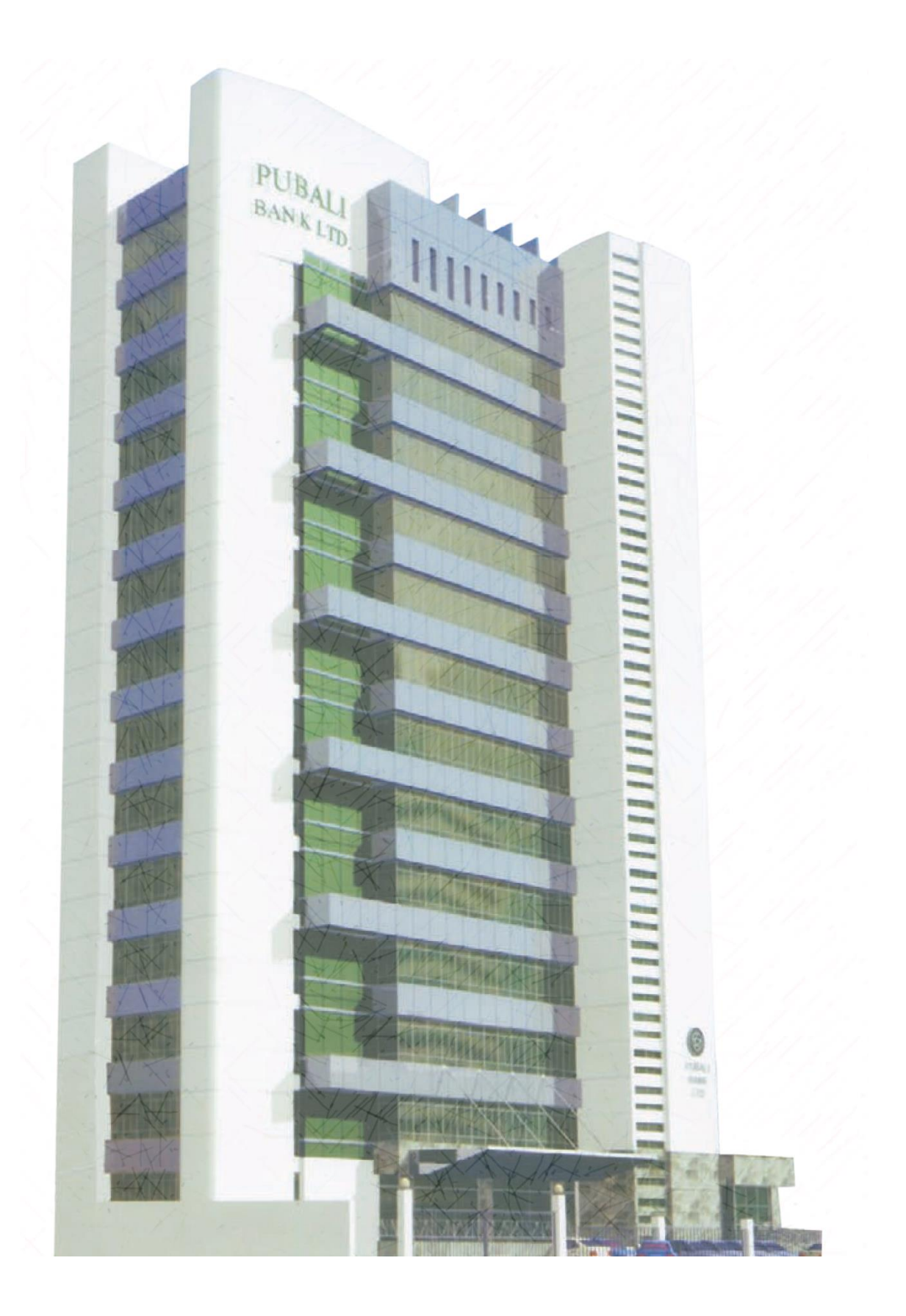